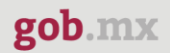

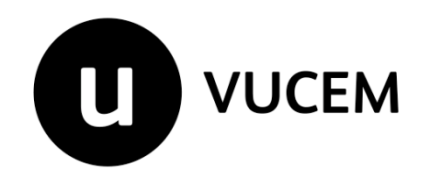

# **Manual de Usuario**

# **Autorización de Importación/Exportación**

**Donación de mercancías al Fisco Federal que se encuentren en el extranjero**

Versión: 1.0

Fecha de publicación: febrero 2022.

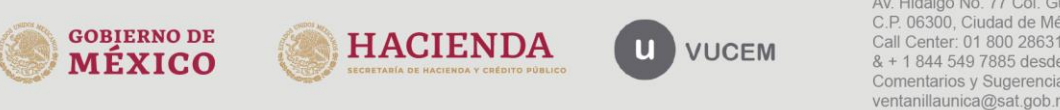

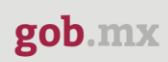

#### Contenido

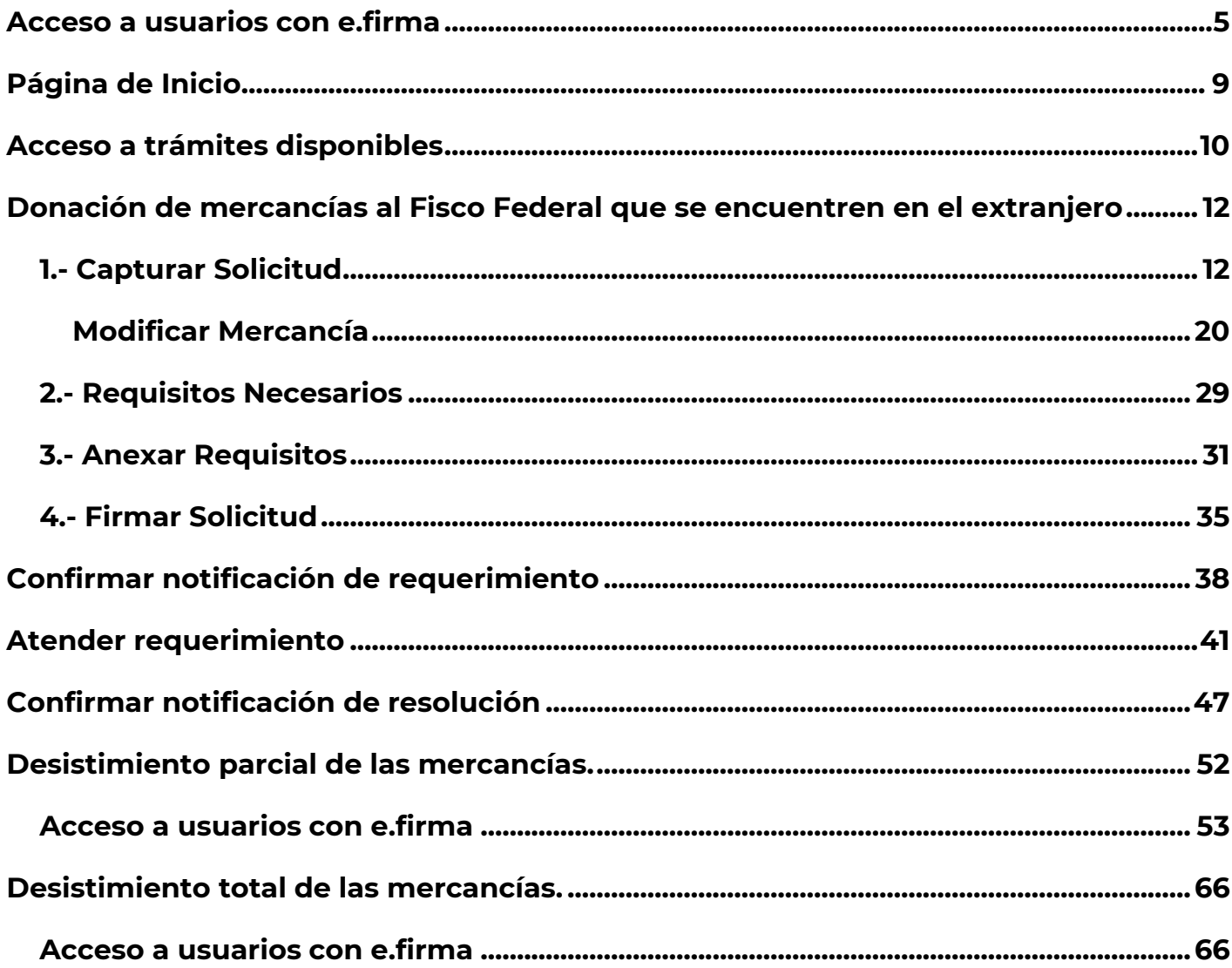

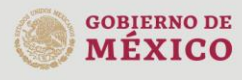

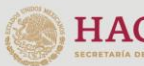

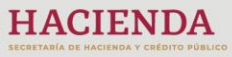

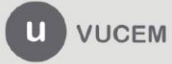

#### *Elementos del Sistema*

Para facilitar el uso de la Ventanilla Digital Mexicana de Comercio Exterior (VUCEM o VU), se implementaron una serie de componentes que el usuario debe emplear para su comodidad y fácil navegación:

- Listas desplegables (combos).
- Controles de selección múltiple.
- Controles de selección única.
- Tablas de datos (formularios de captura).
- Botones.
- Mensajes.

#### *Forma de acceso al sistema VUCEM*

Para tener acceso al sistema de la VU se deben de cumplir con los siguientes requisitos mínimos instalados en la computadora del usuario:

- Sistema Operativo Windows XP o MAC.
- Conexión a Internet.
- Navegador de Internet preferentemente Mozilla Firefox o Google Chrome en sus últimas versiones.
- Adobe Reader (última versión).

#### *Recomendación al usuario para la captura de la solicitud*

- Si el usuario deja inactiva la captura de la solicitud, y después de un tiempo se vuelve a retomar, es posible que se genere un error, por lo que se le recomienda al usuario que mantenga activa la sesión y realice de manera continua la captura de a información. En caso de haber realizado una pausa prolongada, se sugiere cerrar dicha sesión y el explorador para volver a realizar el proceso desde el principio para evitar inconsistencias.
- La sesión tiene una duración de 30 minutos, cuando la sesión quede inactiva durante este tiempo se debe salir de la página, limpiar cookies, e iniciar sesión nuevamente.

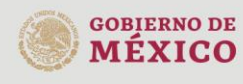

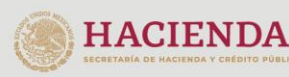

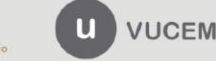

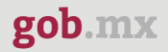

#### *Acceso a VUCEM*

Para iniciar, debes ingresar a la VUCEM a través de la siguiente dirección Web:

#### **<https://www.ventanillaunica.gob.mx/vucem/index.htm>**

Una vez que has entrado a la página principal, debes seleccionar la opción de *Ventanilla Única* y dar clic en *Ingreso Solicitante*

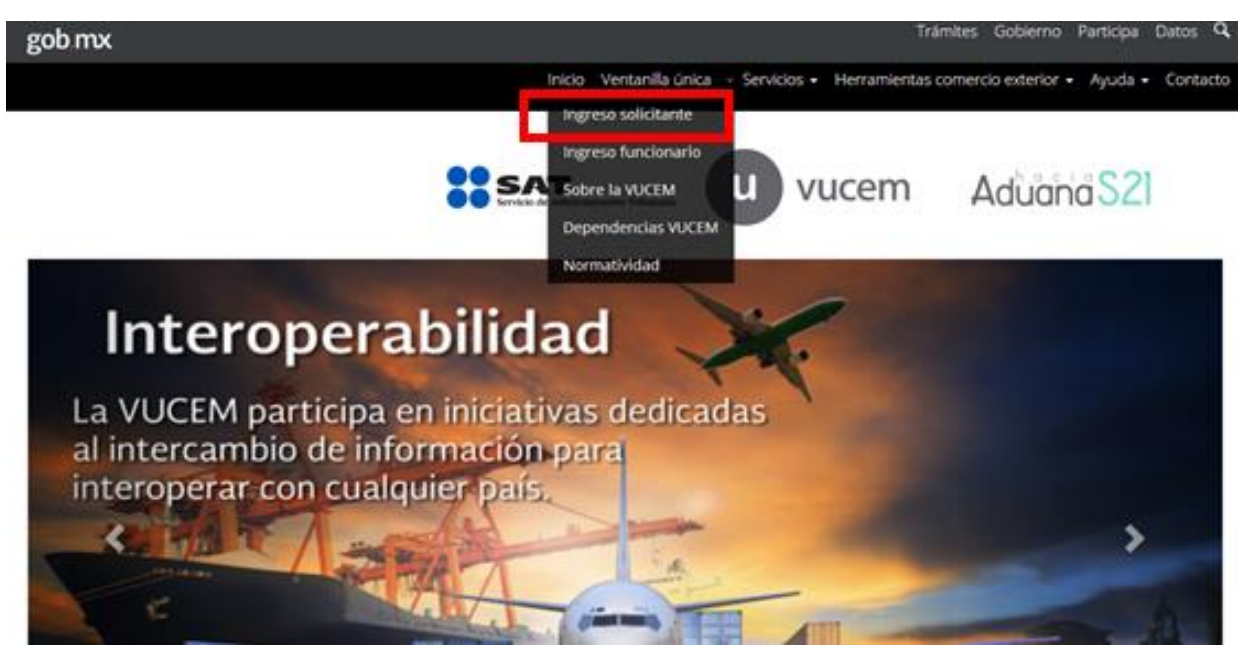

Es importante tomar en cuenta que, para usar el Sistema, debes tener una e.firma vigente expedida por el SAT.

Los usuarios con e.firma son aquellas personas físicas o morales que cuentan con Llave Privada y Certificado.

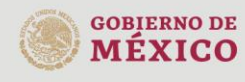

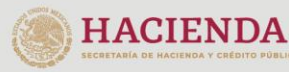

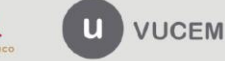

#### <span id="page-4-0"></span>*Acceso a usuarios con e.firma*

Una vez que das clic en la opción *Ingreso Solicitante***,** deberás capturar los siguientes datos de tu e.firma:

- Certificado (cer)\*
- Clave Privada (key)\*
- Contraseña de la Clave Privada

# **Ingreso a VUCEM**

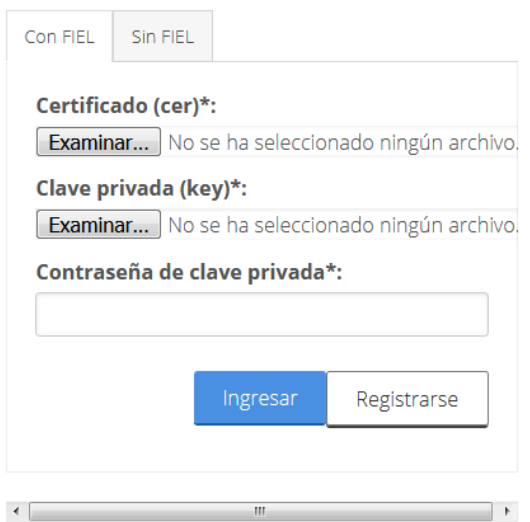

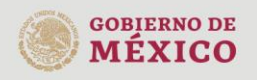

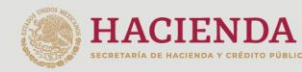

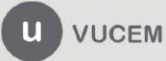

Para ingresar el Certificado (cer)\*, deberá presionar *Examinar* y se mostrará una ventana como la siguiente donde se deberá localizar el archivo (.cer) y después se deberá presionar abrir:

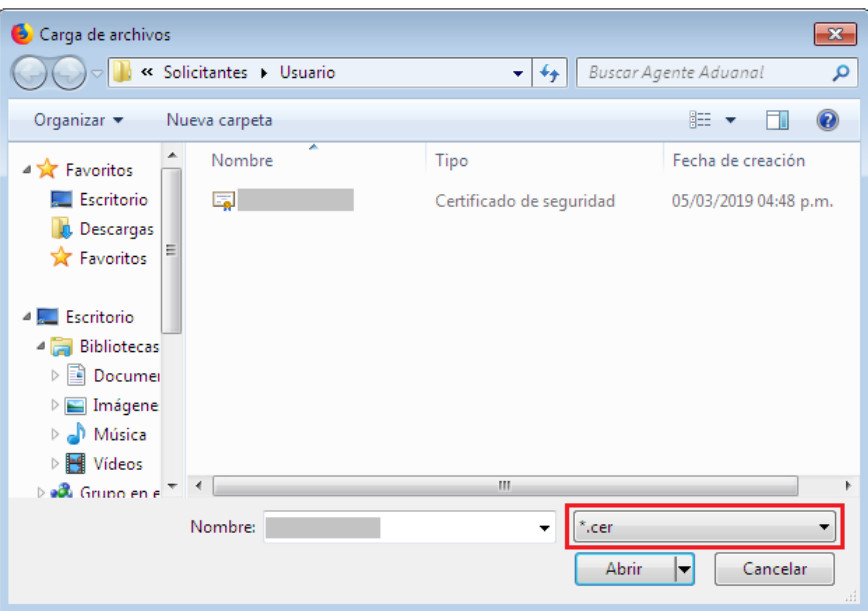

Para ingresar el Certificado (.key)\*, deberá presionar *Examinar* y se mostrará una ventana como la siguiente donde se deberá localizar el archivo (.key) y después se deberá presionar abrir:

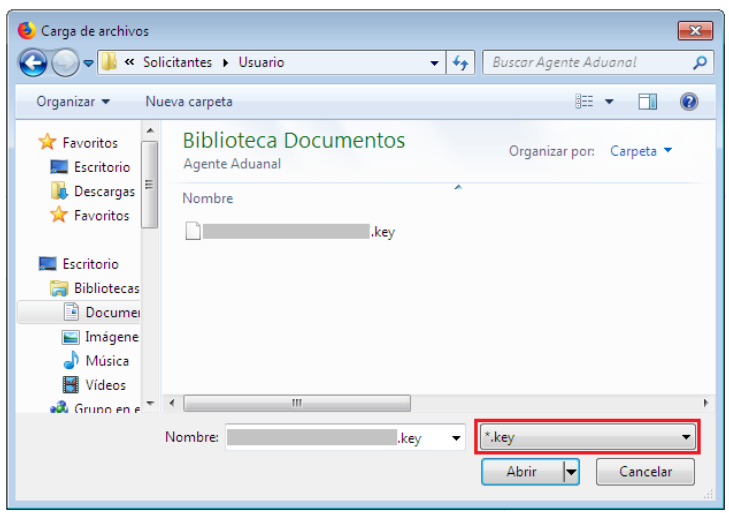

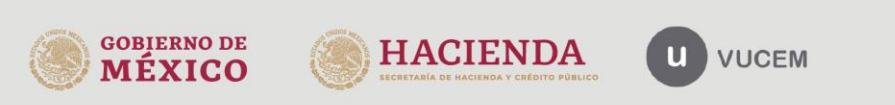

Una vez que ingreses los datos solicitados, la pantalla debe verse como se muestra a continuación:

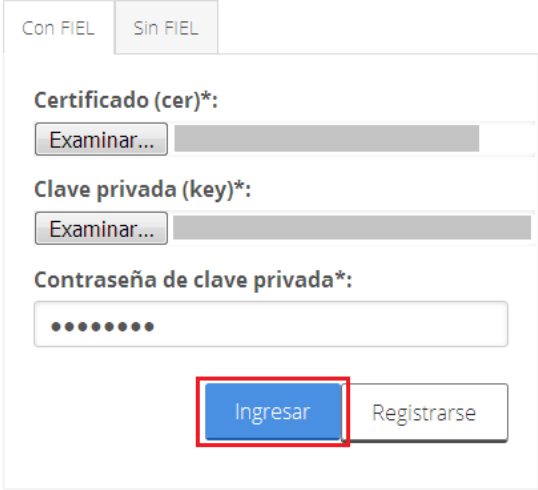

Si la información se registra correctamente y no existen inconsistencias, presiona el botón *Ingresar.*

En caso de que alguno de los datos ingresados sea incorrecto, se desplegará el siguiente mensaje:

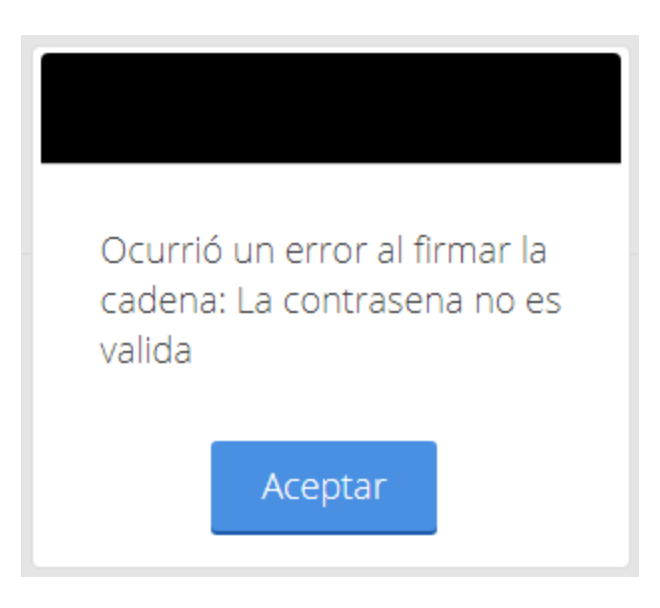

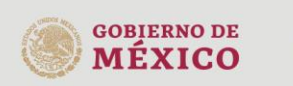

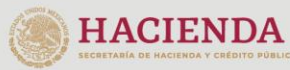

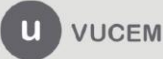

Al momento de ingresar observarás la siguiente ventana, en la cual debes seleccionar un rol, de **Persona Moral** y posteriormente da clic en *Aceptar*.

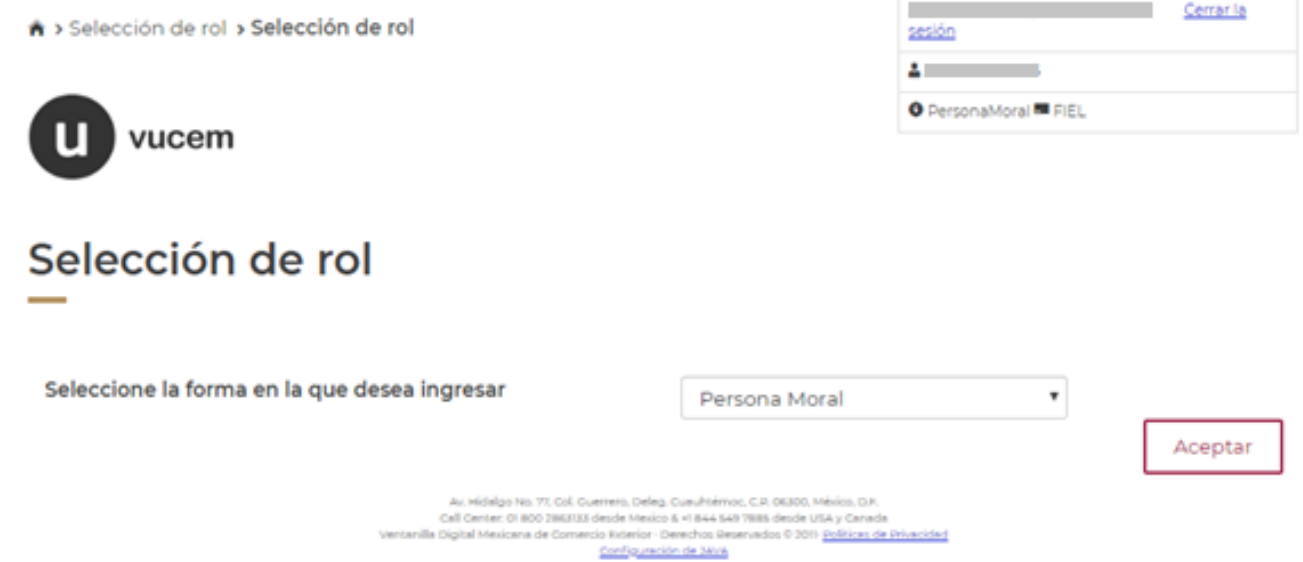

<span id="page-7-0"></span>Una vez que das clic en Aceptar, observarás la página de inicio.

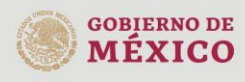

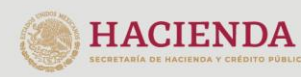

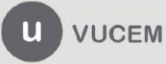

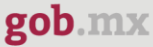

#### *Página de Inicio*

Se presenta la página principal de la VUCEM, en la puedes acceder a los diferentes servicios disponibles a través del *Menú*.

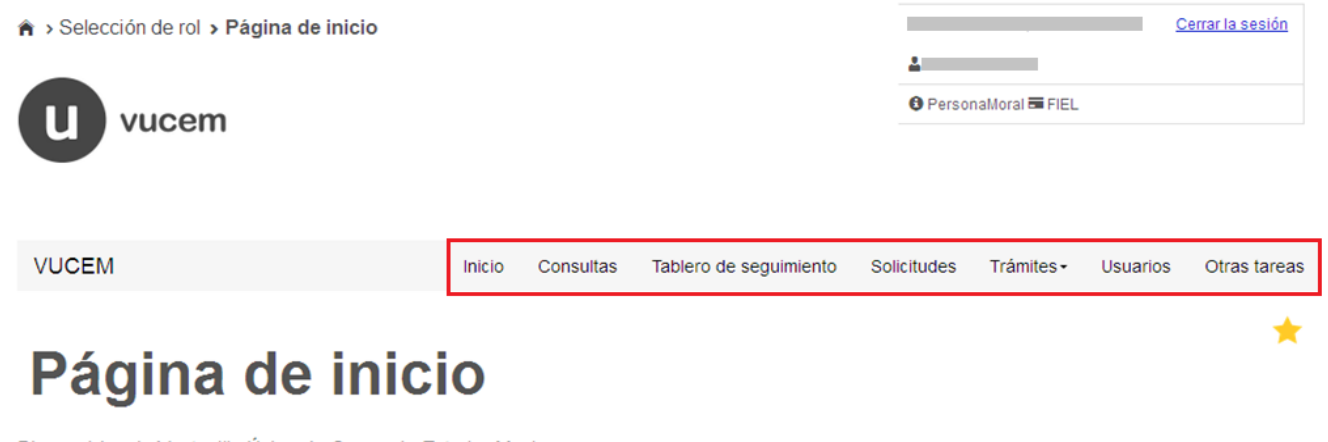

Bienvenido a la Ventanilla Única de Comercio Exterior Mexicana

Av. Hidalgo No. 77, Col. Guerrero, Deleg. Cusuhtémoc, C.P. 08300, México, D.F.<br>Call Center: 01 800 2883133 desde Mexico & +1 844 549 7885 desde USA y Canada<br>Ventanilla Digital Mexicana de Comercio Exteriorunación de JANA<br>C

Ventanilla Digital Mexicana de Comercio Exterior

Política de privacidad y manejo de datos personales

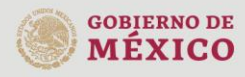

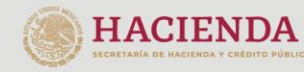

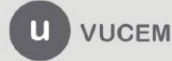

La página principal de la VUCEM proporciona acceso a los diferentes módulos, según el perfil con el cual el usuario se registró.

#### <span id="page-9-0"></span>**Acceso a trámites disponibles**

Para realizar el trámite de **Donación de mercancías al Fisco Federal que se encuentren en el extranjero,** es necesario dar clic sobre la opción de **Trámites** y seleccionar la opción de **Solicitudes Nuevas.**

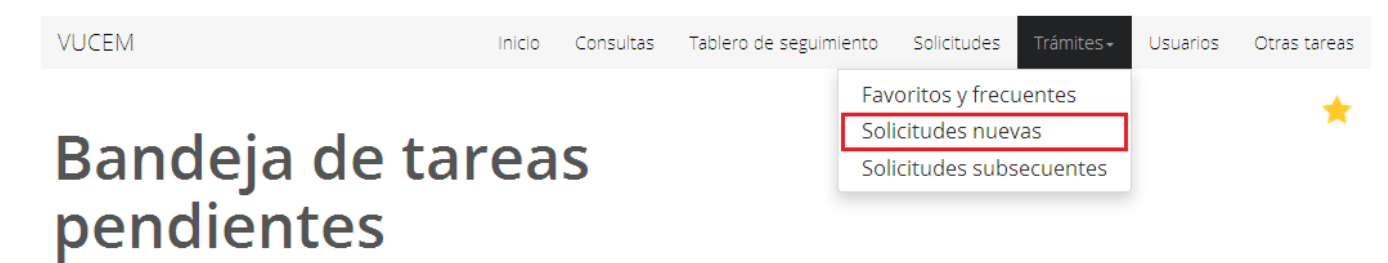

A continuación, debes seleccionar la dependencia a través de la cual se va a realizar el trámite.

# **Trámites disponibles**

Por favor elija la dependencia de la cual desea realizar su trámite.

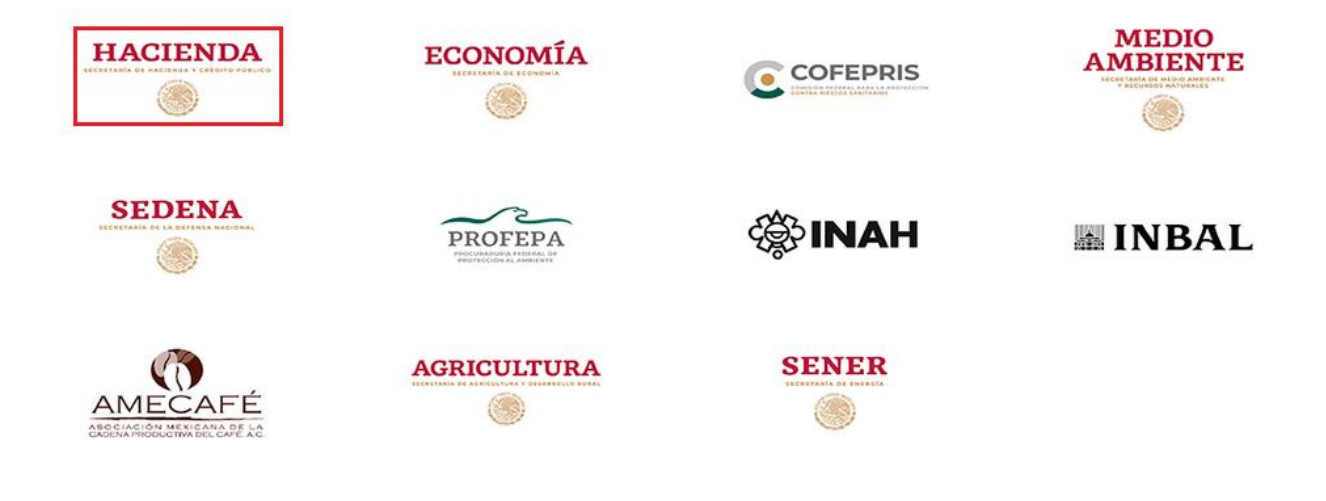

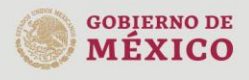

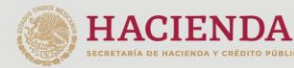

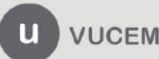

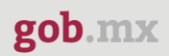

Una vez que has dado clic sobre la SHCP, observaras, la pantalla que se muestra a continuación, en la que debes desplegar las siguientes opciones:

- *Donaciones extranjeras*
	- *Exención de Impuestos al comercio exterior en la importación de mercancía donada*
		- *Donación de mercancía al Fisco Federal que se encuentren en el extranjero*

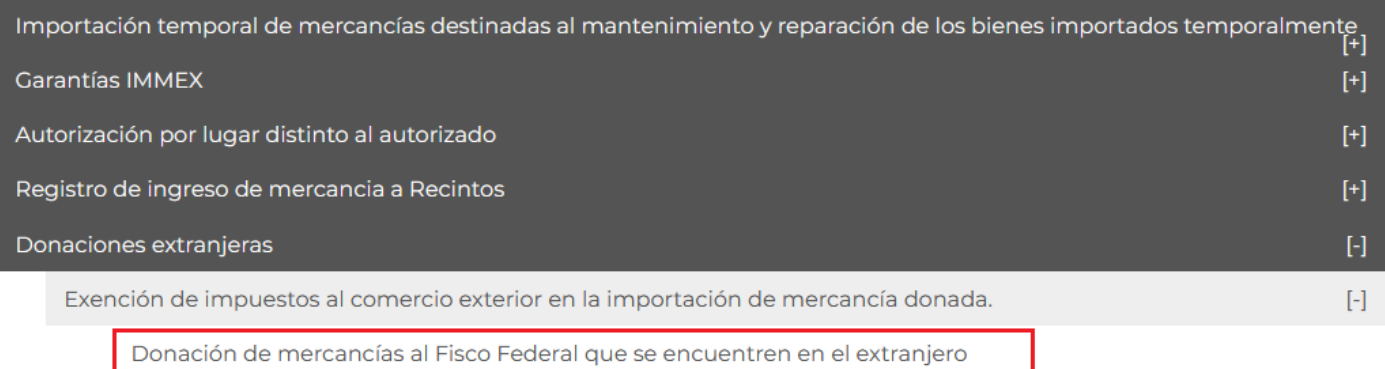

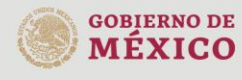

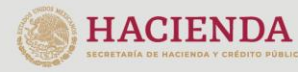

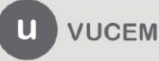

### <span id="page-11-0"></span>Donación de mercancías al Fisco Federal que se encuentren en el extranjero

#### <span id="page-11-1"></span>1.- Capturar Solicitud

Una vez que ingresas al trámite, se visualizará la información previamente cargada y que se dio de alta al momento de generar el R.F.C., la cual no puede ser modificada, por lo que si observas que tus datos no se encuentran actualizados o no son correctos, deberás acudir a las oficinas del SAT para realizar la modificación correspondiente.

Para iniciar con la captura de la solicitud, debes seleccionar la pestaña de Registro de donación.

# Donación de mercancías al Fisco Federal que se encuentren en el extranjero

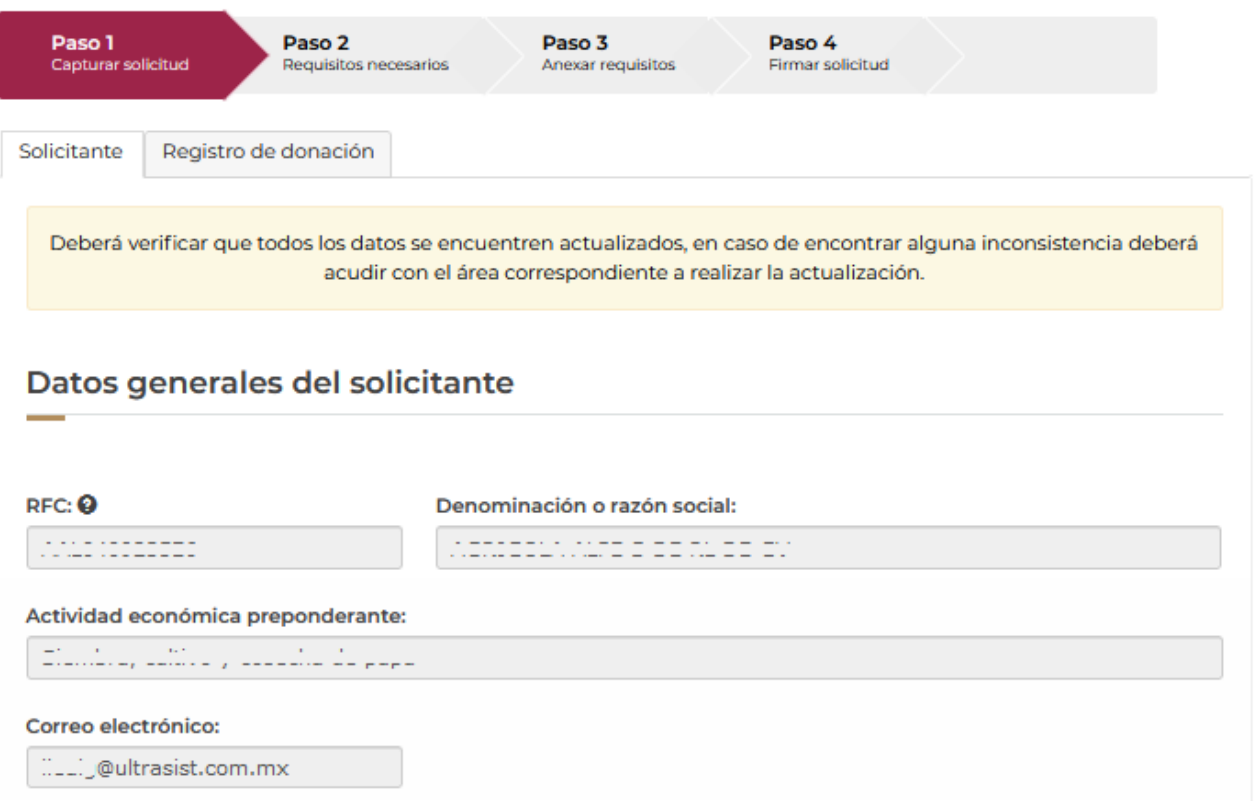

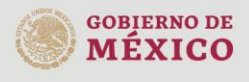

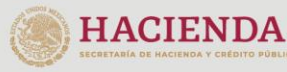

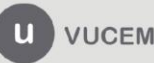

Una vez que seleccionaste la pestaña de *Registro de donación*, se mostrarán los *Manifiestos* que corresponden a dicha solicitud, los cuales deben ser seleccionados para continuar con la captura de datos.

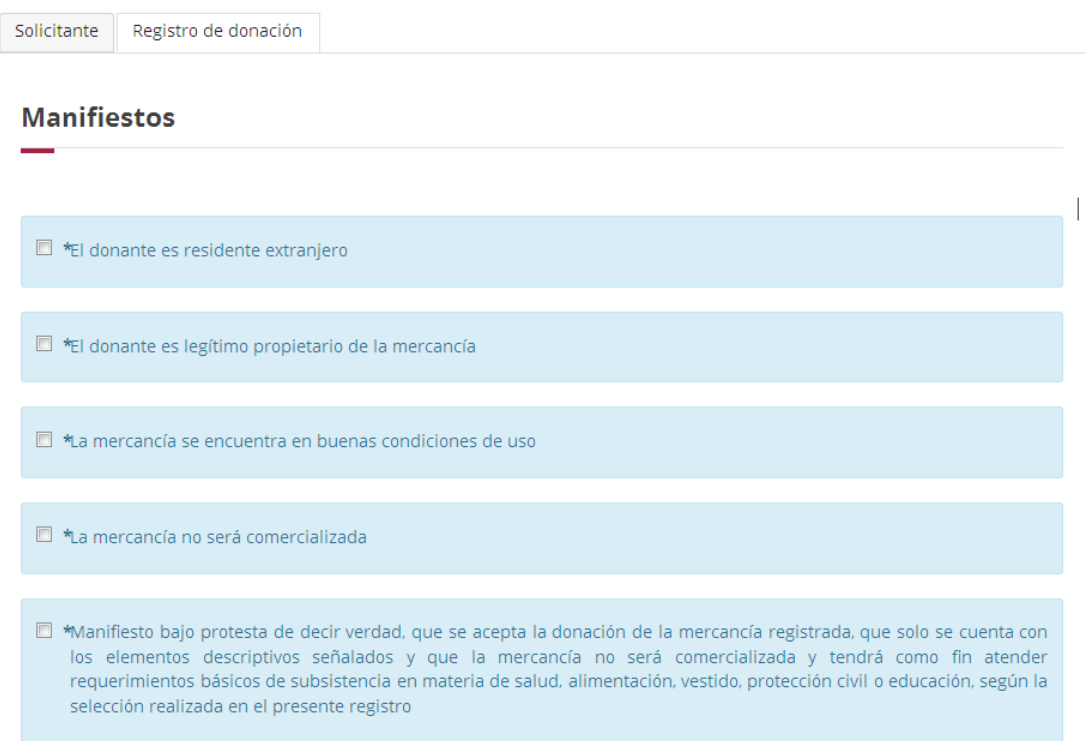

Posteriormente, debes seleccionar la aduana por la que ingresará la mercancía, dando clic en el recuadro con la flecha y elegir la que desees.

A continuación, deberá seleccionar mínimo un "Tipo de requerimiento básico de subsistencia que tiene como finalidad atender la donación de la mercancía".

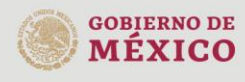

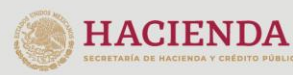

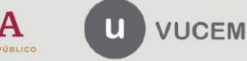

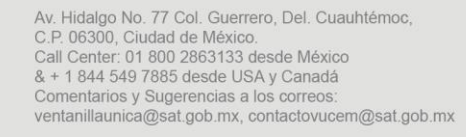

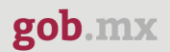

 $\checkmark$ 

 $\checkmark$ 

Aduana por la que ingresará la mercancía\*:

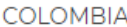

Tipo de requerimiento básico de subsistencia que tiene como finalidad atender la donación de la mercancía\*:

□ Alimentación □ Educación □ Protección Civil **Z** Salud □ Vestido □ Vivienda

Aduana por la que ingresará la mercancía\*:

**COLOMBIA** 

Tipo de requerimiento básico de subsistencia que tiene como finalidad atender la donación de la mercancía\*:

□ Alimentación **Z** Educación □ Protección Civil **Z** Salud □ Vestido Vivienda

#### **Agregar Mercancía**

Para el apartado agregar la mercancía que recibirás en donación, debes pulsar el botón Agregar.

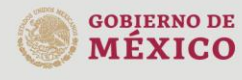

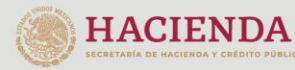

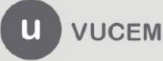

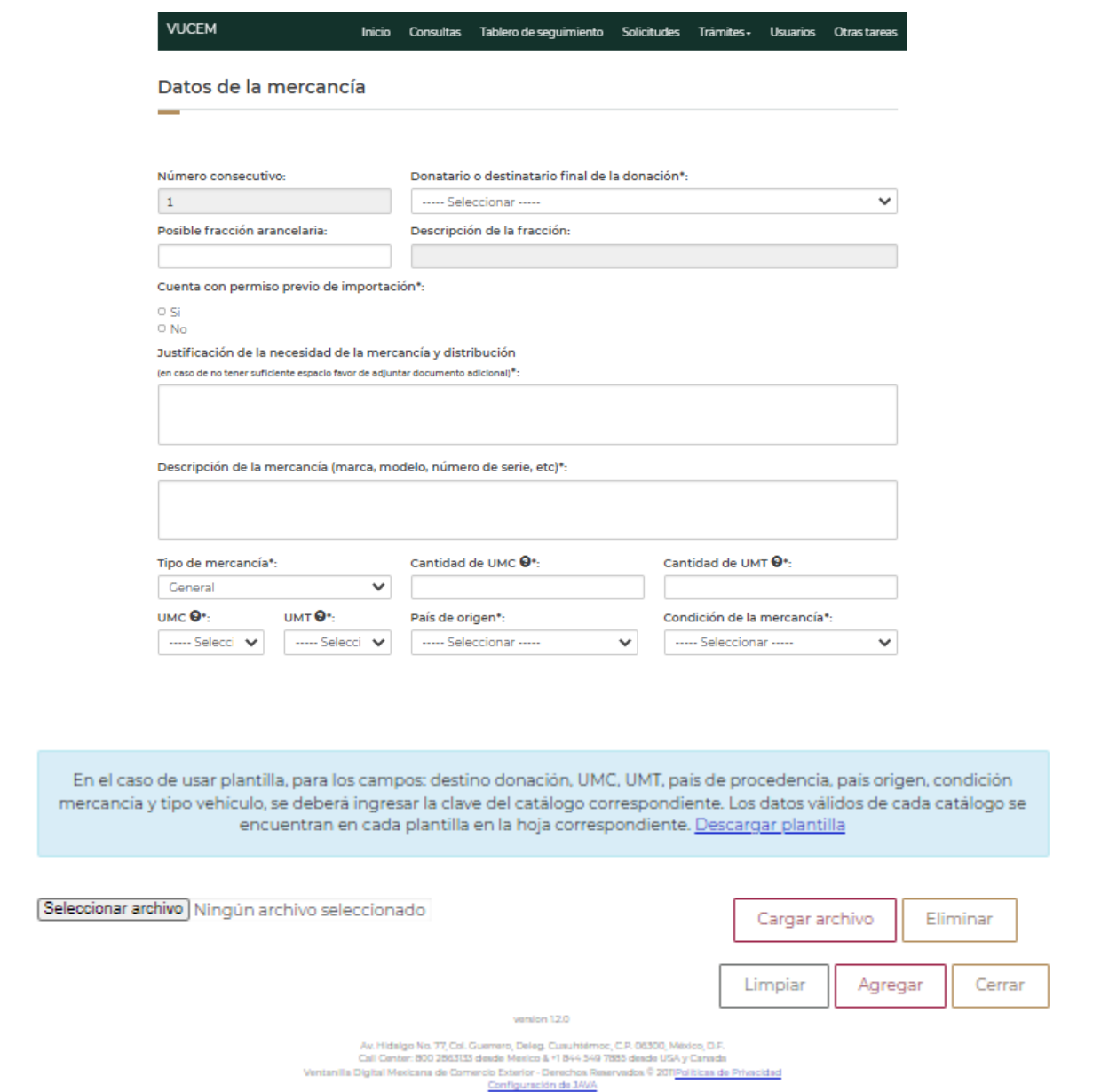

En caso de que selecciones la opción *cuenta con un permiso previo de importación*, visualizarás el siguiente mensaje: "Favor de adjuntar el documento Permiso de Importación en la sección de documentos obligatorios", por lo tanto, cuando accedas a esa sección, debes adjuntar el permiso o permisos correspondientes.

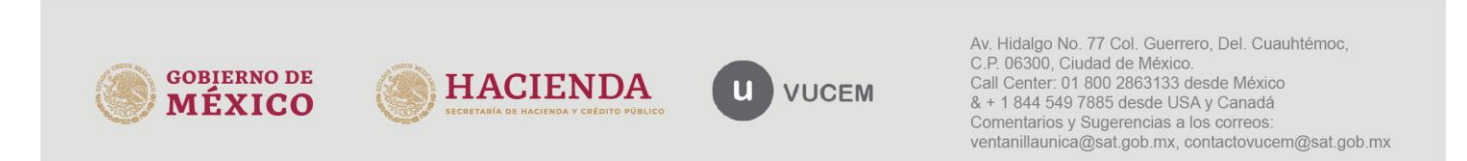

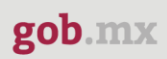

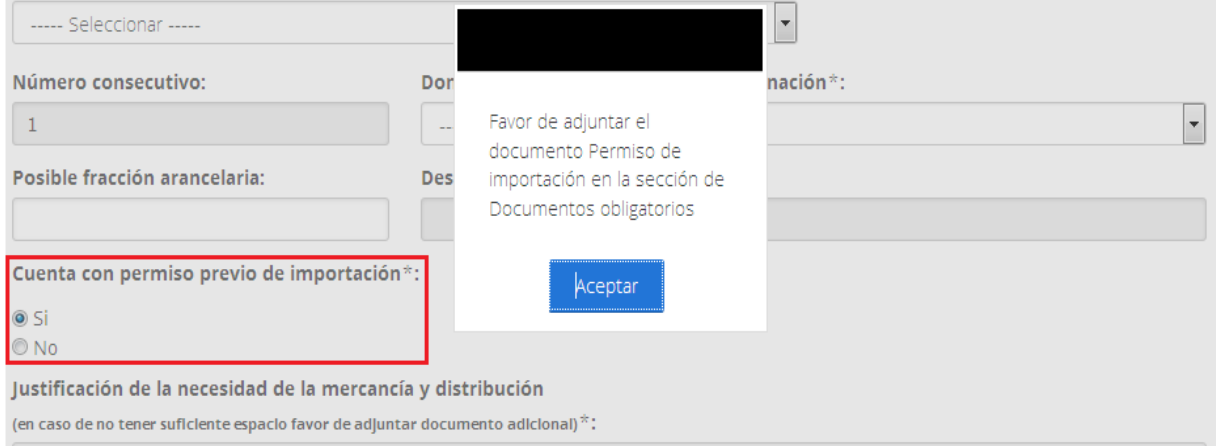

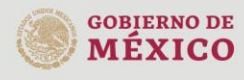

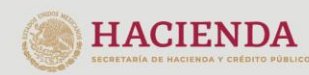

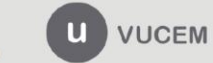

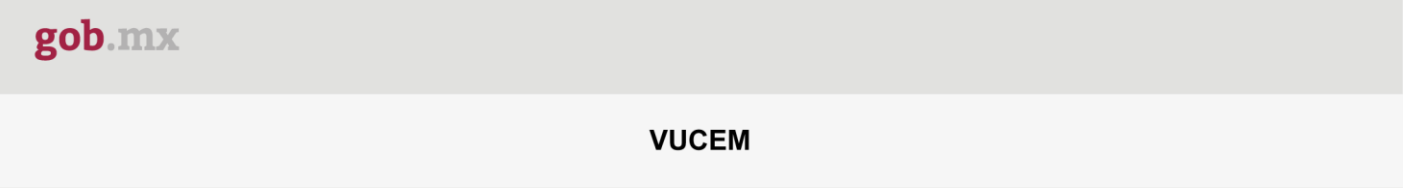

Es importante señalar que, también es posible descargar una plantilla en Excel para cargar de manera masiva la información de la mercancía, capturando en cada uno de los campos la información correspondiente.

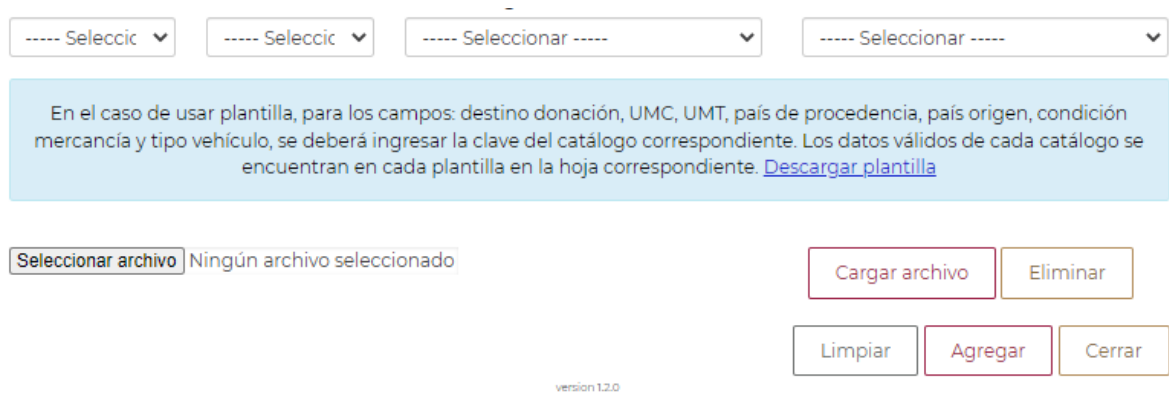

#### *Nota: la plantilla que se descargará, podrá ser utilizada para cualquiera de sus tipos de solicitud.*

Una vez que se descargó el archivo Excel, se deberán ingresar los datos que se muestran a continuación, de acuerdo al tipo de mercancía que desea agregar.

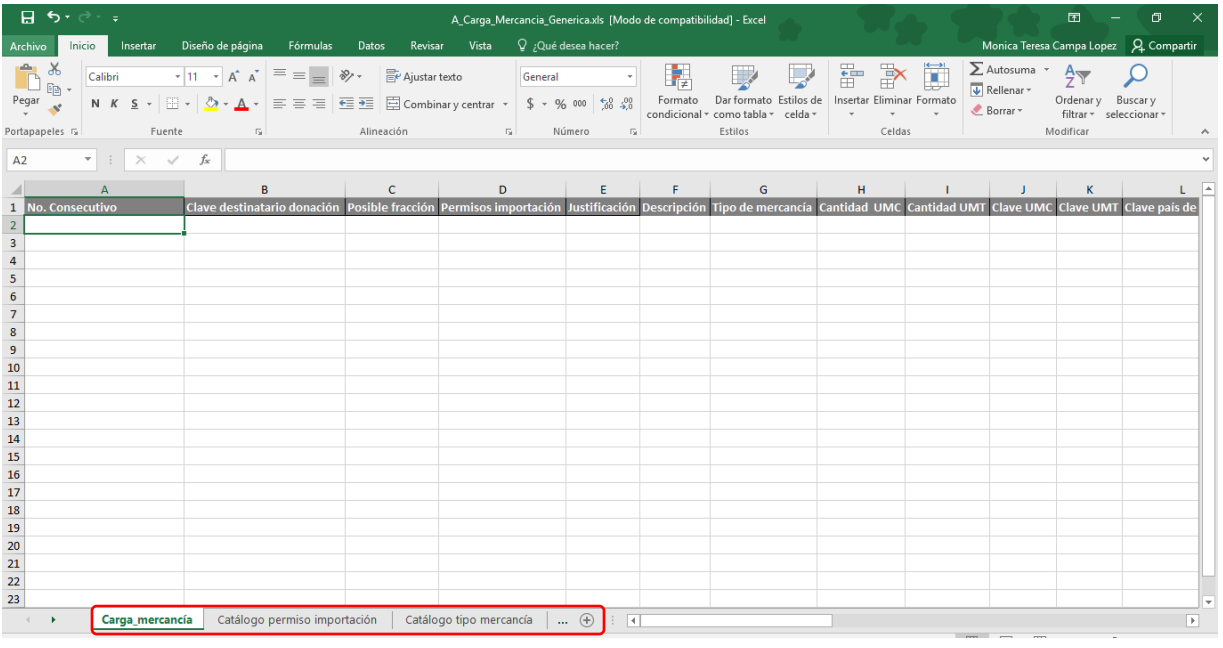

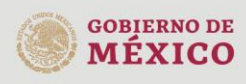

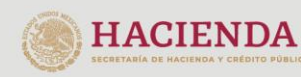

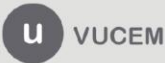

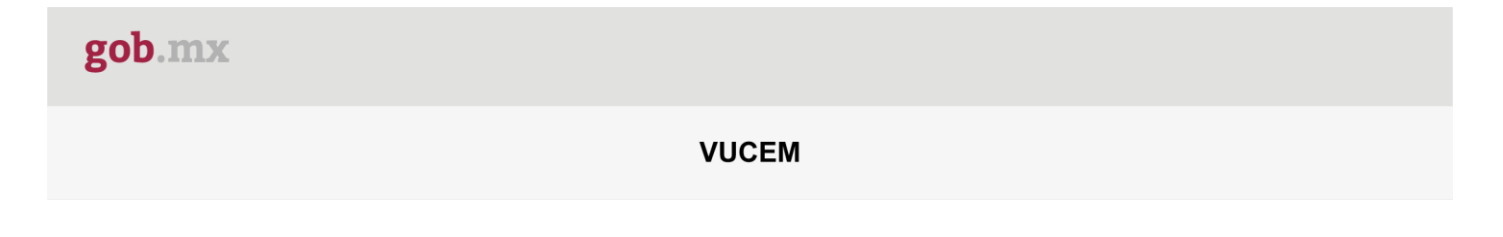

Es importante que al momento de capturar el registro de la mercancía consulte los catálogos que se encuentran en la parte inferior del Excel para llenar adecuadamente el archivo.

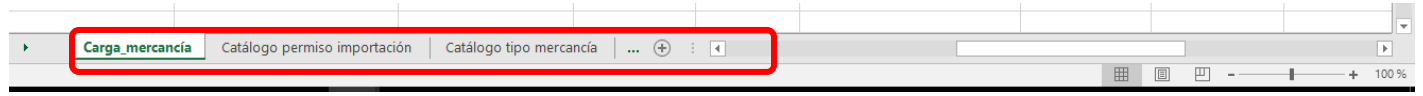

Para adjuntar el documento, debes seleccionar la opción de **Examinar**, buscar y seleccionar el archivo de Excel correspondiente y una vez que lo has ubicado, dar clic en la opción de **Abrir**.

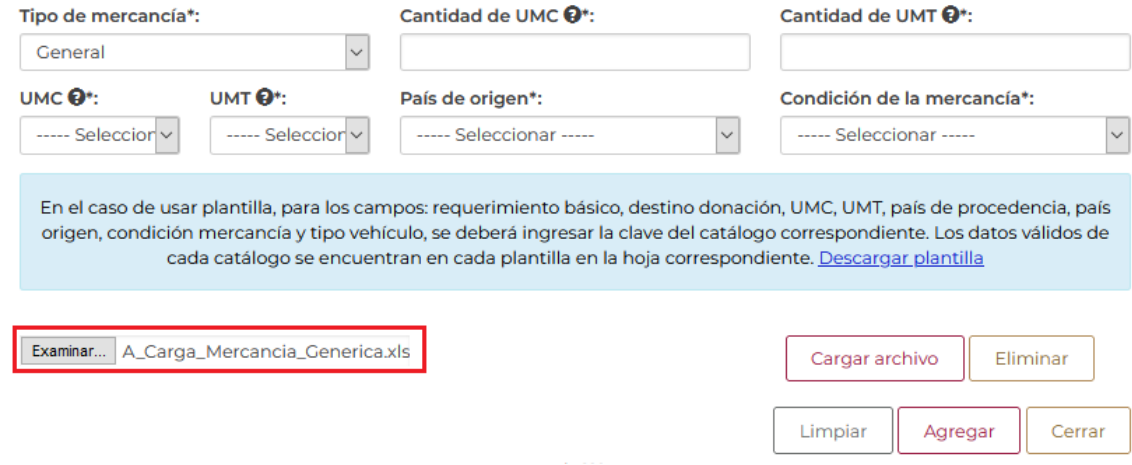

Una vez que has cargado el archivo, se visualizará de la siguiente manera:

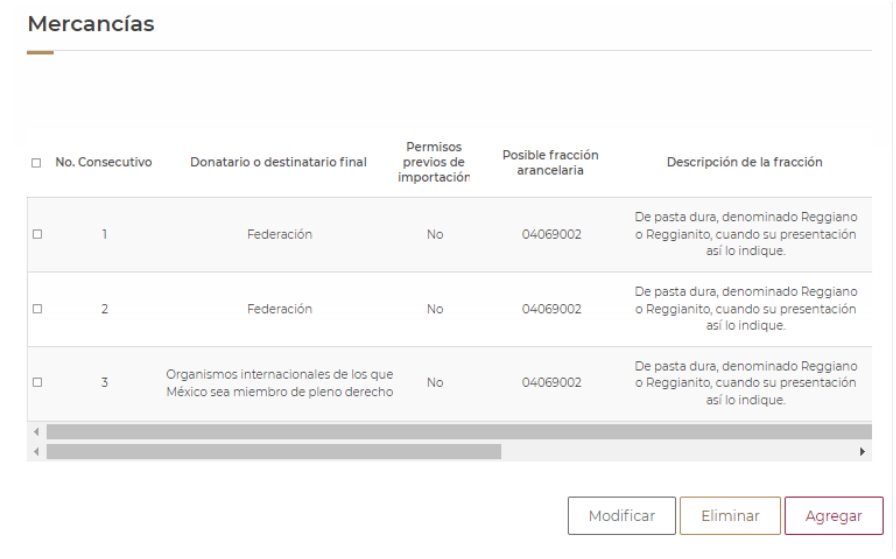

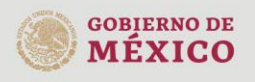

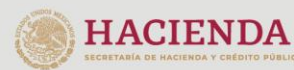

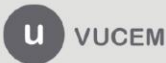

Para continuar, selecciona la opción de *Agregar*, a fin de guardar los datos de la mercancía.

Una vez que se haya cargado la información, se visualizará la mercancía como se muestra en la siguiente imagen:

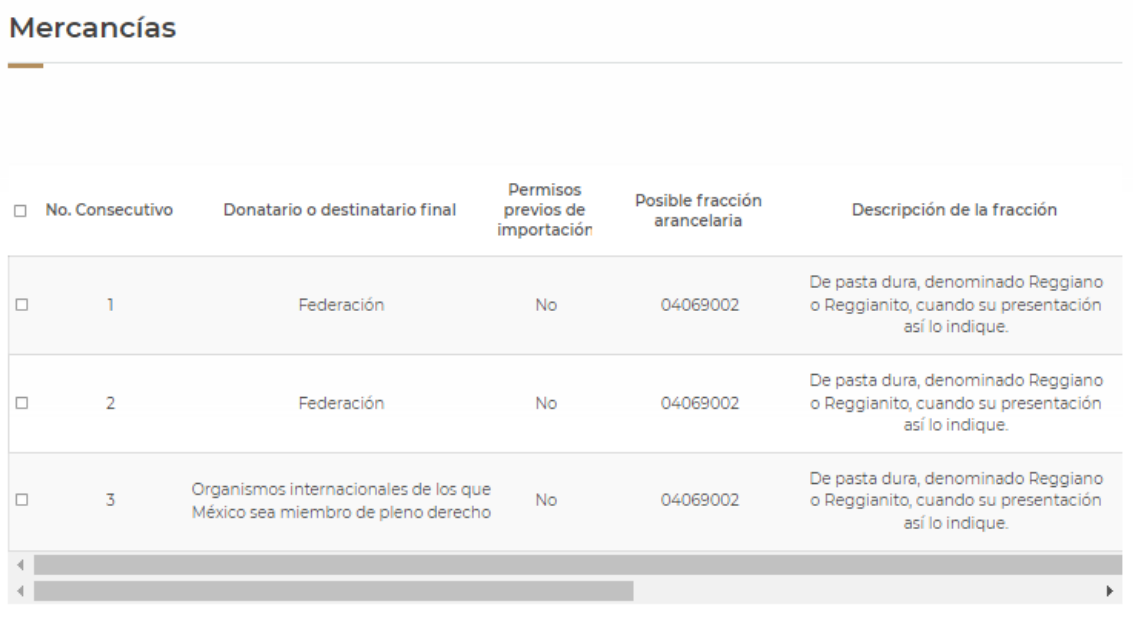

**Nota: Se recomienda realizar la descarga del archivo Excel y efectuar el llenado de las mercancías, de acuerdo con los catálogos que se desean registrar y posteriormente iniciar con la captura de la solicitudadjuntar el archivo y continuar con los demás requisitos, a fin de que la sesión no expire.**

**Cabe señalar que el archivo Excel debe guardarse con el siguiente formato: Libro de Excel 97-2003**

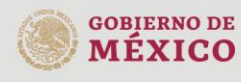

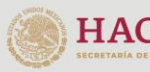

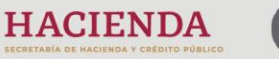

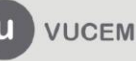

#### <span id="page-19-0"></span>**Modificar Mercancía**

Para modificar la información de la mercancía, selecciona el recuadro del registro agregado previamente y da clic en la opción de *Modificar*.

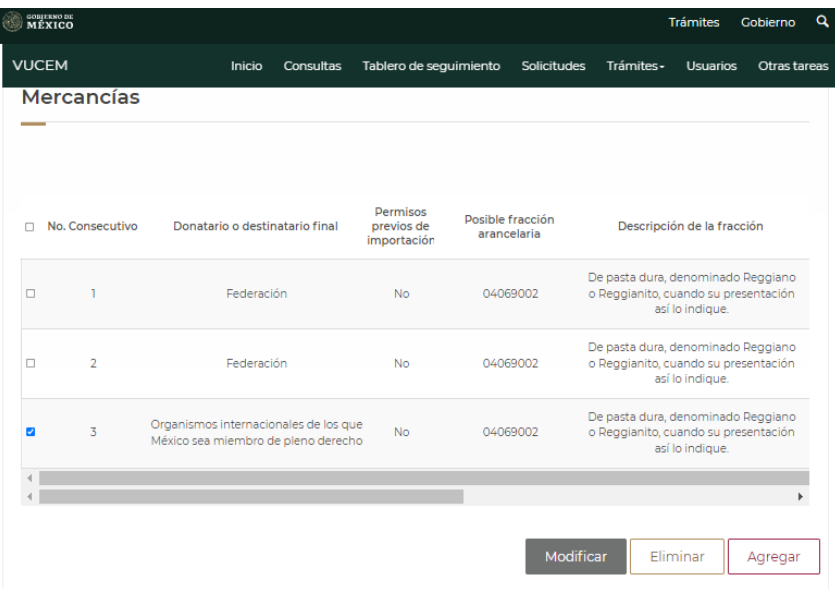

Una vez que seleccionaste la opción de *Modificar*, se mostrará nuevamente la información de la mercancía y podrás realizar las correcciones que consideres necesarias.

En caso de eliminar la información que se haya generado, selecciona la opción de *Limpiar* para dejar todos los campos en blanco y da clic en la opción de *Modificar*.

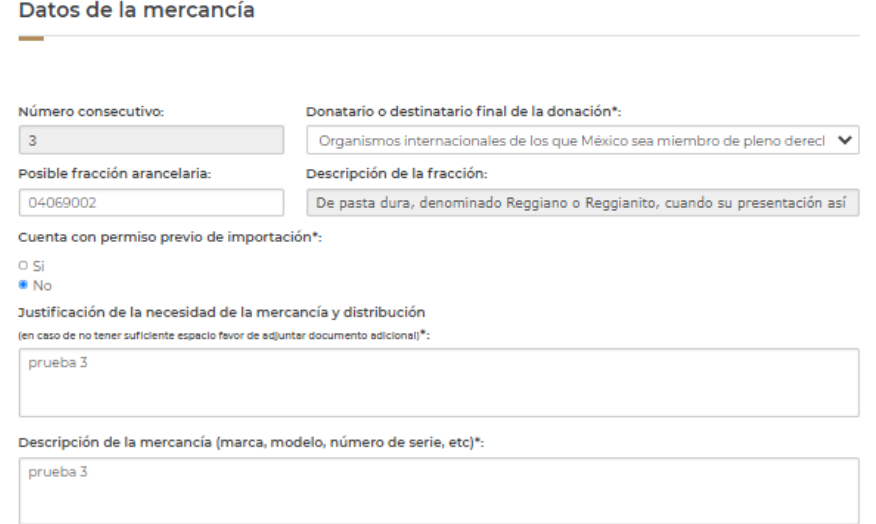

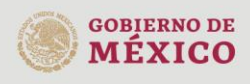

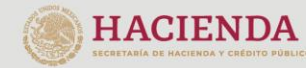

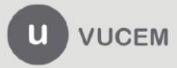

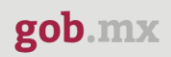

#### Datos de la mercancía

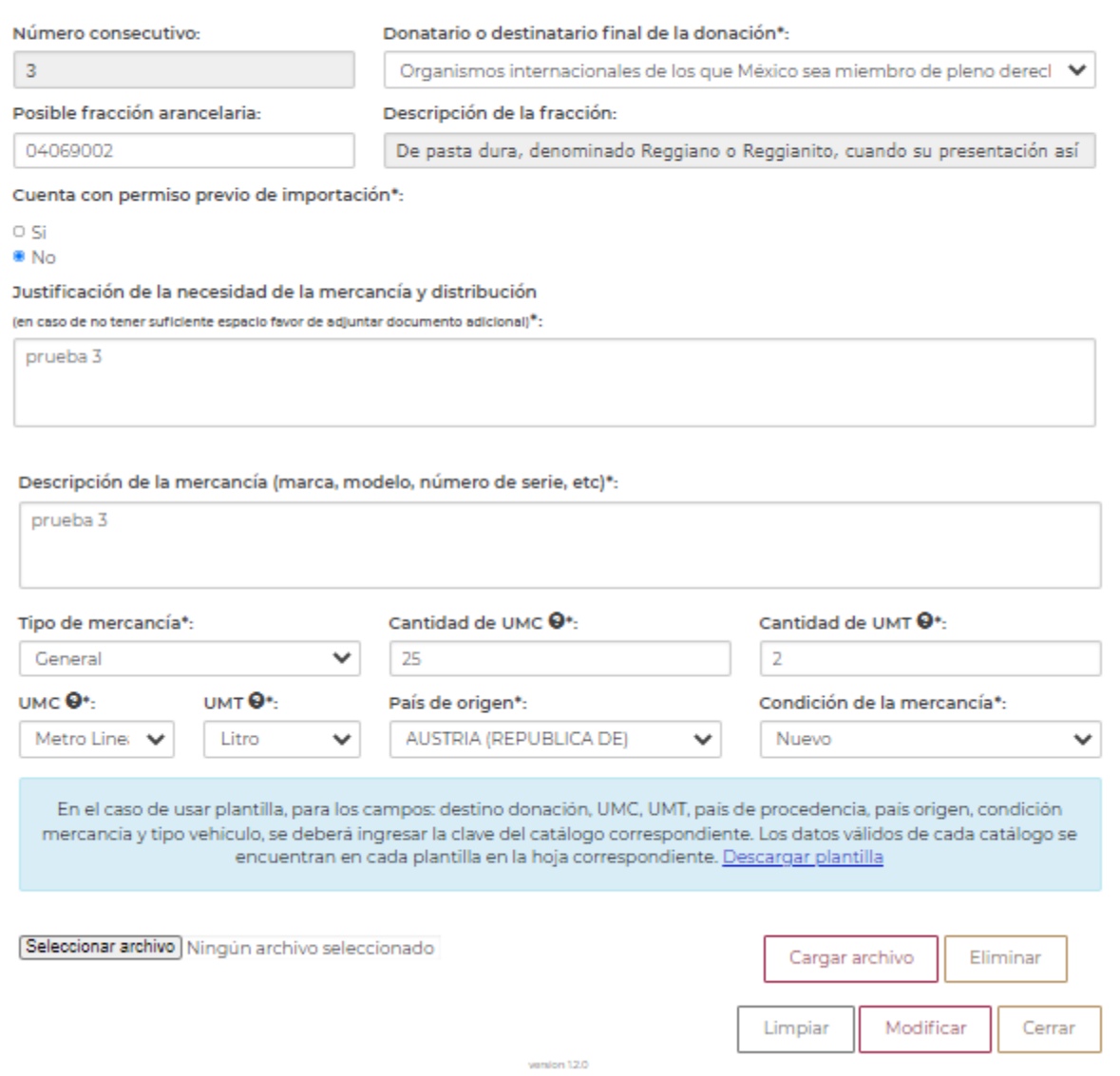

Una vez que se guardaron las modificaciones de la mercancía, podrás visualizar la información tal como se observa a continuación:

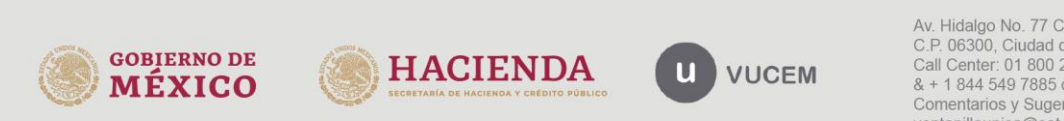

gob.mx

**VUCEM** 

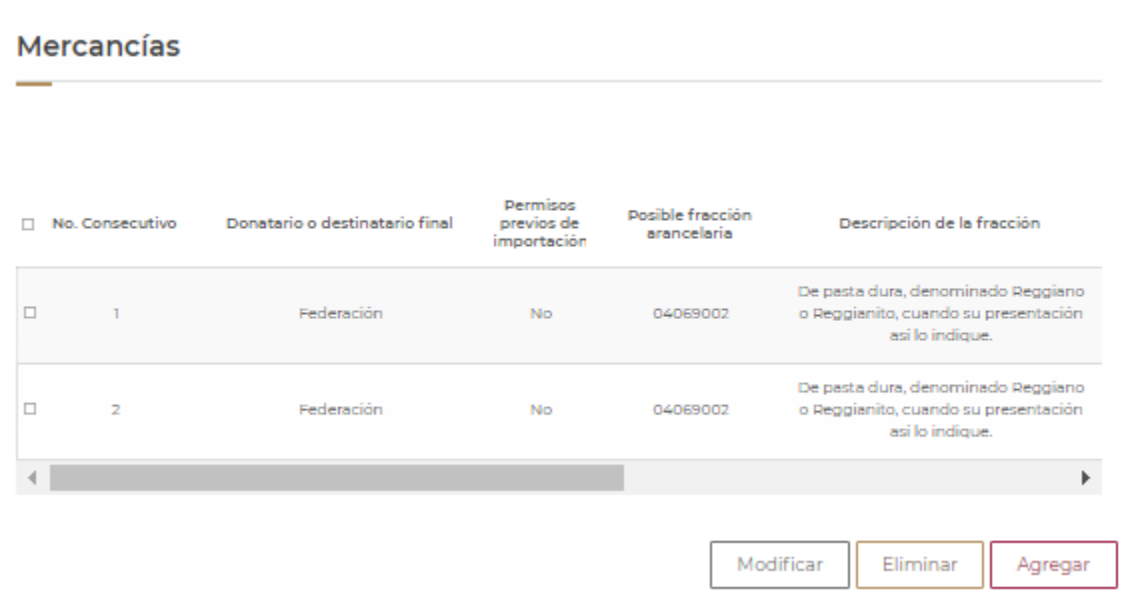

Una vez agregada la mercancía, continúa capturando los siguientes datos:

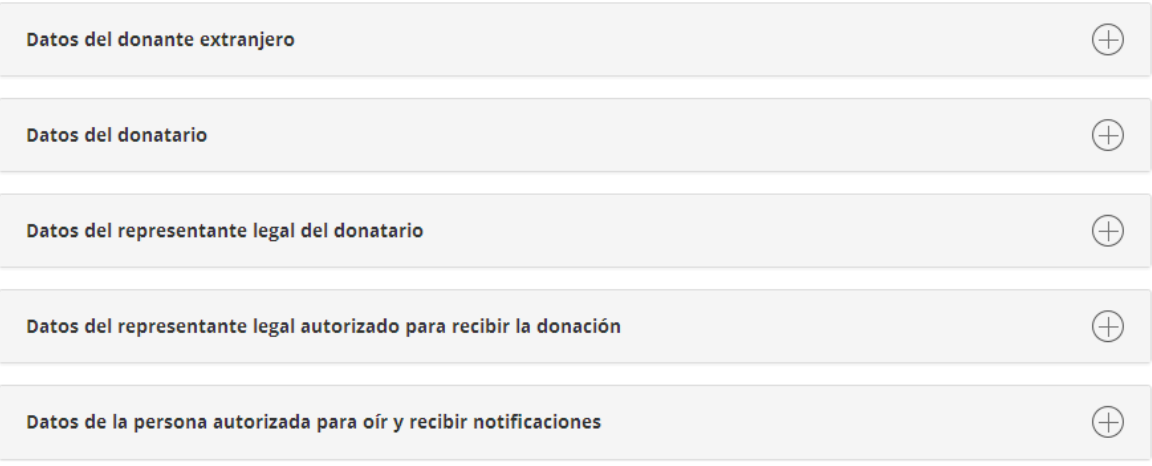

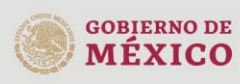

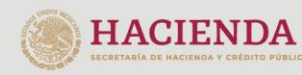

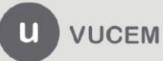

#### *Datos del donante extranjero.*

Para capturar la información del donante extranjero, captura el nombre, su domicilio, país de origen, región o ciudad, correo electrónico, número telefónico y selecciona el tipo de documento con el que el donante acredita su residencia en el extranjero, pulsando sobre la flecha para desplegar las opciones disponibles:

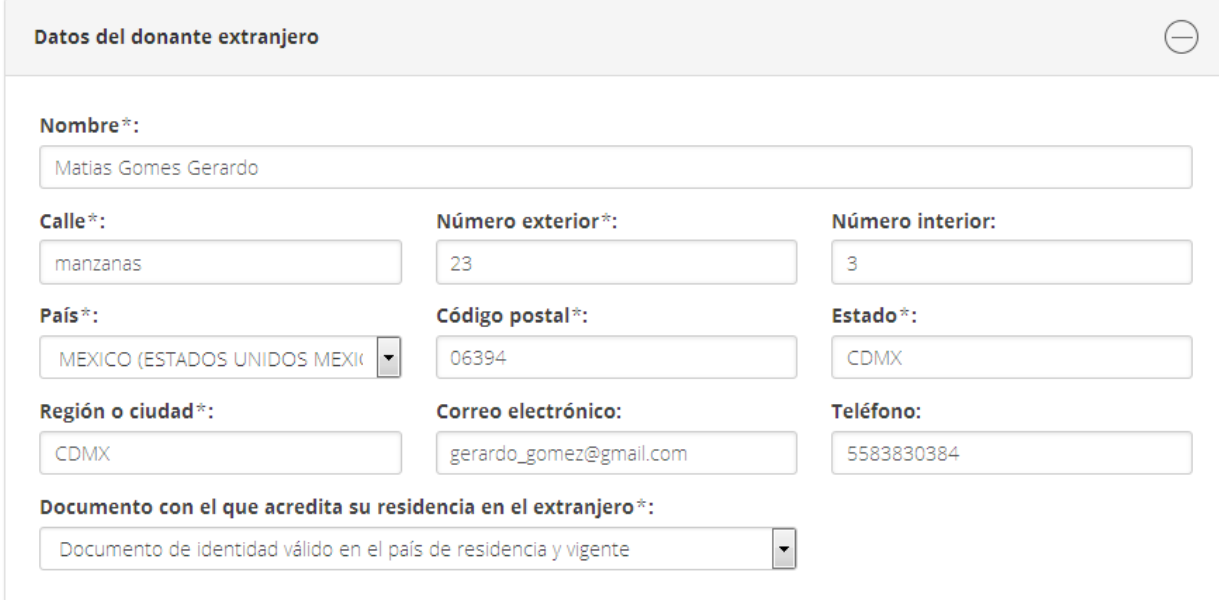

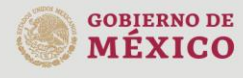

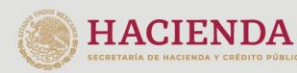

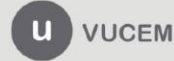

#### *Datos del Donatario*

gob.mx

En la sección de *Datos del Donatario*, captura su R.F.C. y automáticamente la VUCEM cargará la información, como se muestra a continuación y no podrá modificarse.

Es importante verificar que todos y cada uno de los datos registrados en el R.F.C. sean correctos o estén actualizados, ya que, si no es así, es necesario acudir a las oficinas del SAT para realizar la modificación correspondiente.

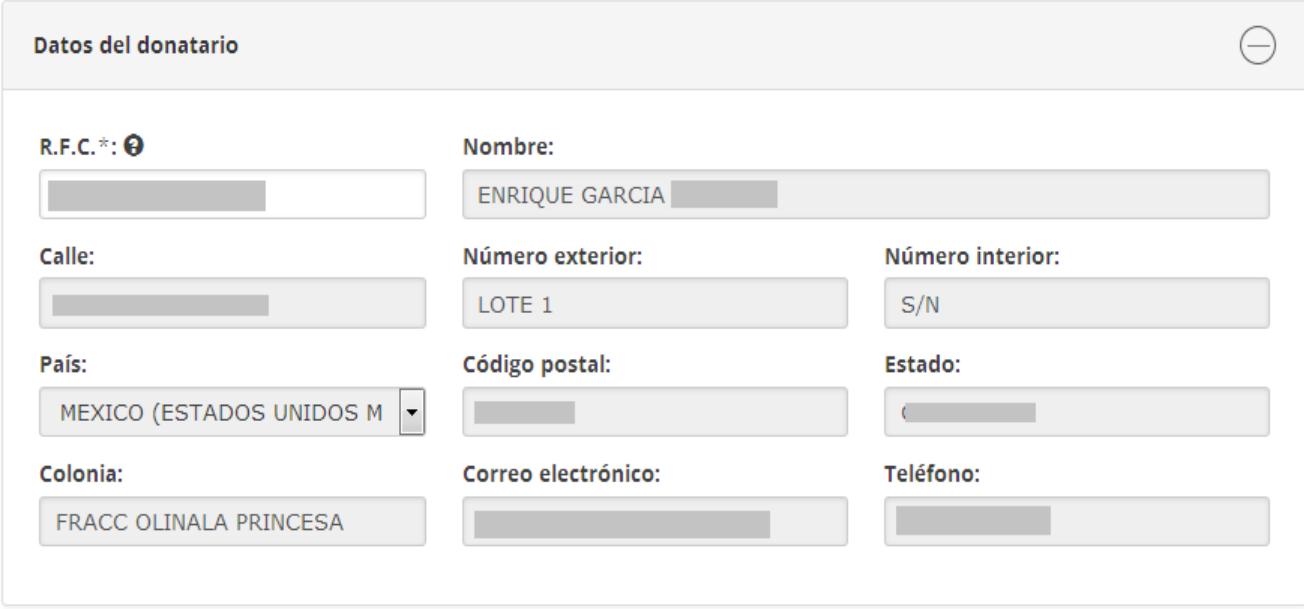

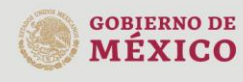

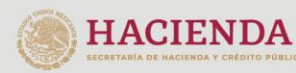

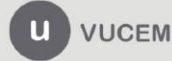

#### *Datos del representante legal del donatario*

Para registrar al representante legal del donatario, debes capturar el R.F.C. correspondiente y automáticamente la VUCEM cargará la información, como se muestra a continuación:

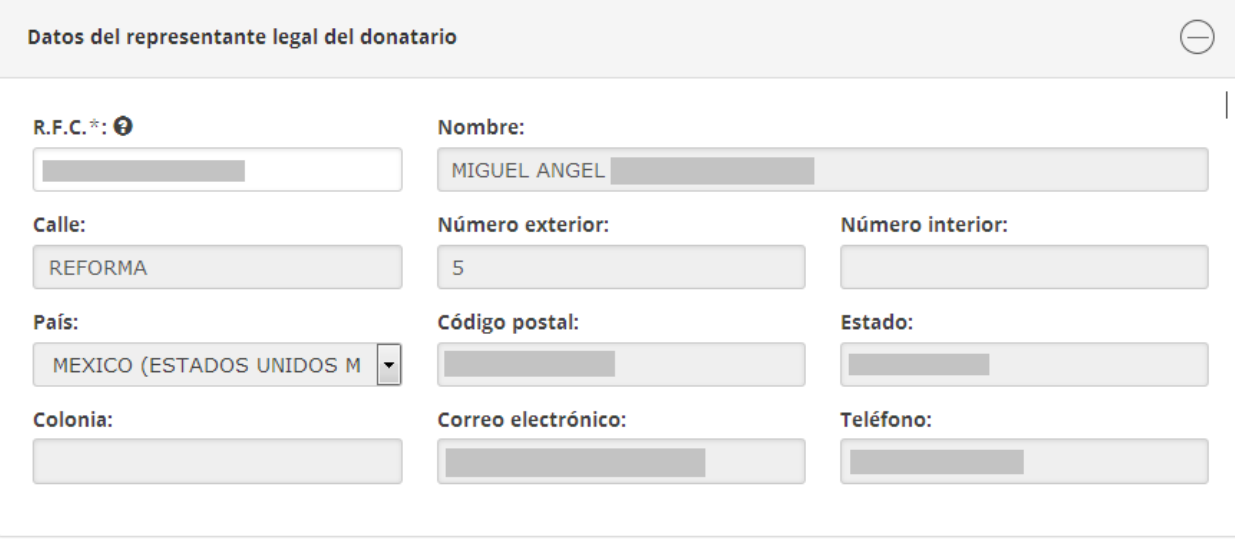

Es importante verificar que todos y cada uno de los datos registrados en el R.F.C. sean correctos o estén actualizados, ya que, si no es así, es necesario acudir a las oficinas del SAT para realizar la modificación correspondiente.

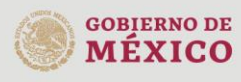

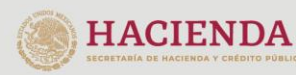

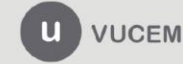

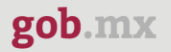

#### *Datos del representante legal autorizado para recibir la donación*

Para agregar los datos del representante legal autorizado para recibir la donación, debes capturar el R.F.C. y automáticamente la VUCEM cargará dicha información.

Es importante verificar que todos y cada uno de los datos registrados en el R.F.C. sean correctos o estén actualizados, ya que, si no es así, es necesario acudir a las oficinas del SAT para realizar la modificación correspondiente.

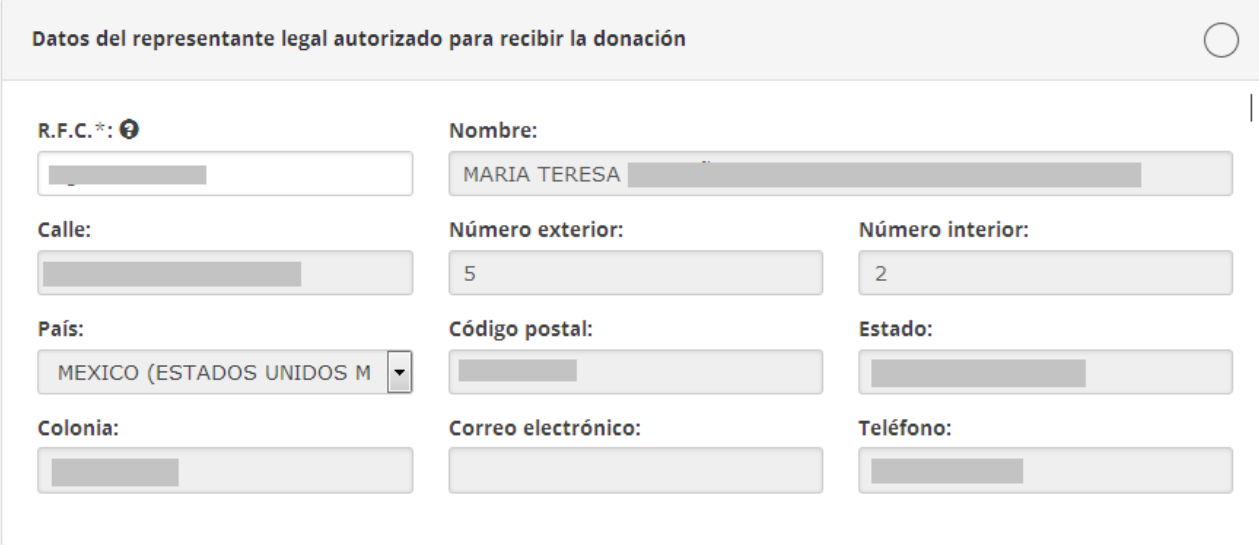

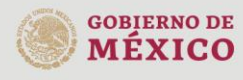

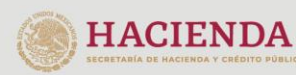

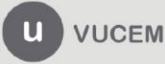

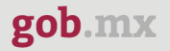

#### *Datos de la persona autorizada para oír y recibir notificaciones*

Para agregar los datos de la persona autorizada para oír y recibir notificaciones, debes capturar el R.F.C. y automáticamente la VUCEM cargará la información.

Es importante verificar que todos y cada uno de los datos registrados en el R.F.C. sean correctos o estén actualizados, ya que, si no es así, es necesario acudir a las oficinas del SAT para realizar la modificación correspondiente.

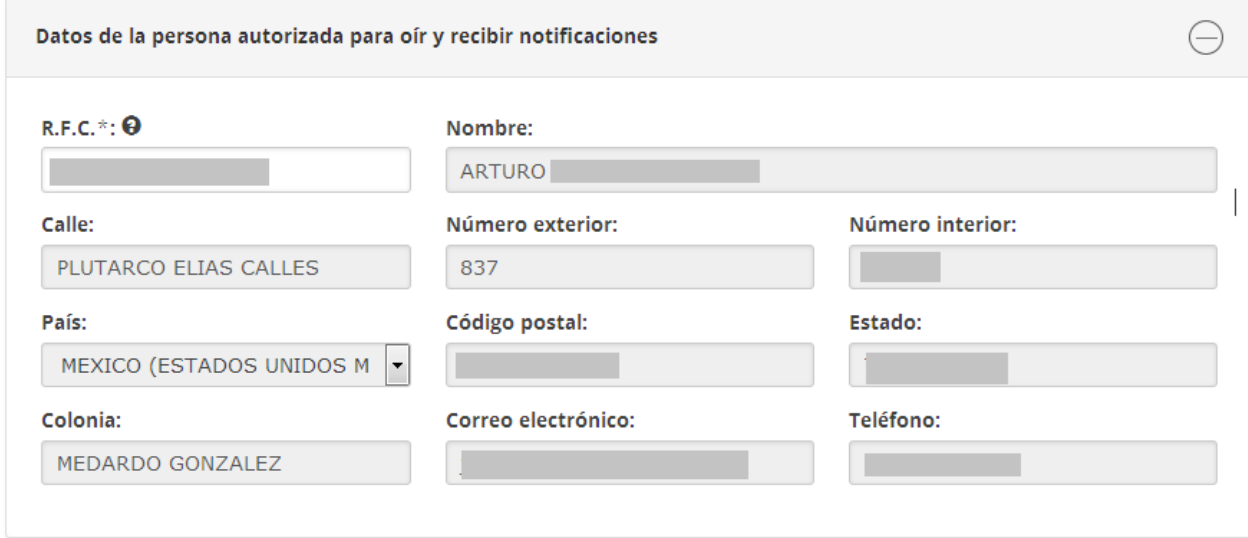

En caso de que la mercancía sea transferida a un tercero, debes señalarlo y capturar el R.F.C correspondiente y, automáticamente la VUCEM cargara su información.

Posteriormente, debes seleccionar la opción de *Continuar* para verificar los requisitos necesarios para este tipo de solicitud.

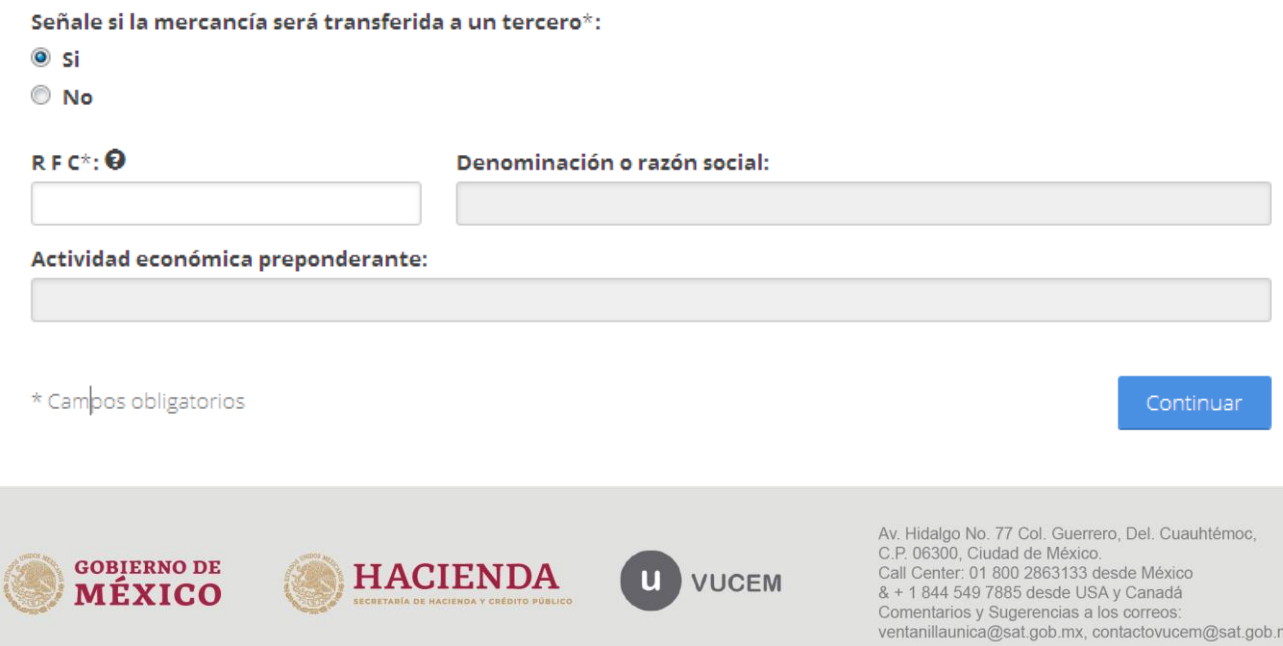

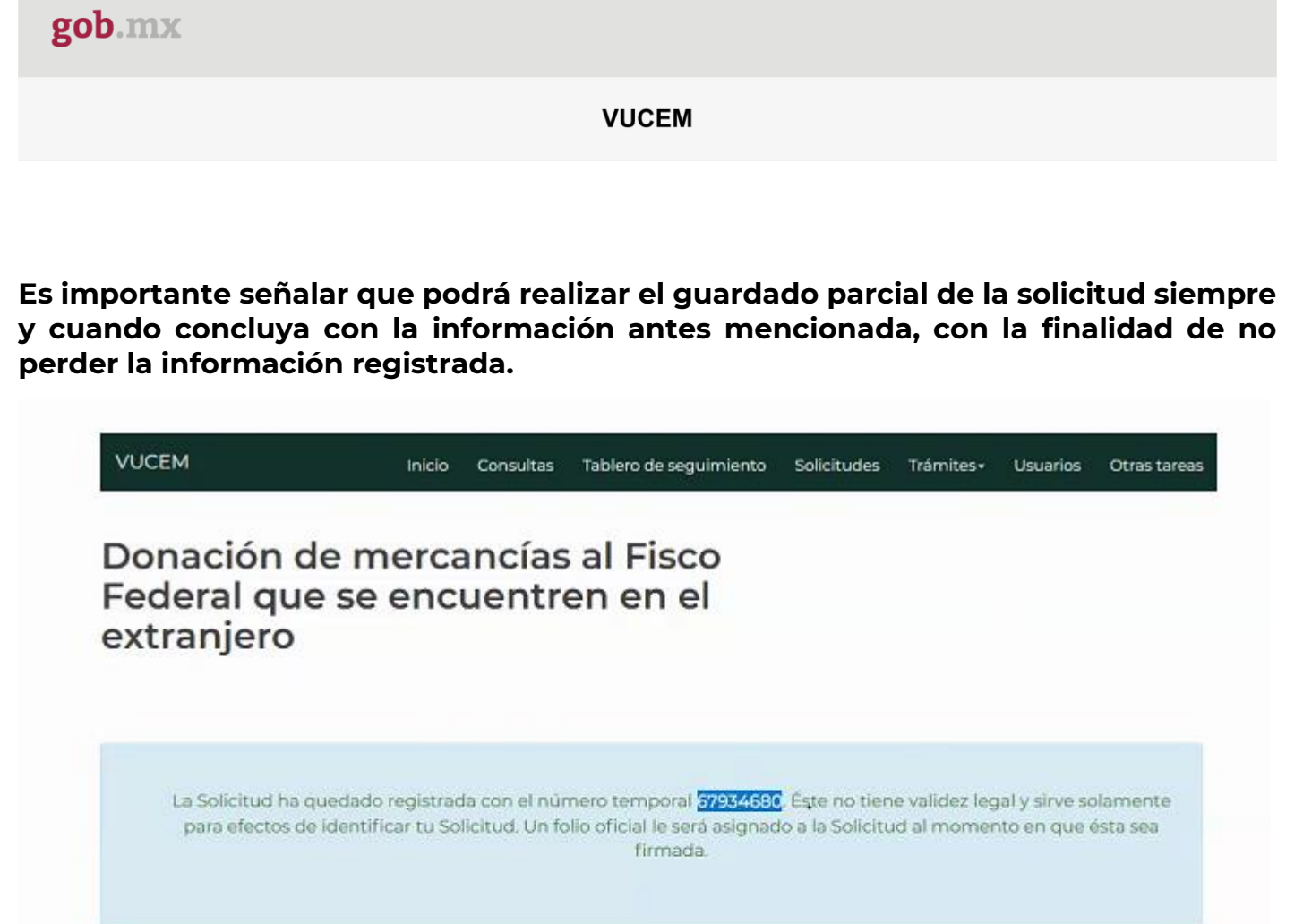

Paso 1 Paso 2 Paso 3 Paso 4 Capturar solicitud Firmar solicitud Requisitos necesarios Anoxar requisitos Solicitante Registro de donación

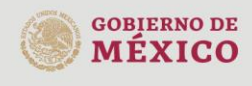

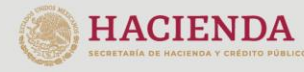

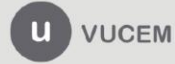

## <span id="page-28-0"></span>2.- Requisitos Necesarios

En este apartado podrás revisar cuáles son los requisitos obligatorios para este tipo de solicitud.

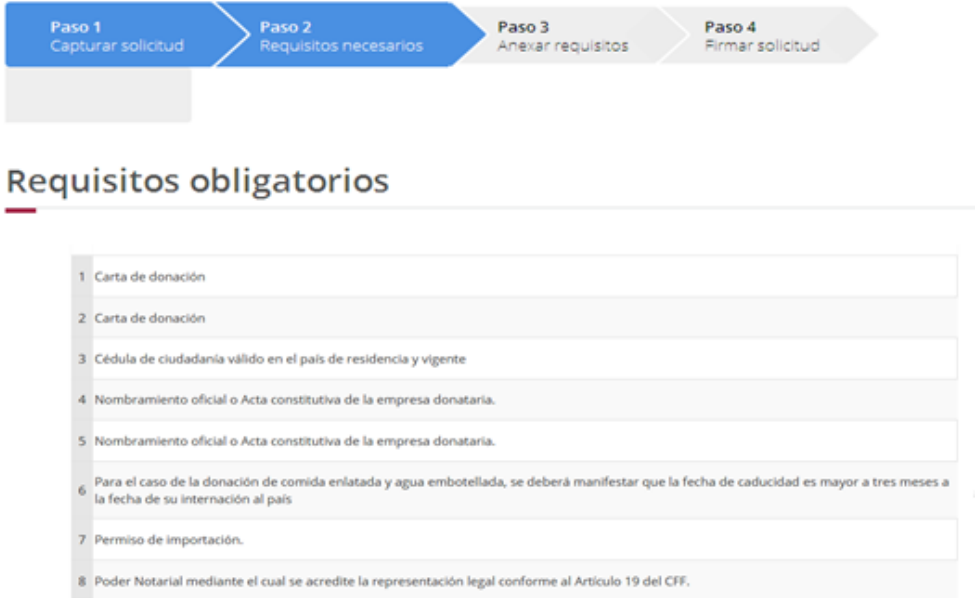

Si necesitas agregar un nuevo documento, en el apartado de *Tipo de documento* selecciona el que deseas adjuntar y da clic en el botón *Agregar nuevo*.

# **Requisitos opcionales**

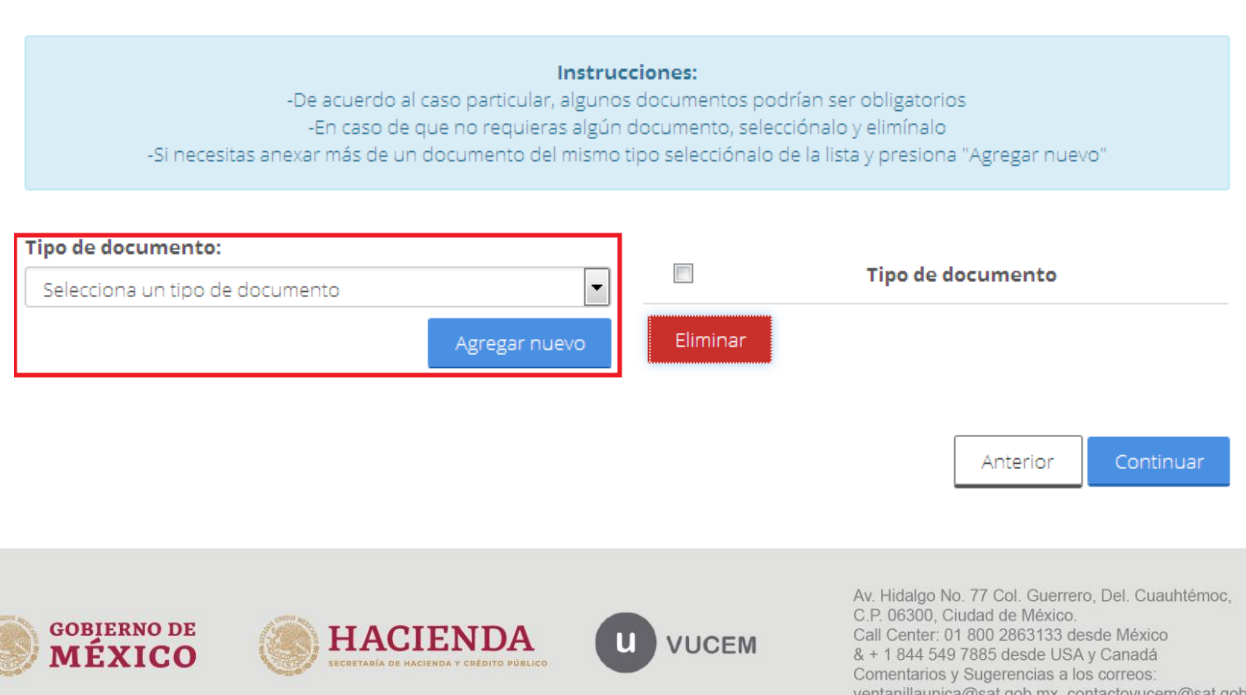

mx

#### **Nota: En este apartado puede agregar la opción de OTROS las veces que considere necesario, con la finalidad de adjuntar todos los documentos que requiera de acuerdo a su solicitud.**

Una vez hecho esto, da clic en el botón *Continuar* para adjuntar los documentos que se necesitan para cumplir con los requisitos.

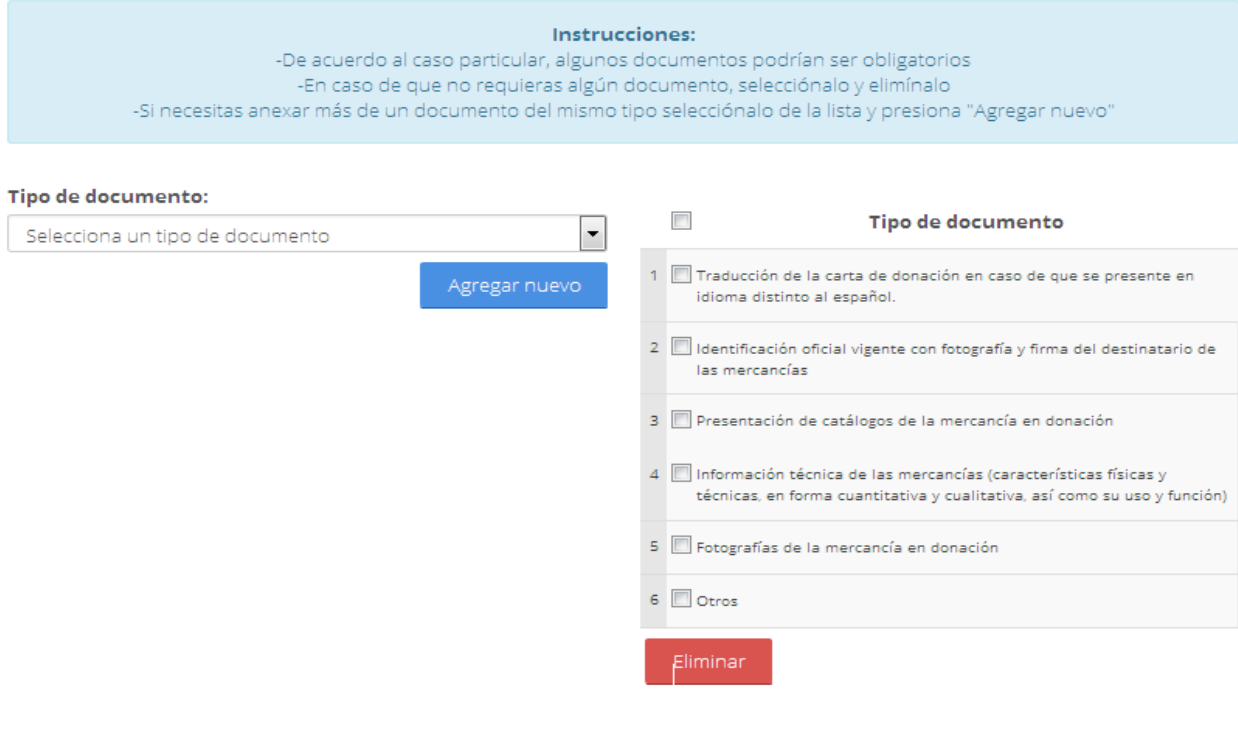

Anterior

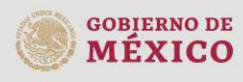

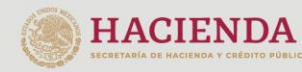

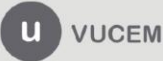

#### <span id="page-30-0"></span>**3.- Anexar Requisitos**

Una vez llegado a este punto, el usuario deberá anexar los documentos que fueron definidos por el usuario en el paso 2; los documentos que se adjuntarán deberán contener las siguientes especificaciones:

- El tamaño máximo del archivo a adjuntar será de 3 MB.
- $\checkmark$  Solo archivos de tipo PDF, que no contenga formularios, contraseñas, compactados, reducciones, objetos OLE incrustados o código java script.
- $\checkmark$  En escala de grises a 8 bits de profundidad.
- En resolución de 300 DPI.
- $\checkmark$  Sin hojas en blanco.

#### Para ello, tendrá que dar clic en el botón de **"Adjuntar documentos".**

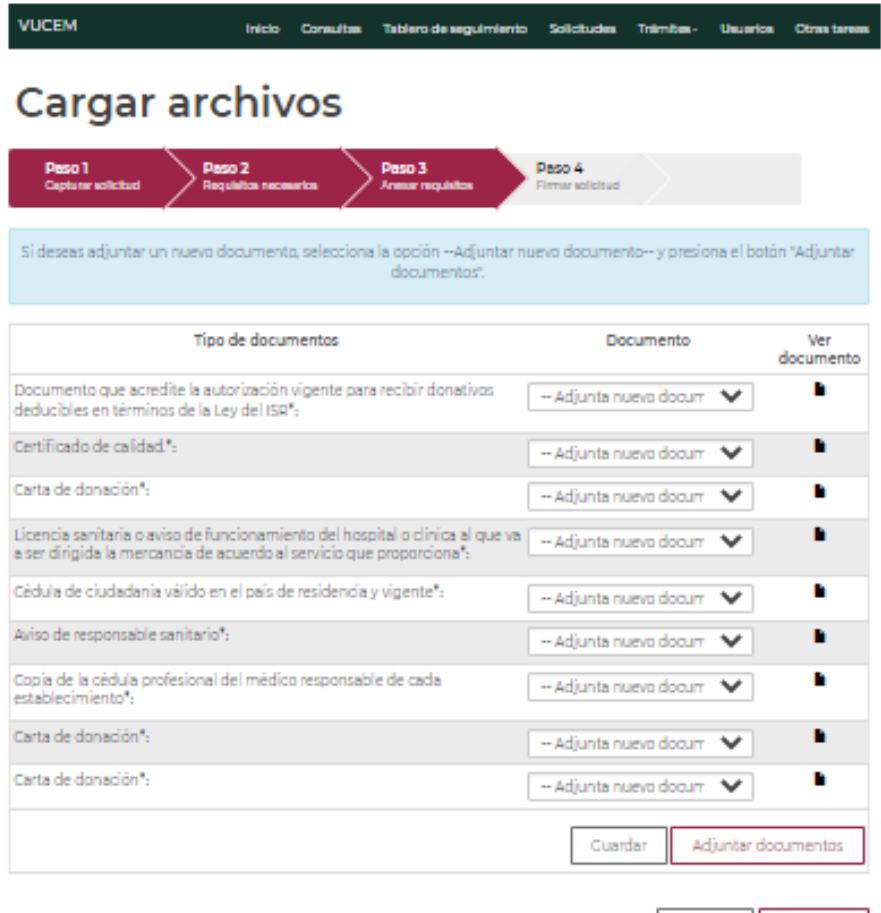

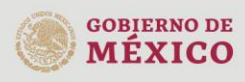

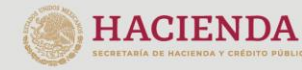

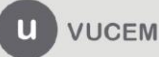

Av. Hidalgo No. 77 Col. Guerrero, Del. Cuauhtémoc,<br>C.P. 06300, Ciudad de México.<br>Call Center: 01 800 2863133 desde México & + 1 844 549 7885 desde USA y Canadá Comentarios y Sugerencias a los correos: ventanillaunica@sat.gob.mx, contactovucem@sat.gob.mx

Anterior Continuar

A continuación, visualizarás la siguiente ventana, en la cual debes seleccionar el botón de Examinar, buscar el archivo para cada uno de los documentos, pulsar el botón Abrir y una vez que has cargado los archivos, presiona el botón de **Adjuntar**.

#### **Adjuntar documentos**

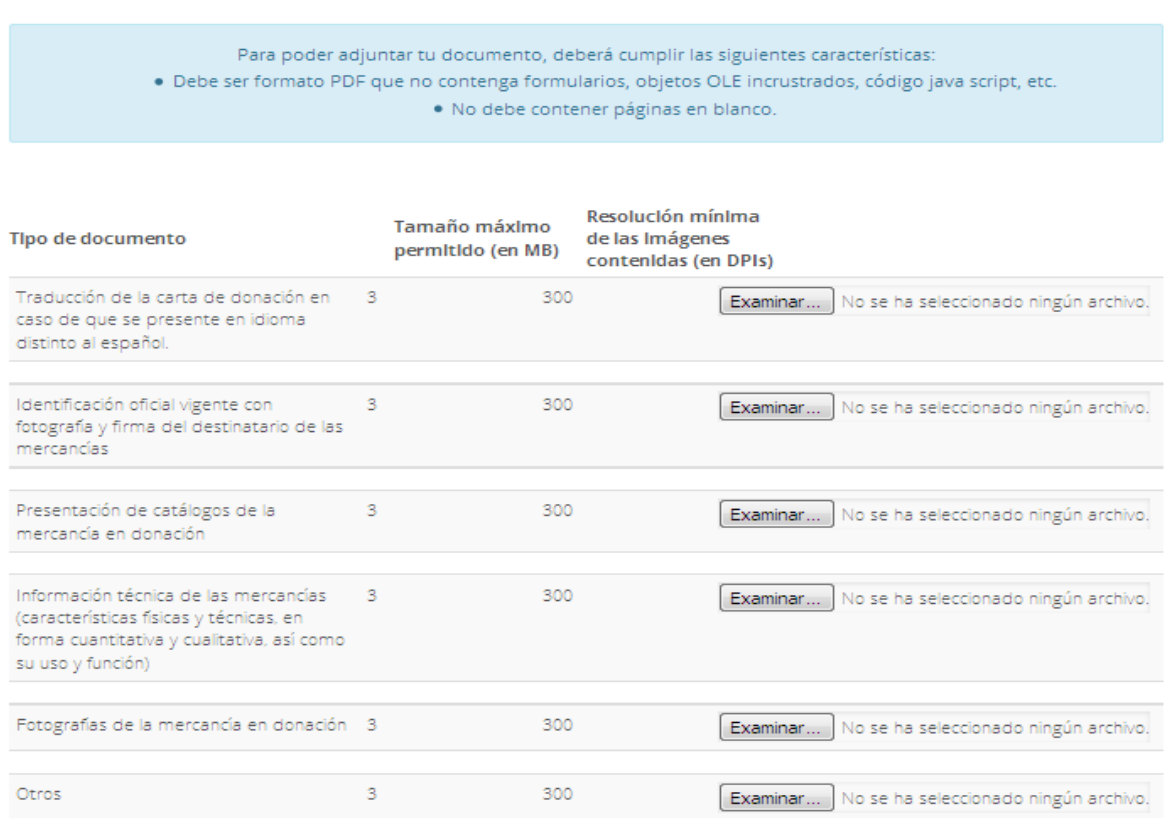

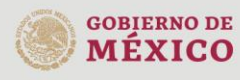

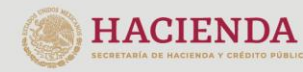

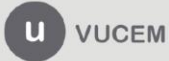

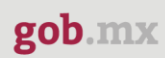

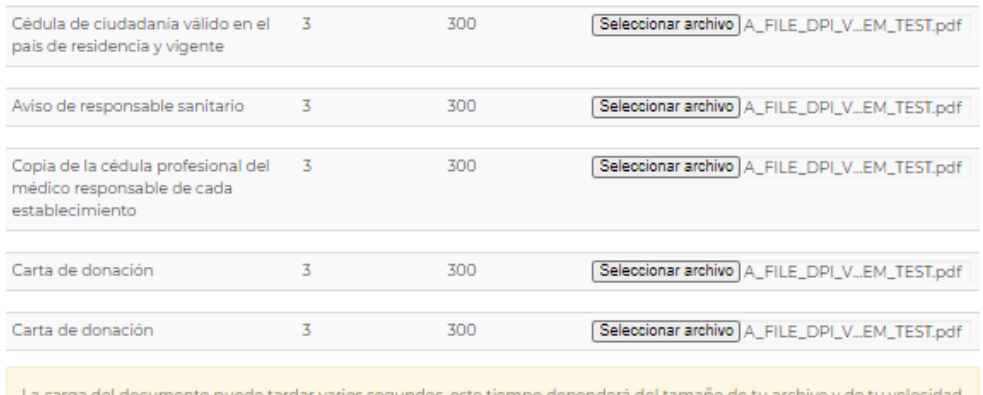

de conexión.

Cerrar Adjuntar

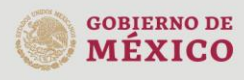

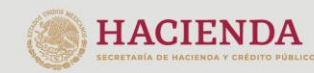

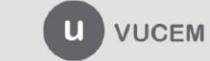

Cuando ya estén cargados los documentos, el estatus y mensajes de cada uno deberá de ser *Correcto* y *Ok*, respectivamente. En caso de que alguno de ellos sea erróneo, se mostrará el siguiente mensaje:

**Documentos anexos** 

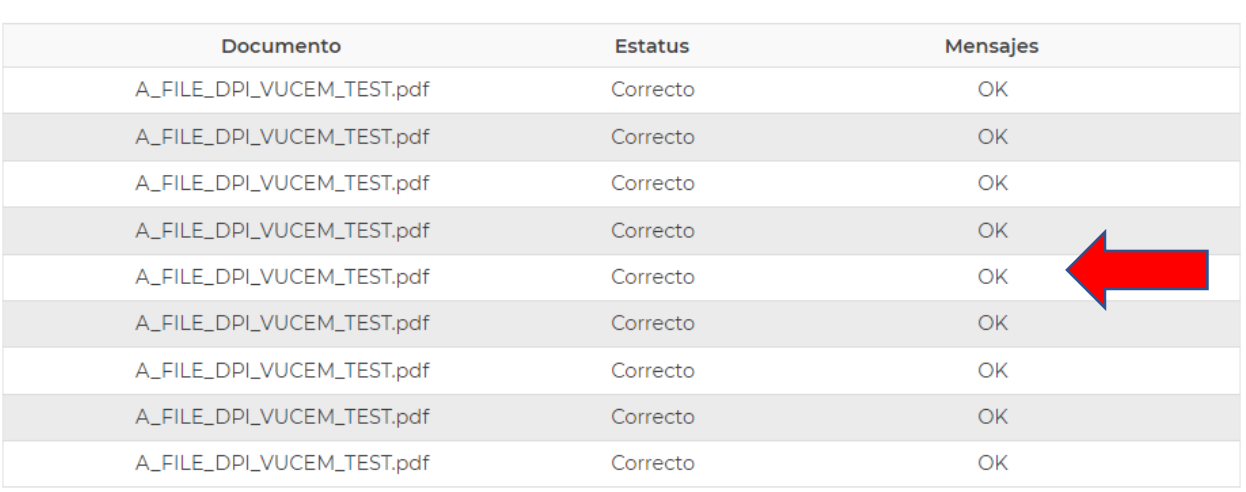

Una vez que adjuntaste todos los archivos, podrás finalizar el trámite, seleccionando el botón de *Continuar*.

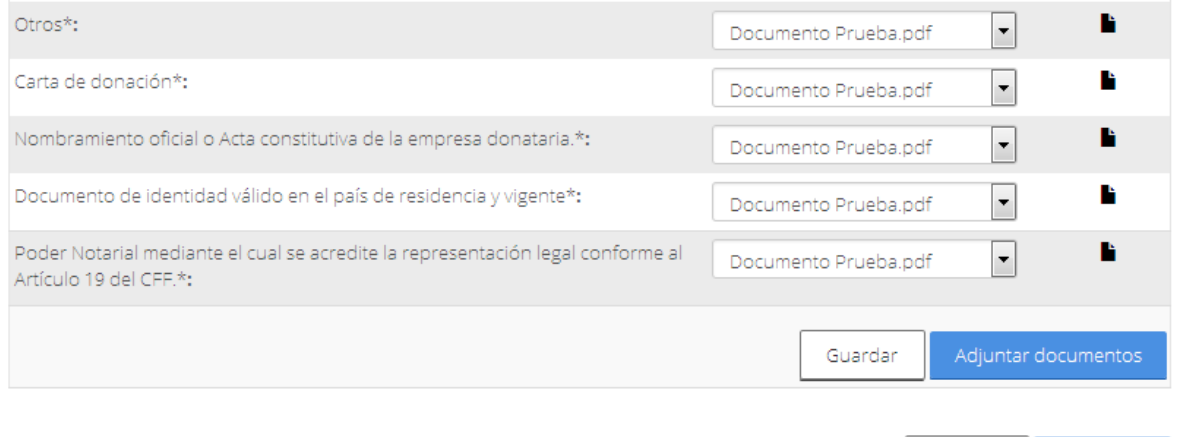

**GOBIERNO DE MÉXICO** 

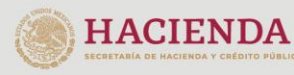

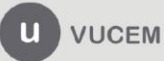

Av. Hidalgo No. 77 Col. Guerrero, Del. Cuauhtémoc,<br>C.P. 06300, Ciudad de México.<br>Call Center: 01 800 2863133 desde México & + 1 844 549 7885 desde USA y Canadá Comentarios y Sugerencias a los correos: ventanillaunica@sat.gob.mx, contactovucem@sat.gob.mx

Anterior

Cerrar

#### <span id="page-34-0"></span>**Nota: Es importante que los documentos que se anexen sean legibles, en caso de requerir su impresión.**

#### 4.- Firmar Solicitud

Una vez que des clic en el botón *Continuar*, tendrás que ingresar la información de tu e.firma:

- Certificado (.cer)
- Clave privada (.key)

 $-$ 

Contraseña de clave privada

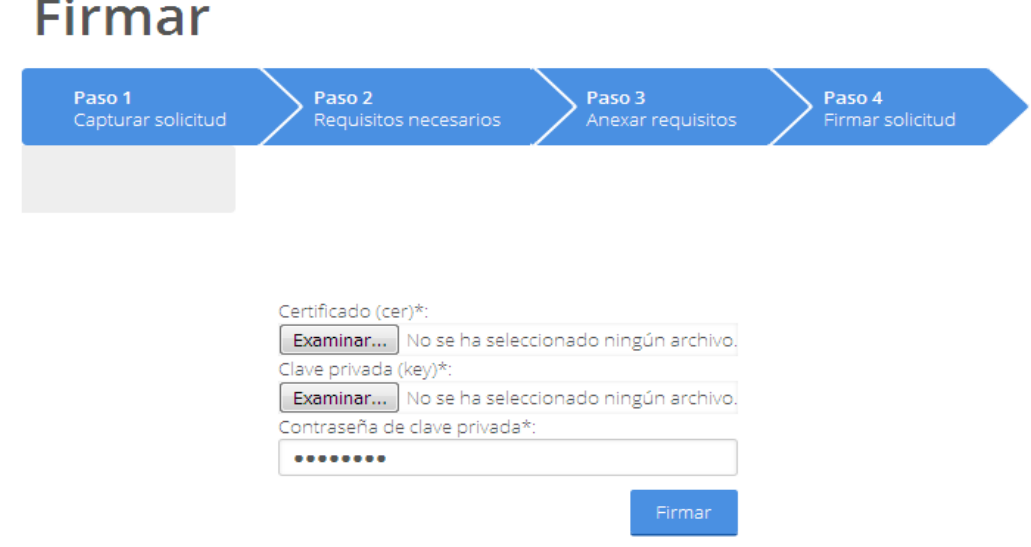

Una vez que firmes, recibirás el Acuse de recepción de trámite y podrás visualizar el archivo dando doble clic en el icono de PDF.

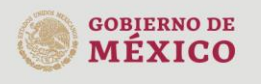

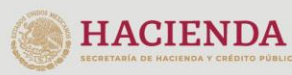

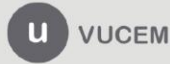

# Acuse de recibo

Tu solicitud ha sido registrada con el siguiente número de folio <0100001030320191009000007>.

#### Acuse(s)

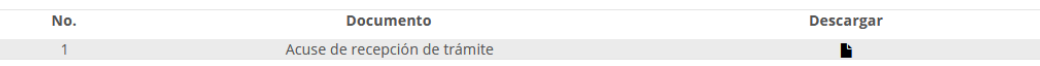

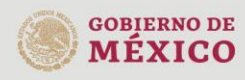

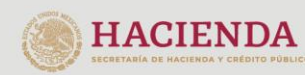

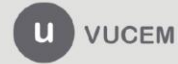
## A continuación, se muestra un ejemplo:

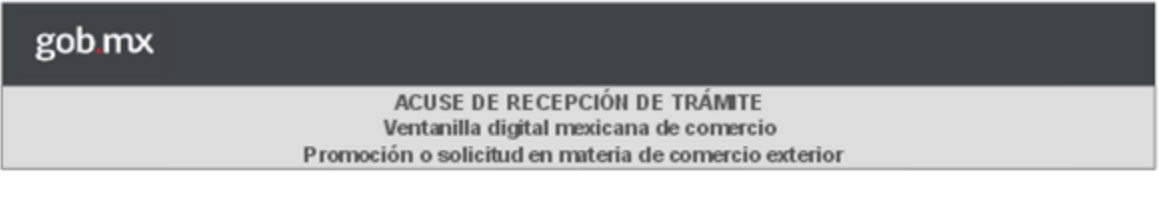

Estimado(a):

RFC: New York

Siendo las 16:22:14 del 09/01/2019, se tiene por recibida la solicitud de trámite número 0100001030320191005000002, relativa a Donación de mercancías al Fisco Federal que se encuentren en el extranjero, presentada a través de la Ventanilla Digital Mexicana de Comercio Exterior, con folio de presentación 67492801.

Su trámite se sujetará a las disposiciones jurídicas aplicables al trámite respectivo, al Decreto por el que se establece la Ventanilla Digital Mexicana de Comercio Exterior, publicado en el Diario Oficial de la Federación el 14 de enero de 2011, así como a las condiciones de uso de la propia "Ventanilla Digital".

La documentación anexada a su solicitud es la siguiente:

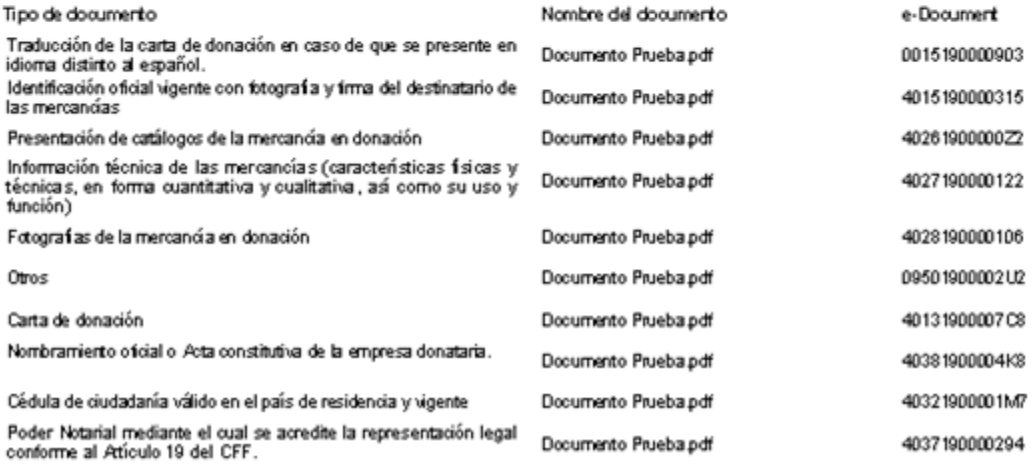

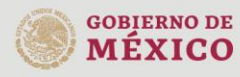

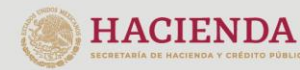

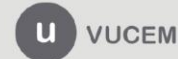

## *Confirmar notificación de requerimiento*

Es importante revisar continuamente la *Bandeja de tareas pendientes*, a la cual puedes ingresar dirigiéndote a la opción de *Inicio* dentro del *Menú*, donde puedes observar la lista de trámites pendientes que tienes en la VUCEM y observar si hay un requerimiento pendiente emitido por la autoridad.

#### Bandeja de tareas pendientes Solicitante: RFC: Folio: Fecha inicial: Fecha final: 0100001030320191009000007 兰 員 Fecha de Fecha inicio Días hábiles Folio trámite Tipo trámite Nombre tarea Estado trámite asignación trámite transcurridos 0100001030320191009000007 Donación de Confirmar 22/1/19 En Dictamen 22/1/19 mercancias al Fisco Notificación Federal que se Requerimiento encuentren en el extranjero

A continuación, se mostrará la siguiente ventana, en la cual podrás visualizar la *Confirmación de la Notificación* y deberás firmarla seleccionando el botón de *Continuar*.

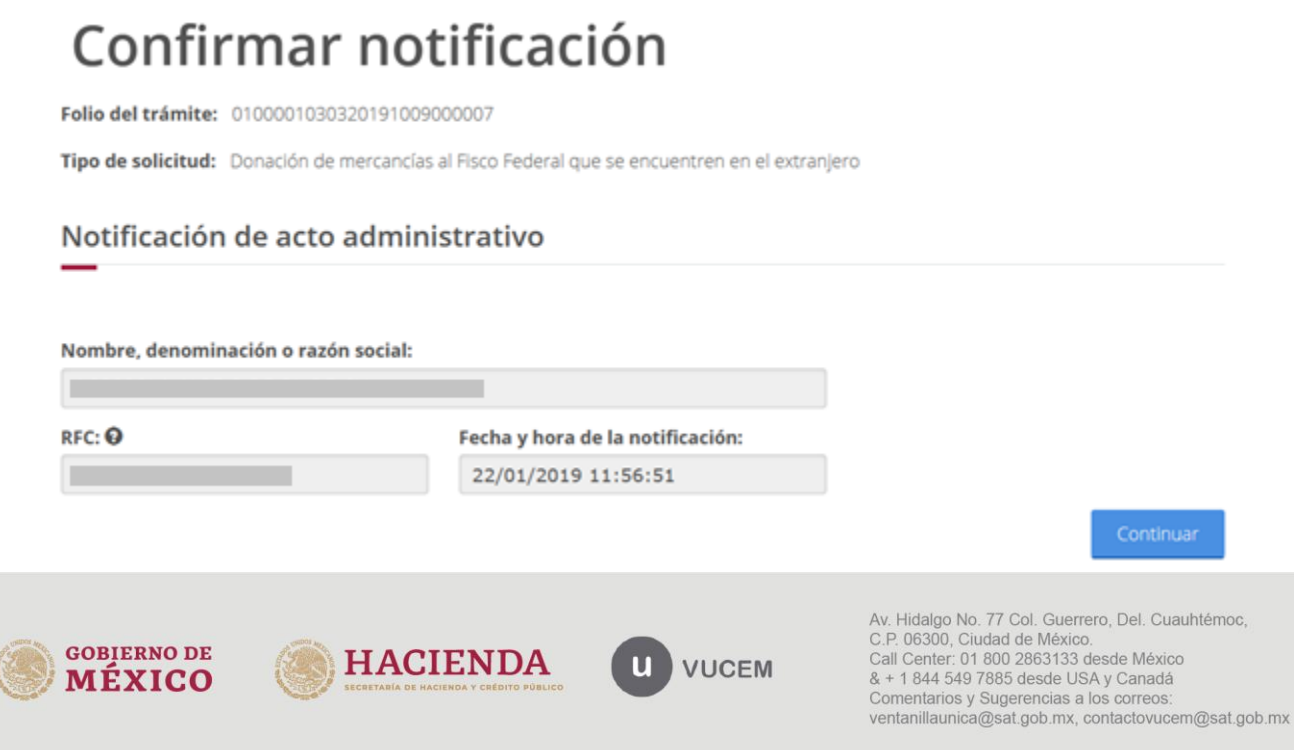

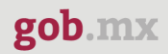

Posteriormente, debes firmar con tu e.firma, ingresando los siguientes datos:

- Certificado (cer)\*
- Clave Privada (key)\*
- Contraseña de la Clave Privada

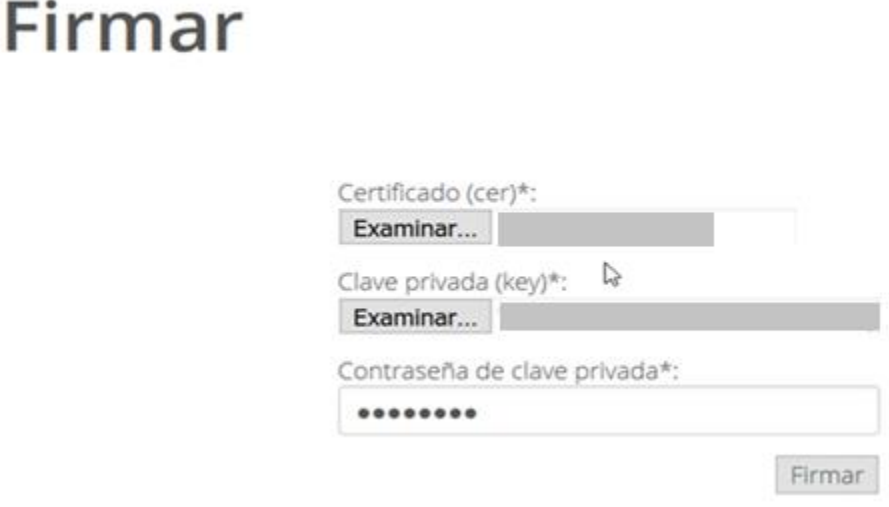

Si los datos se ingresaron correctamente, recibirás el Aviso de notificación de requerimiento y en caso de que desees visualizar el documento, puedes dar clic en el icono del archivo PDF.

# Acuses y resoluciones La notificación de Requerimiento de Información para el trámite con número 0100001030320191009000007 ha sido confirmada. Acuse(s) No. Documento Descargar  $\overline{1}$ Aviso de notificación de requerimiento

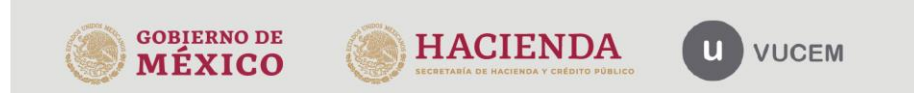

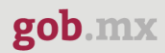

Aviso de notificación de requerimiento:

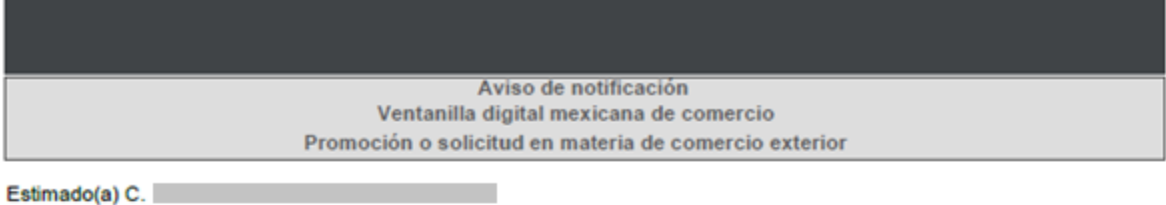

RFC:

Siendo las 12:02 del 22/01/2019, en relación con su trámite número 0100001030320191009000007, relativo a Donación de mercancías al Fisco Federal que se encuentren en el extranjero, presentado a través de la Ventanilla Digital Mexicana de Comercio Exterior el 22/01/2019, con folio de presentación 67493866 se le informa que tiene un requerimiento de información pendiente en la Ventanilla Digital Mexicana de Comercio Exterior; motivo por el cual se tiene por legalmente notificado el día 22/01/2019

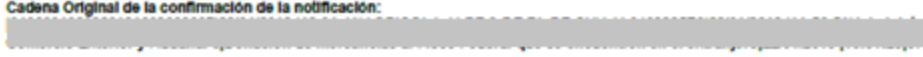

**Sello Digital:** 

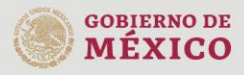

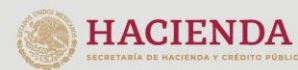

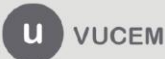

## *Atender requerimiento*

Una vez que ingresas al portal de la VUCEM, dirígete a tu *Bandeja de tareas pendientes*, donde debes capturar el folio VUCEM (25 dígitos) para poder atender el requerimiento de información. Posteriormente, da clic en buscar y una vez que VUCEM lo encuentre, da doble clic sobre él.

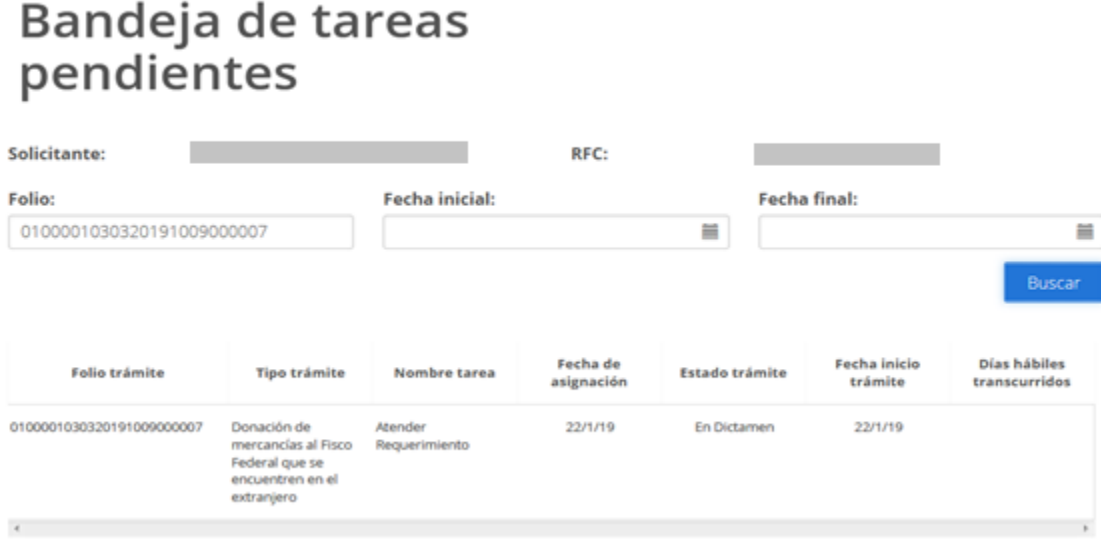

Visualizarás el tipo de solicitud para atender el requerimiento y deberás dar clic en la opción de *Continuar*.

El sistema te permitirá capturar los datos faltantes, anexar los documentos solicitados, o ambos. Esto dependerá del requerimiento realizado por parte de la autoridad.

## Atender requerimiento

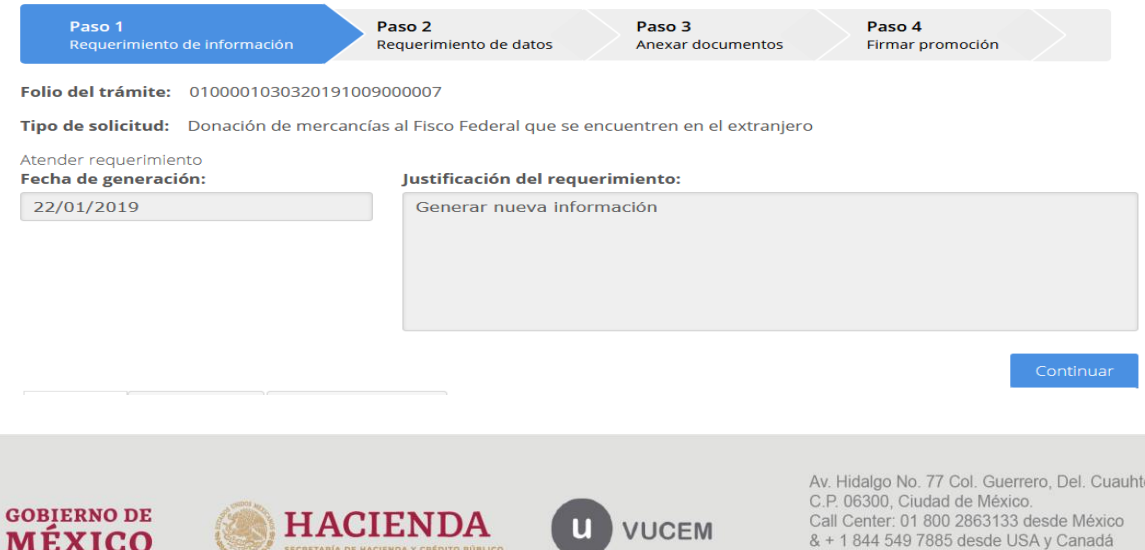

Comentarios y Sugerencias a los correos: ventanillaunica@sat.gob.mx, contactovucem@sat.gob.mx

émoc.

## *Requerimiento de Datos*

En caso de que te soliciten datos, te debes dirigir a la pestaña de *Datos***,** para realizar los cambios solicitados.

Después de modificar los datos, debes seleccionar la opción de *Continuar***.** 

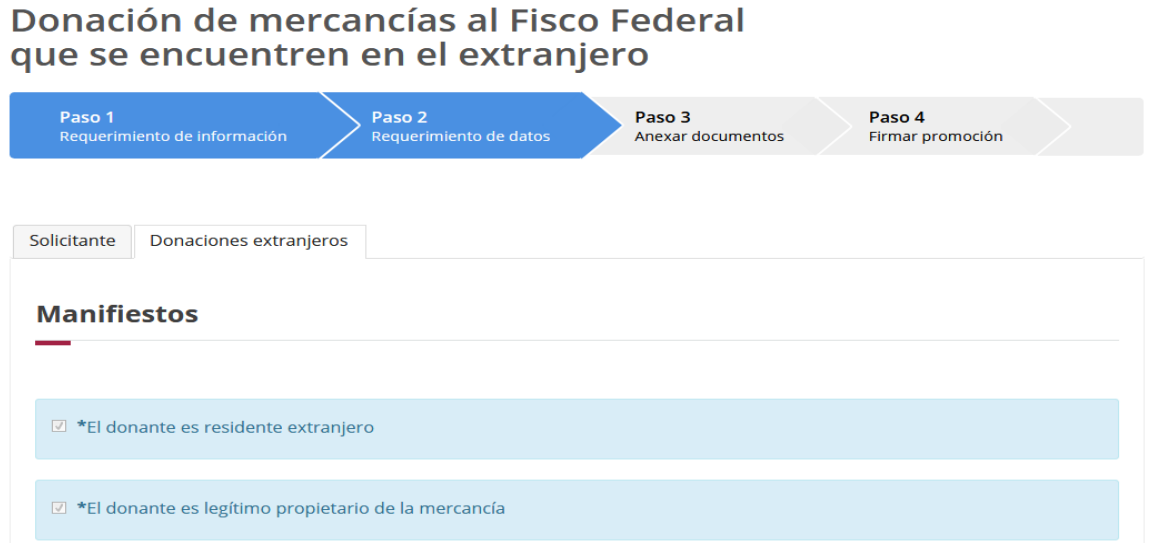

## *Requerimiento de Documentos*

En caso de que el requerimiento sea de documentos, la VUCEM te enviará directamente al *Paso 3*, donde podrás seleccionar la opción de *"Adjuntar documentos"* y cargar la documentación solicitada:

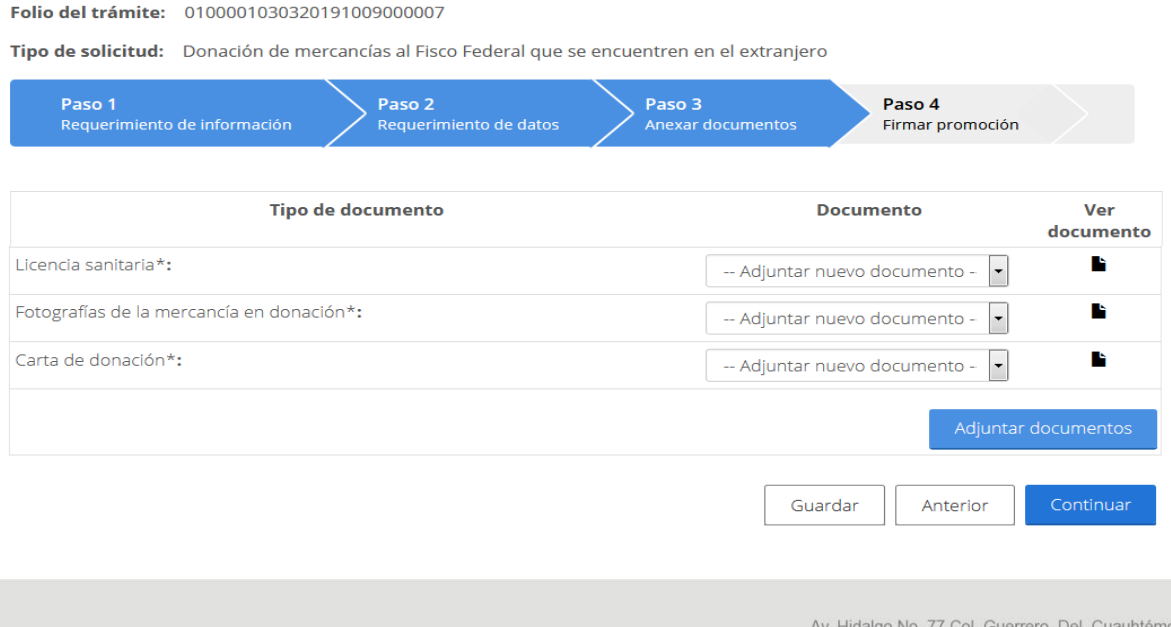

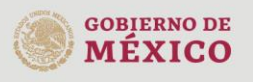

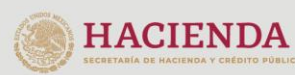

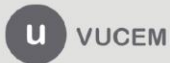

C.P. 06300, Ciudad de México. Call Center: 01 800 2863133 desde México & + 1 844 549 7885 desde USA y Canadá Comentarios y Sugerencias a los correos: ventanillaunica@sat.gob.mx, contactovucem@sat.gob.mx

Una vez que seleccionaste dicha opción, puedes adjuntar los documentos que cumplan con el requerimiento, dando clic en el botón **Examinar**, donde debes localizar el archivo correspondiente y pulsar Adjuntar.

**Adjuntar documentos** 

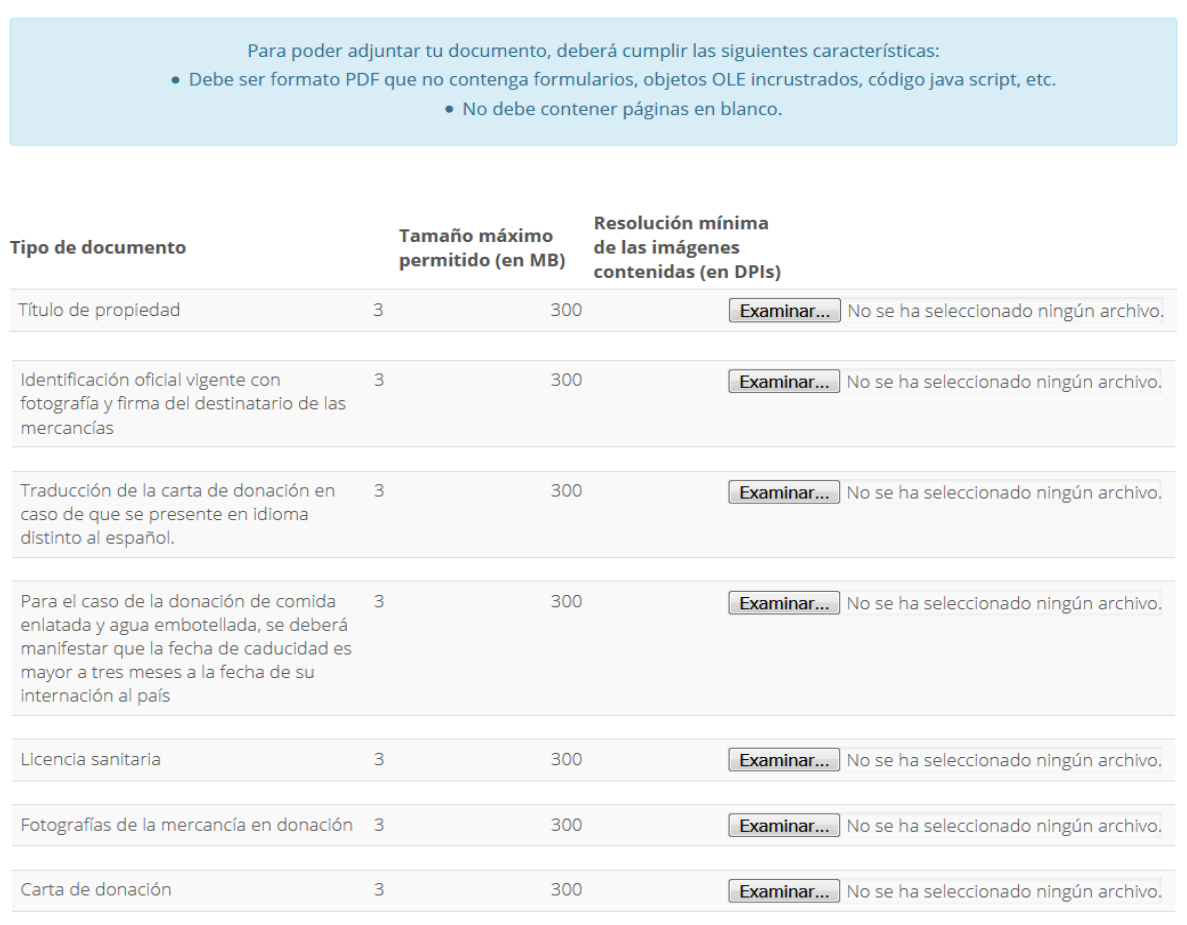

La carga del documento puede tardar varios segundos, este tiempo dependerá del tamaño de tu archivo y de tu velocidad de conexión.

Cerrar

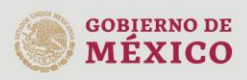

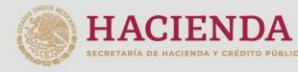

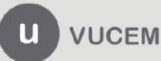

Una vez adjuntados los archivos, visualizarás el estatus y mensajes de cada uno de los documentos, que deberán ser *Correcto* y *OK* respectivamente. De ser el caso, pulsa el botón de *Cerrar*.

## **Documentos anexos**

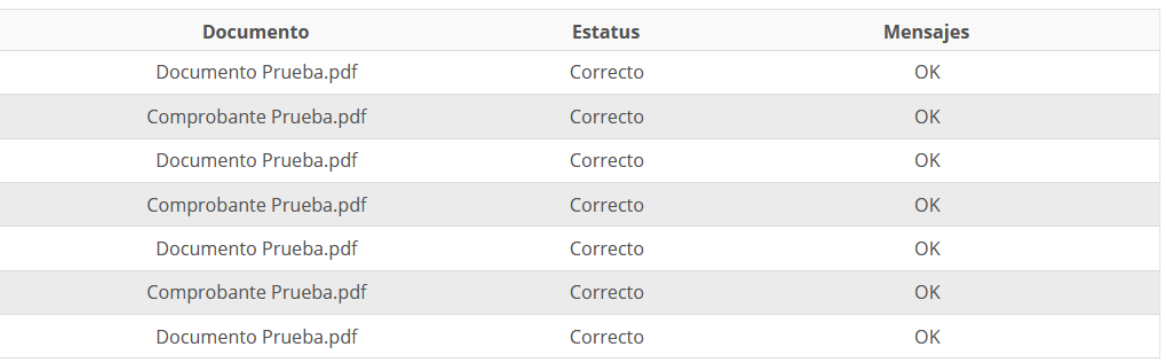

Cerrar

## Selecciona la opción de *Continuar* para firmar el requerimiento.

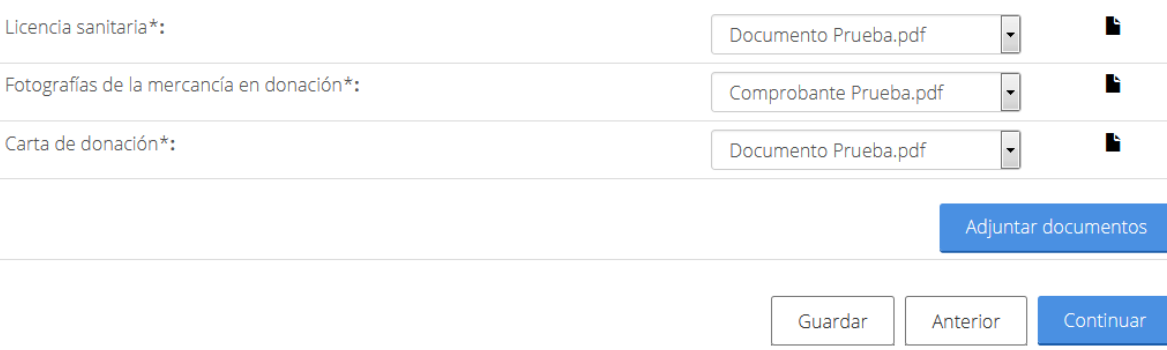

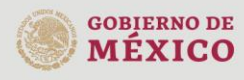

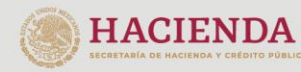

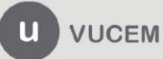

Una vez finalizado el paso anterior, firma el requerimiento ingresando los siguientes datos:

- Certificado (.cer)
- **Clave privada (.key)**
- Contraseña de clave privada

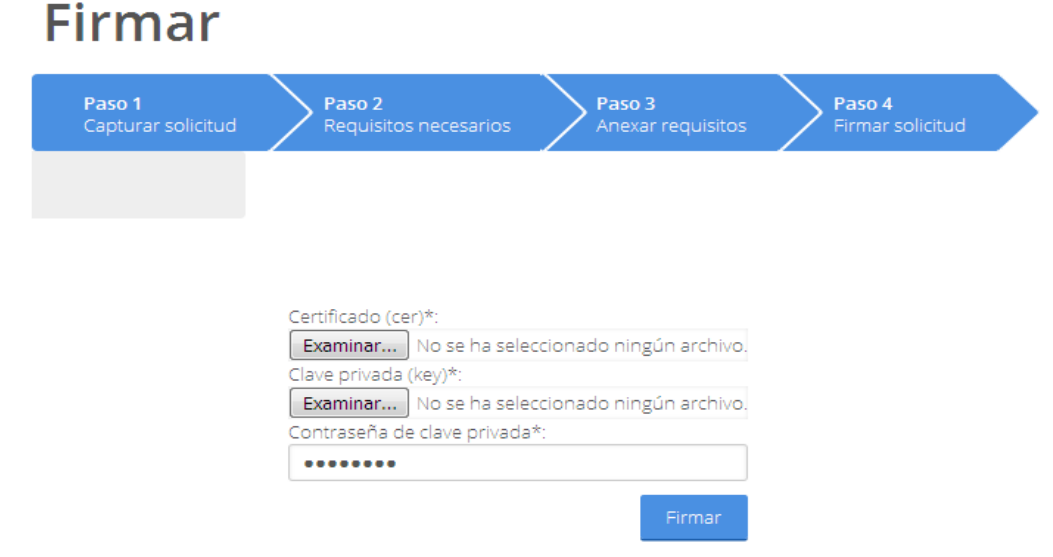

Una vez que has firmado, recibirás el *Acuse de recepción de promoción* y podrás descargarlo dando clic en el ícono ( $\blacksquare$ ).

# Acuse de recibo Requerimiento se registro exitosamente con folio de requerimiento 206965 Acuse(s) No. **Documento Descargar** Acuse de recepción de promoción

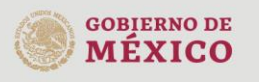

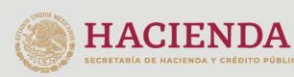

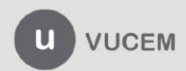

## Acuse de recepción de promoción:

gob.mx ACUSE DE RECEPCIÓN DE PROMOCIÓN Ventanilla Digital Mexicana de Comercio Exterior Promoción o solicitud en materia de comercio exterior Estimado(a) (Activoral Actividades de La

#### RFC: 1000 000000000

Siendo las 16:09:23 del 02/12/2020, se tiene por recibida la promoción con folio de presentación 213240, relativa al trámite Donación de mercancías al Fisco Federal que se encuentren en el extranjero, con número 0106901030320201009000072 presentado a través de la Ventanilla Digital Mexicana de Comercio Exterior, con folio de presentación 67934282.

Su promoción, se sujetará a las disposiciones jurídicas aplicables al trámite respectivo, al Decreto por el que se establece la Ventanilla Digital Mexicana de Comercio Exterior, publicado en el Diario Oficial de la Federación el 14 de enero de 2011, así como a las condiciones de uso de la propia "Ventanilla Digital".

La mercancía modificada es la siguiente:

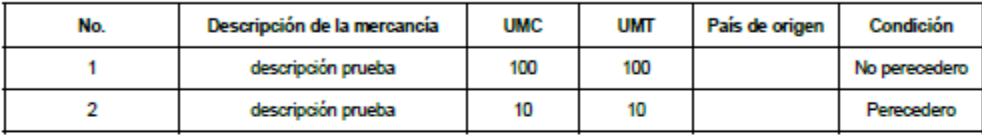

La documentación anexada a su solicitud es la siguiente:

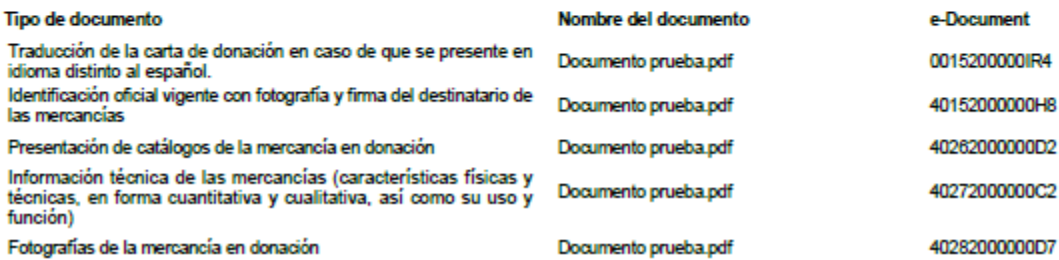

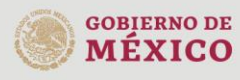

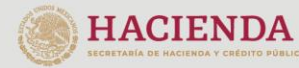

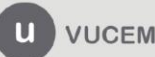

## *Confirmar notificación de resolución*

Una vez que ingresas a la VUCEM, debes dirigirte a tu *Bandeja de tareas pendientes*, donde debes confirmar la notificación de la Resolución, ingresando el folio de tu solicitud y dando clic sobre él.

# Bandeja de tareas pendientes

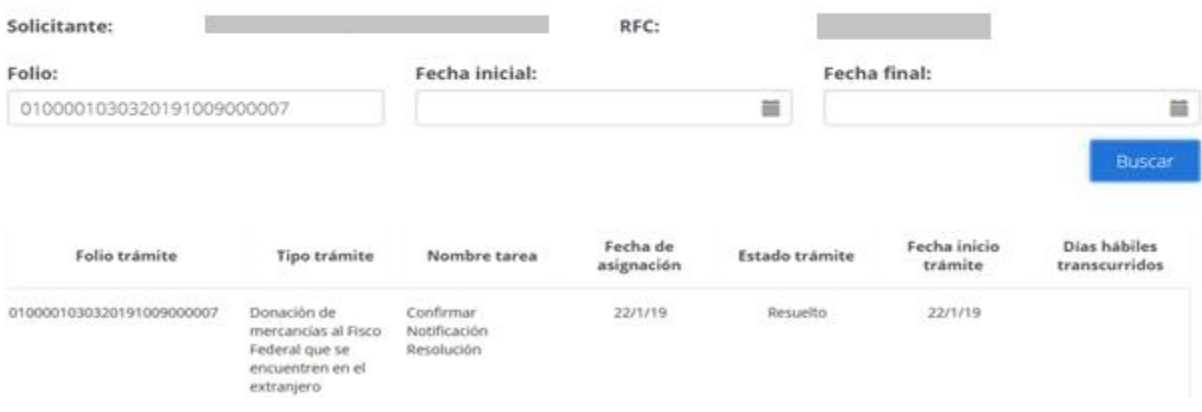

Una vez que capturas el folio de la solicitud, visualizarás la confirmación de la notificación. Para aceptarla debes seleccionar el botón de *Continuar*.

# Confirmar notificación

Folio del trámite: 0100001030320191009000007

Tipo de solicitud: Donación de mercancías al Fisco Federal que se encuentren en el extranjero

## Notificación de acto administrativo

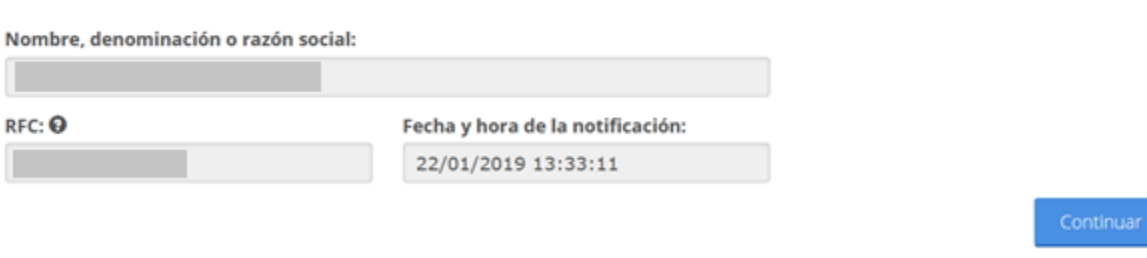

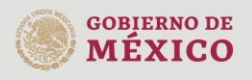

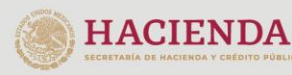

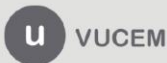

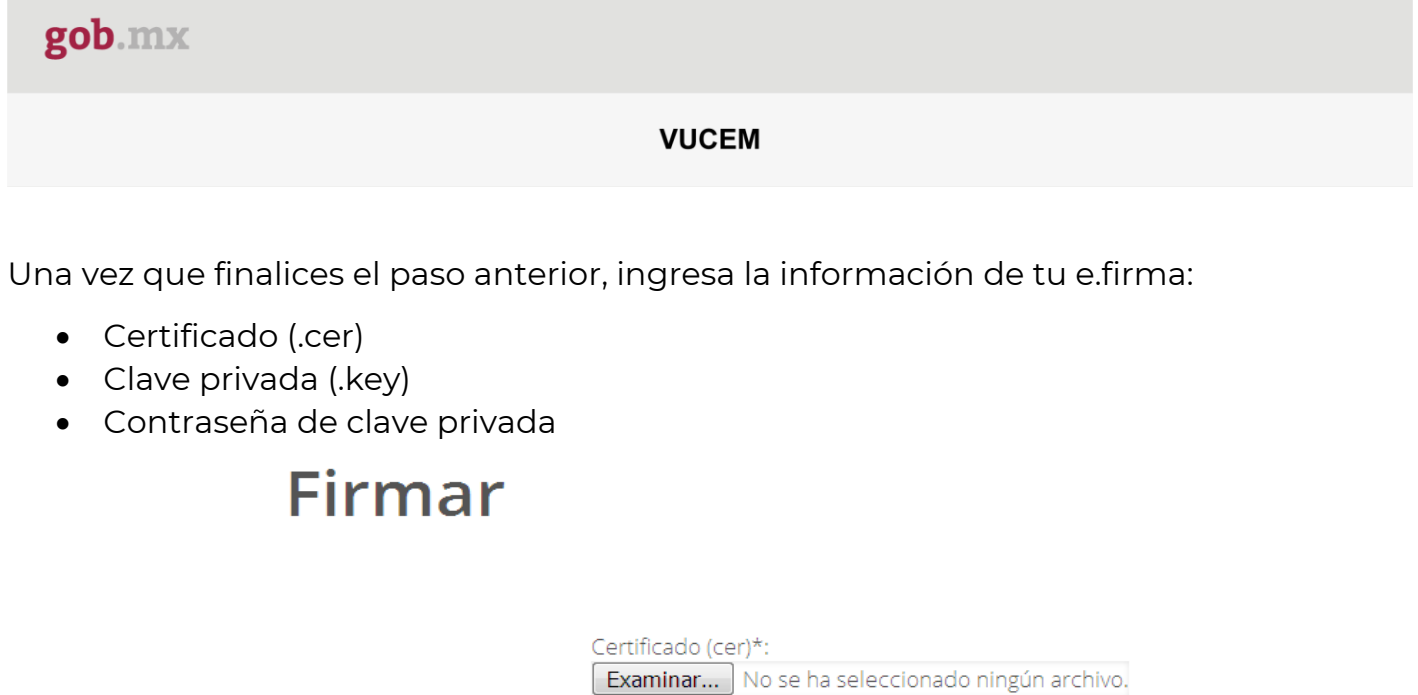

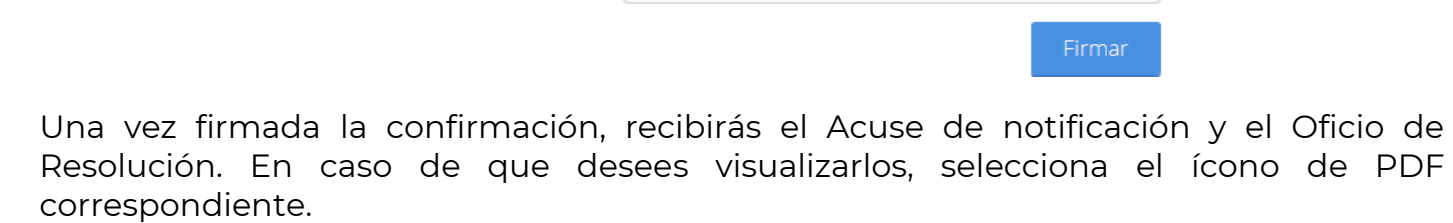

Clave privada (key)\*:

Contraseña de clave privada\*:

[ Examinar... ] No se ha seleccionado ningún archivo.

# Acuses y resoluciones

**HACIENDA** 

**GOBIERNO DE** 

**MÉXICO** 

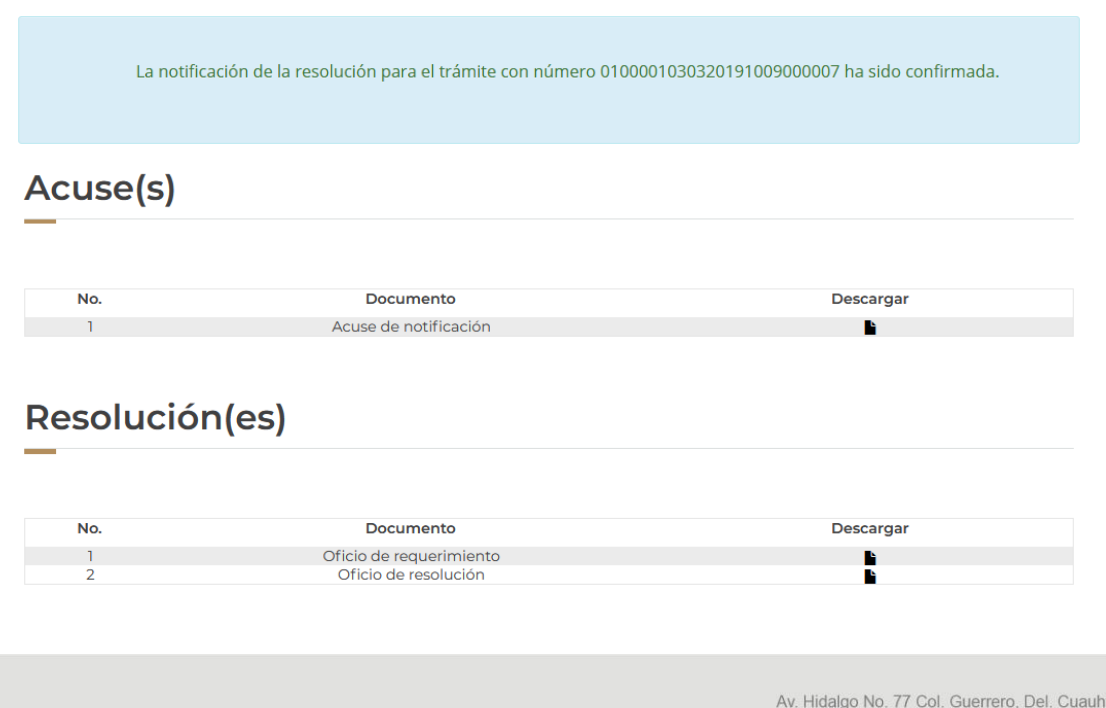

 $\mathbf{u}$ 

VUCEM

## Acuse de notificación:

gob.mx

**ACUSE DE NOTIFICACIÓN** Ventanilla Digital Mexicana de Comercio Exterior Promoción o solicitud en materia de comercio exterior

Estimado(a) (Accederation of discussion)

RFC: 1012 (2002000)

Siendo las 16:48:23 del 02/12/2020, abrió con su FIEL el archivo que contiene el acto administrativo número 0106901030320201009000072-000047, de fecha 02/12/2020, emitido por Administración Central de Normatividad en Comercio Exterior Aduanal, relacionado con su trámite número 0106901030320201009000072, relativo a Donación de mercancías al Fisco Federal que se encuentren en el extranjero, presentado a través de la Ventanilla Digital Mexicana de Comercio Exterior el 02/12/2020, con folio de presentación 67934282; motivo por el cual se tiene por legalmente notificado el día 02/12/2020.

Cadena Original, información de Scilcitud que precenta(c) que declara:<br>|0106901030320201009000072|02/12/2020 |16:43:08|. ICIIDELI, ALFE DEE DEE DEE DEEMIDIDELICIO2/12/2020 |16:28:38|0106901030320201009000072-<br>000047|02/12 extranjeroj02/12/2020 |15:39:53|67934282|

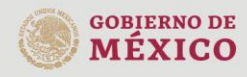

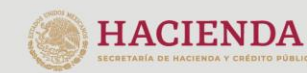

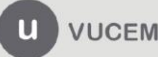

Oficio de requerimiento

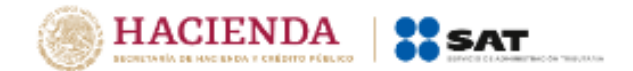

Administración General Jurídica Administración Central de Normatividad en Comercio Exterior Aduanal

**Folio:** 

**Asunto:** 

Ciudad de México, a 02 de diciembre de 2020 "2020, Año de Leona Vicario, Benemérita Madre de la Patria."

\_\_\_\_\_\_\_\_\_\_\_\_\_\_\_\_\_\_\_\_\_\_\_

CIPRES, 356 SUR, Col. FRACC. CUAUHTEMOC, AHOME, CP. 81248, SINALOA AAL0409235E6

Atentamente

**ENRIQUE GARCIA LOPEZ** 

Cadena original:

jonesonasaszazonoasaoaorzjazhz/zaza jispaszi znuznamezrjanmagyajanmagyar zaipruebej meducción de la certa de donación en caso de que se<br>presente en idioma distinto al español jidentificación oficial vigente con fotografia

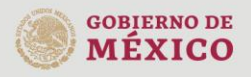

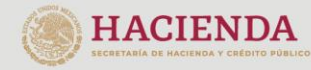

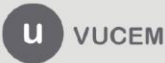

## Oficio de resolución:

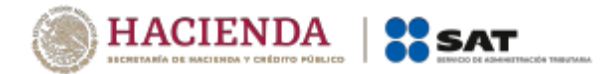

Administración General Jurídica Administración Central de Normatividad en Comercio Exterior Aduanal

#### Folio VUCEM: 0106901030320201009000072

#### Oficio:

Asunto:

Ciudad de México, a 02 de diciembre de 2020 "2020, Año de Leona Vicario, Benemérita Madre de la Patria."

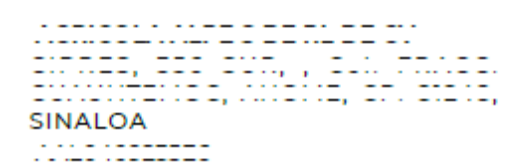

#### **Atentamente**

#### **ENRIQUE GARCIA LOPEZ**

#### Cadena original:

[0106901030320201009000072]Donación de mercancias al Físco Federal que se encuentren en el extranjero[02/12/2020 [16:28:17]: '''...: " : ::::::::::::::::::::::: , או או בה הוא מכן בין Administración Central de Normatividad en Comercio Exterior<br>Aduanal|הרבה והתהפכה בין הוא מכן הוא היה ב-Aduanal|הרבה ב-Aduanal|הרבה התהפכה ב-Aduanal|הרבה והתהפכה ב-Aduanal

#### Sello digital:

 $\sim$ 

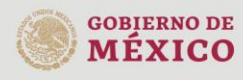

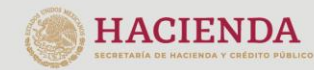

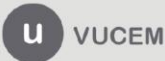

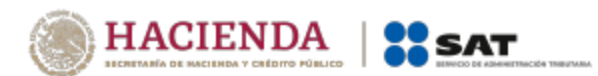

Administración General Jurídica Administración Central de Normatividad en Comercio Exterior Aduanal

## Folio VUCEM: 0106901030320201009000072

#### ANEXO DE MERCANCÍAS APROBADAS

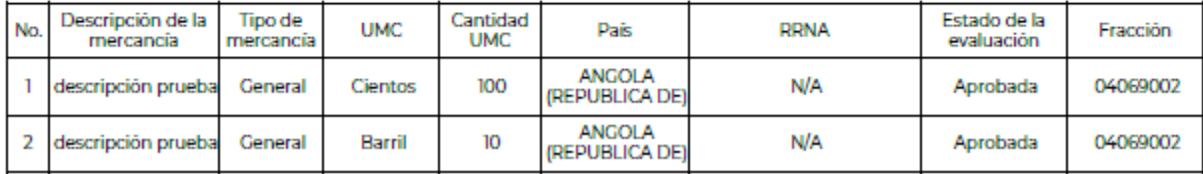

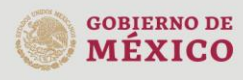

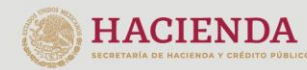

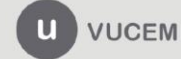

## Desistimiento parcial de las mercancías.

## Acceso a usuarios con e.firma

Una vez que das clic en la opción *Ingreso Solicitante***,** deberás capturar los siguientes datos de tu e.firma:

- Certificado (cer)\*
- Clave Privada (key)\*
- Contraseña de la Clave Privada

## **Ingreso a VUCEM**

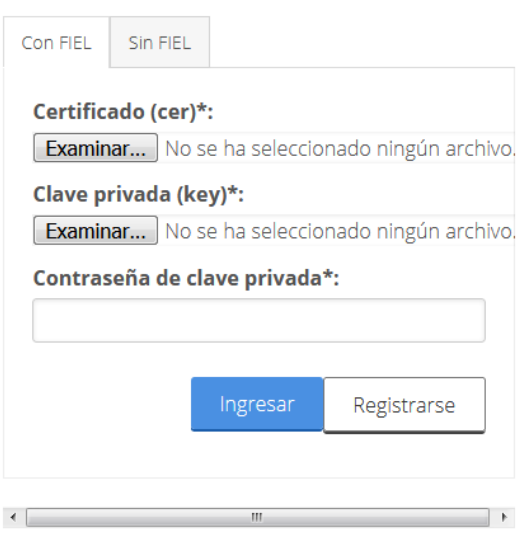

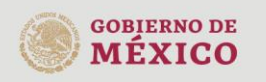

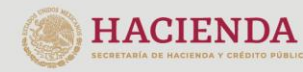

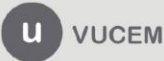

Para ingresar el Certificado (cer)\*, deberá presionar *Examinar* y se mostrará una ventana como la siguiente donde se deberá localizar el archivo (.cer) y después se deberá presionar abrir:

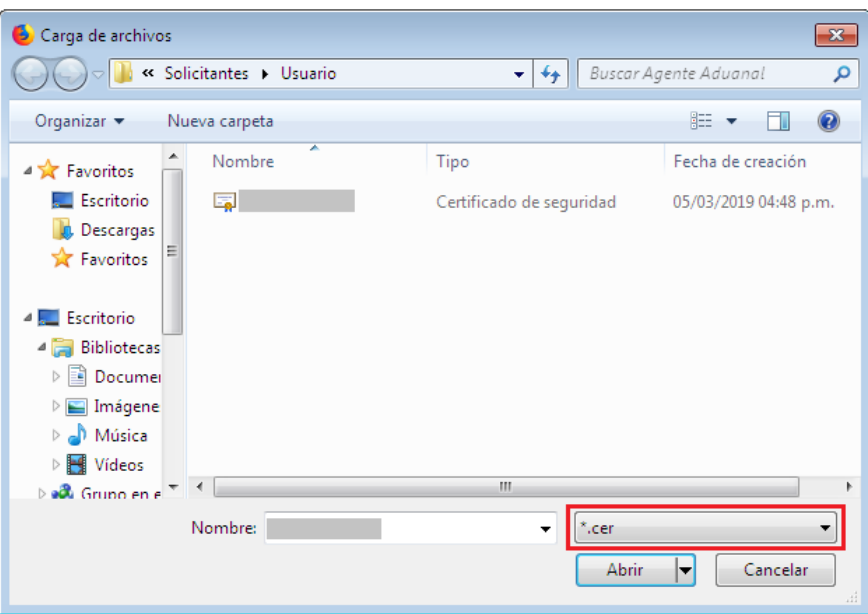

Para ingresar el Certificado (.key)\*, deberá presionar *Examinar* y se mostrará una ventana como la siguiente donde se deberá localizar el archivo (.key) y después se deberá presionar abrir:

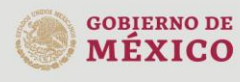

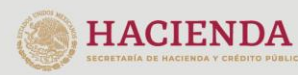

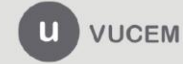

 $gob.mx$ 

## **VUCEM**

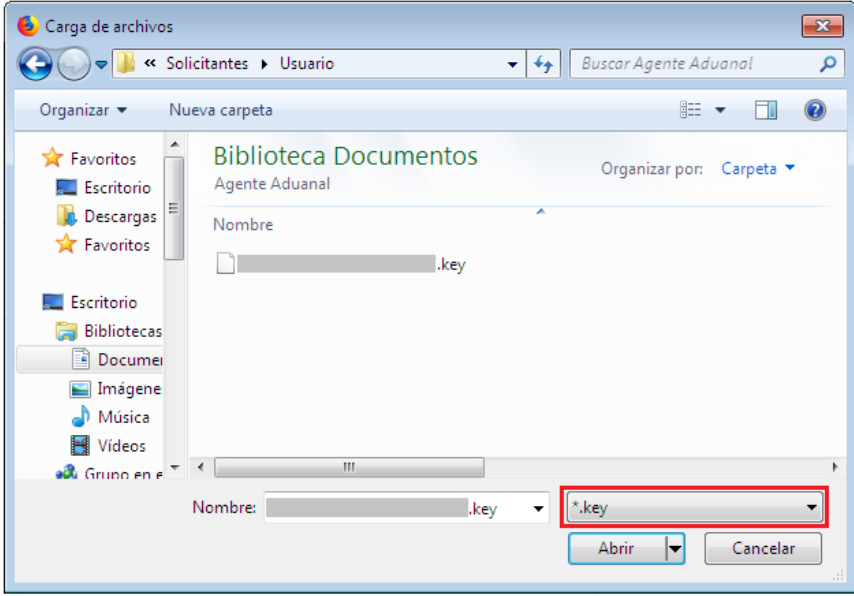

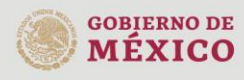

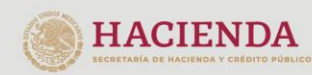

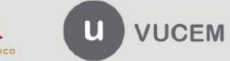

Una vez que ingreses los datos solicitados, la pantalla debe verse como se muestra a continuación:

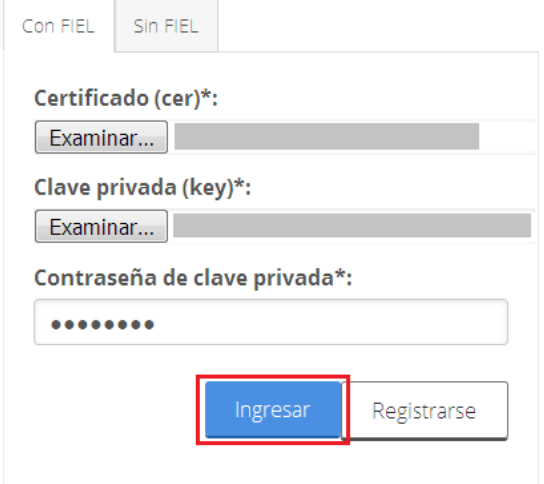

Posteriormente el usuario deberá ingresar al apartado de subsecuentes.

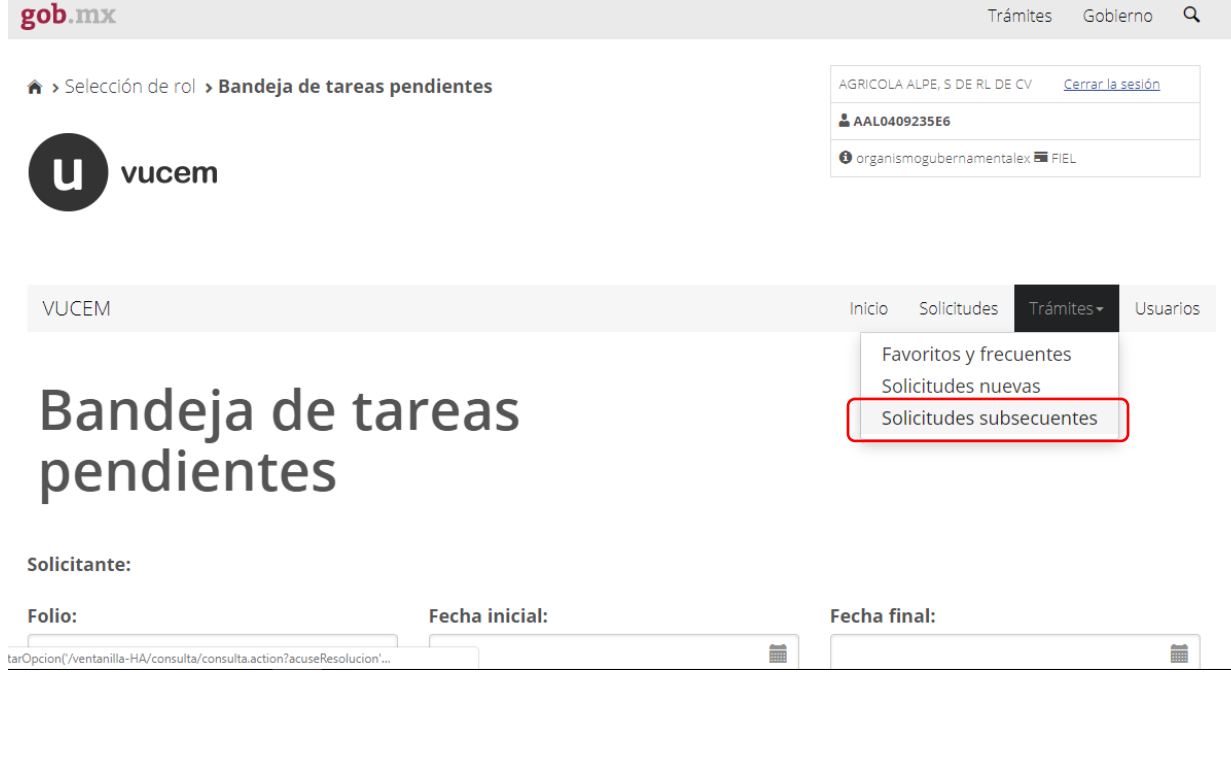

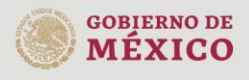

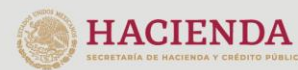

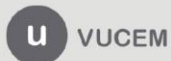

Posteriormente ingresar el folio del trámite para el cual se solicitará el desistimiento, dar clic en buscar y se seleccionar el trámite de donación de mercancías al Fisco Federal.

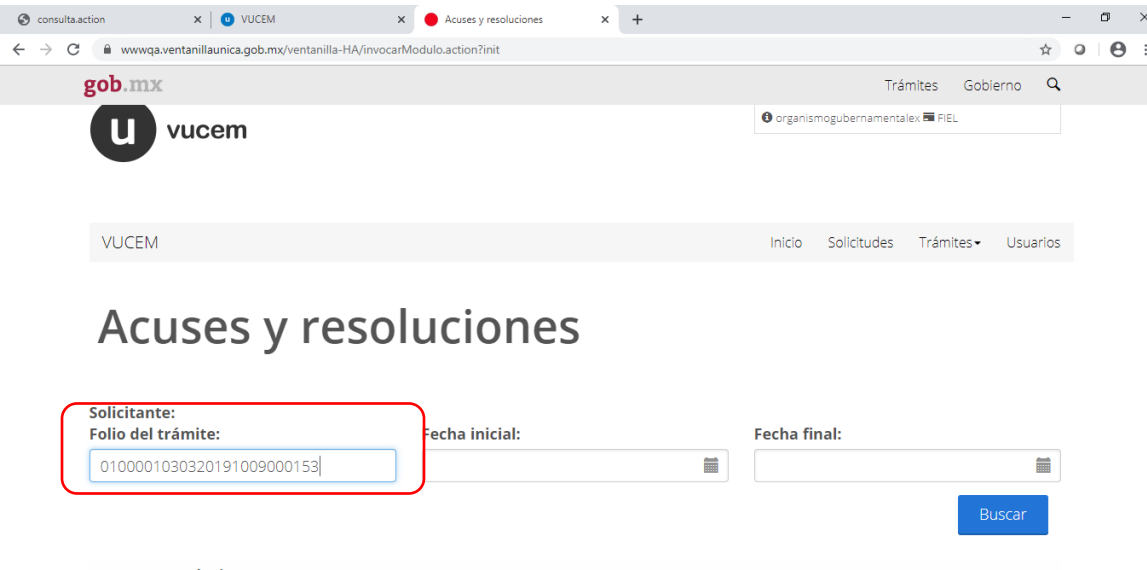

Se muestran los datos del trámite de donación de mercancías al Fisco Federal y se selecciona la opción desistir.

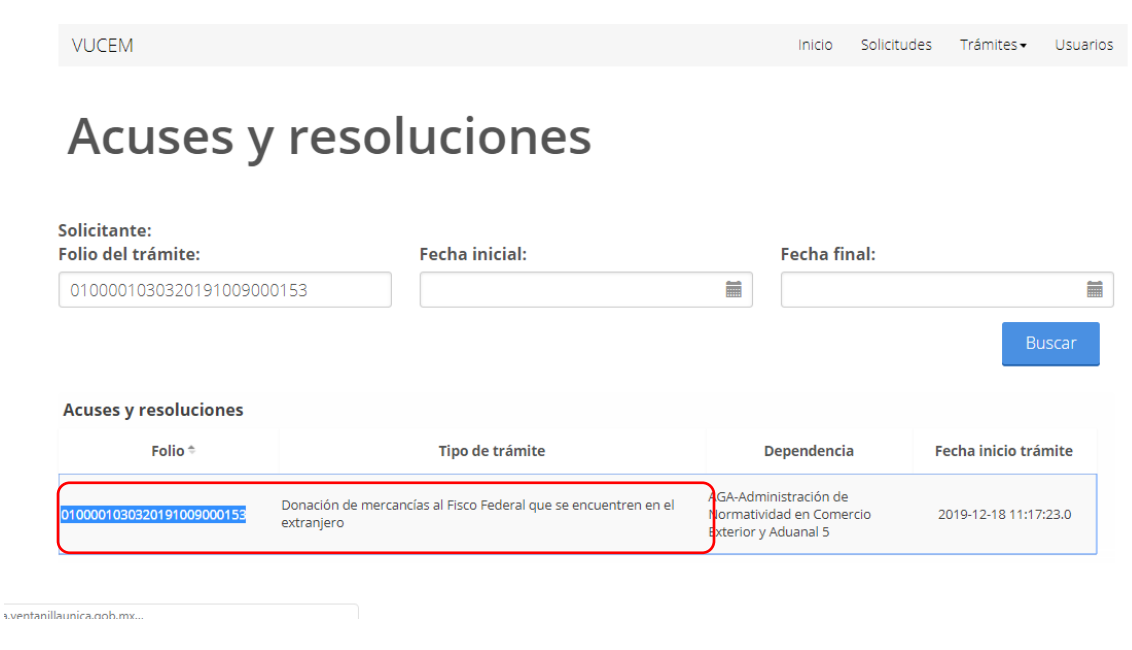

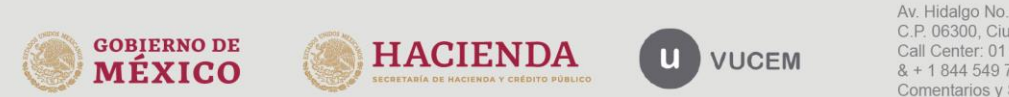

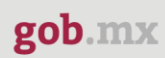

A continuación, podrá ver los datos de la solicitud.

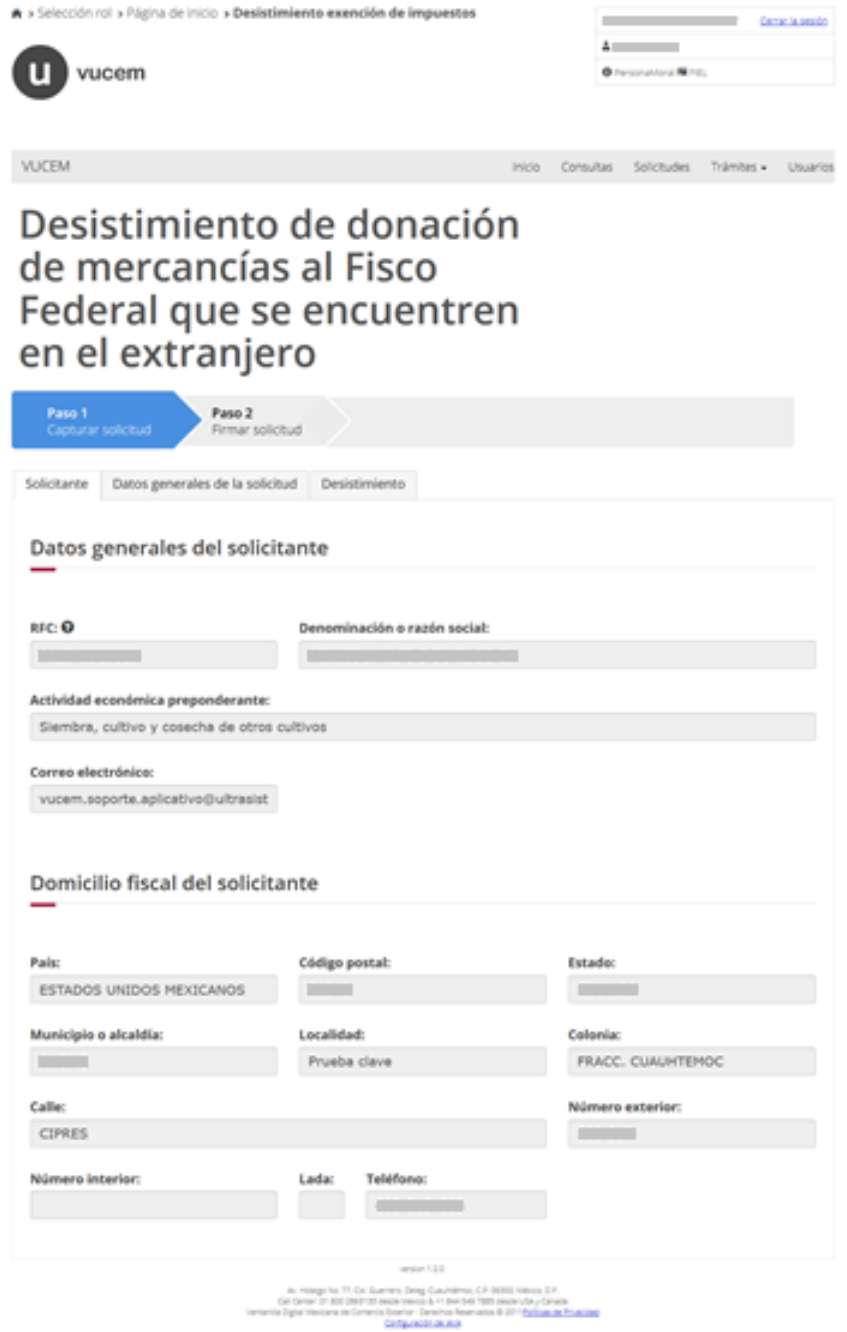

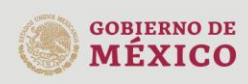

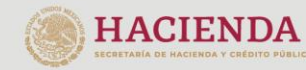

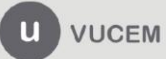

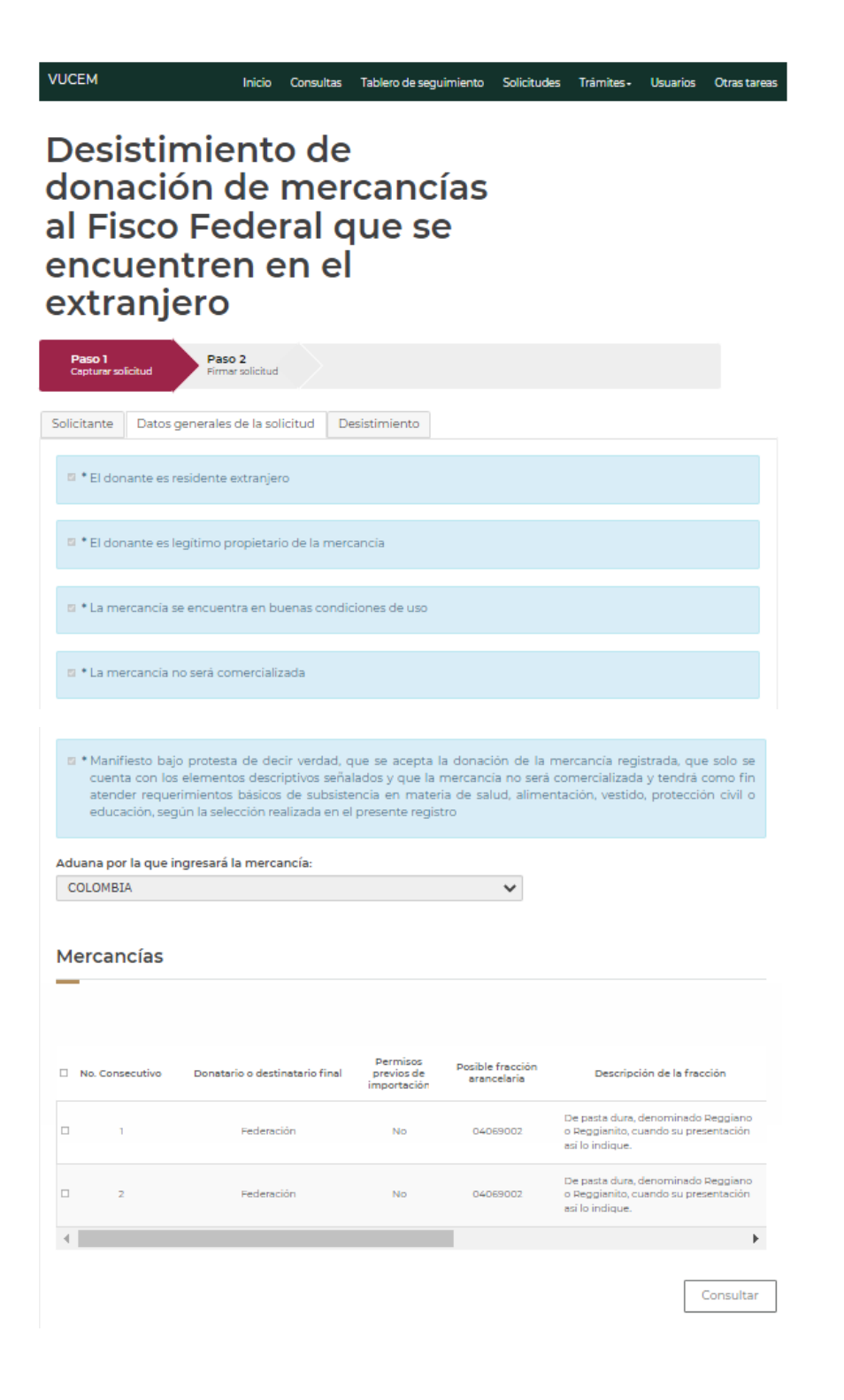

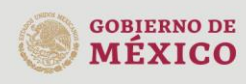

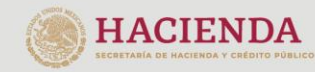

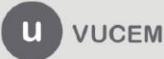

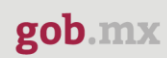

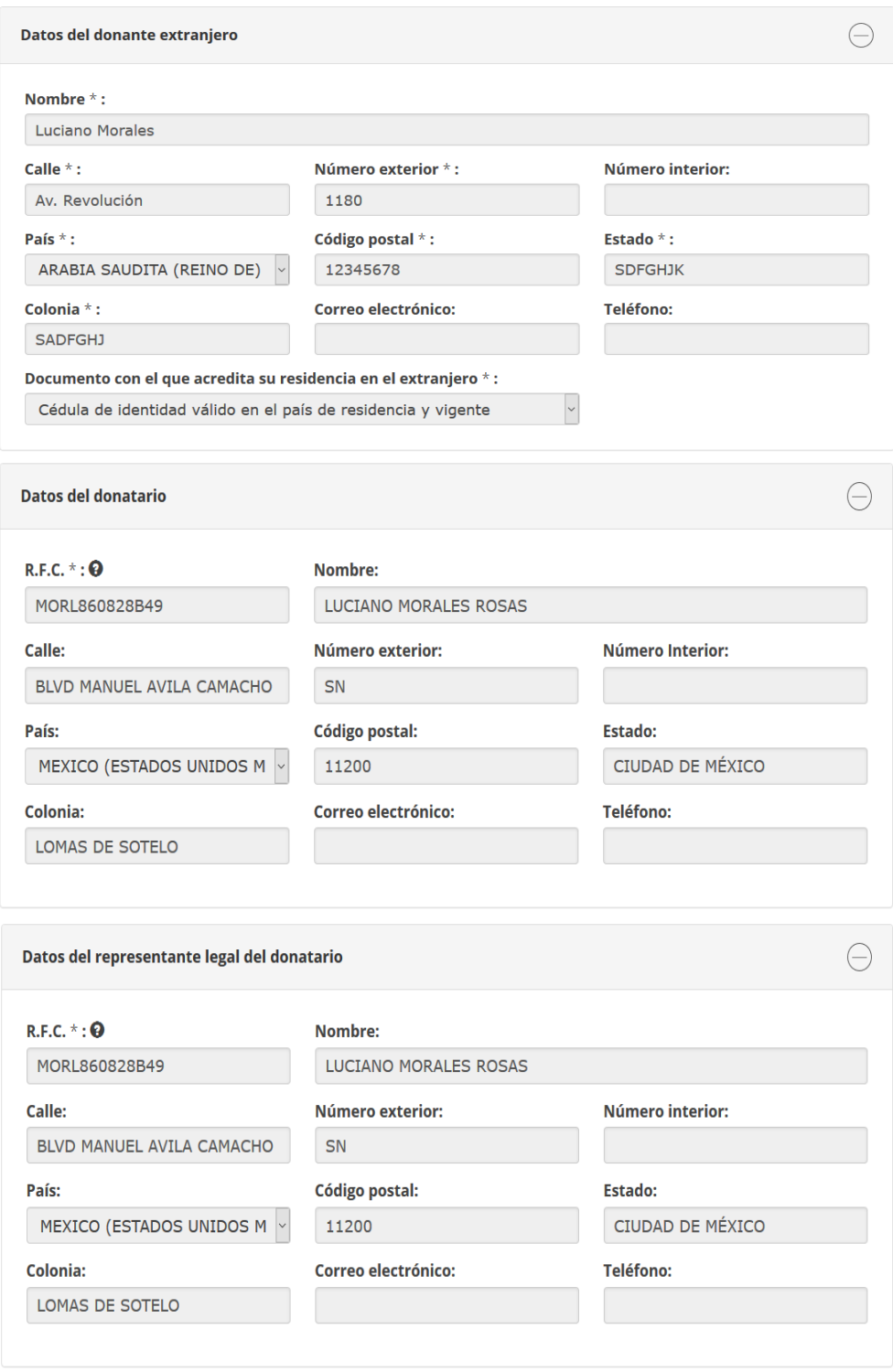

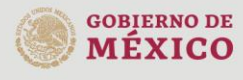

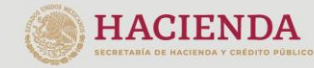

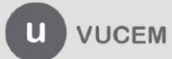

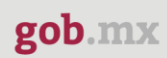

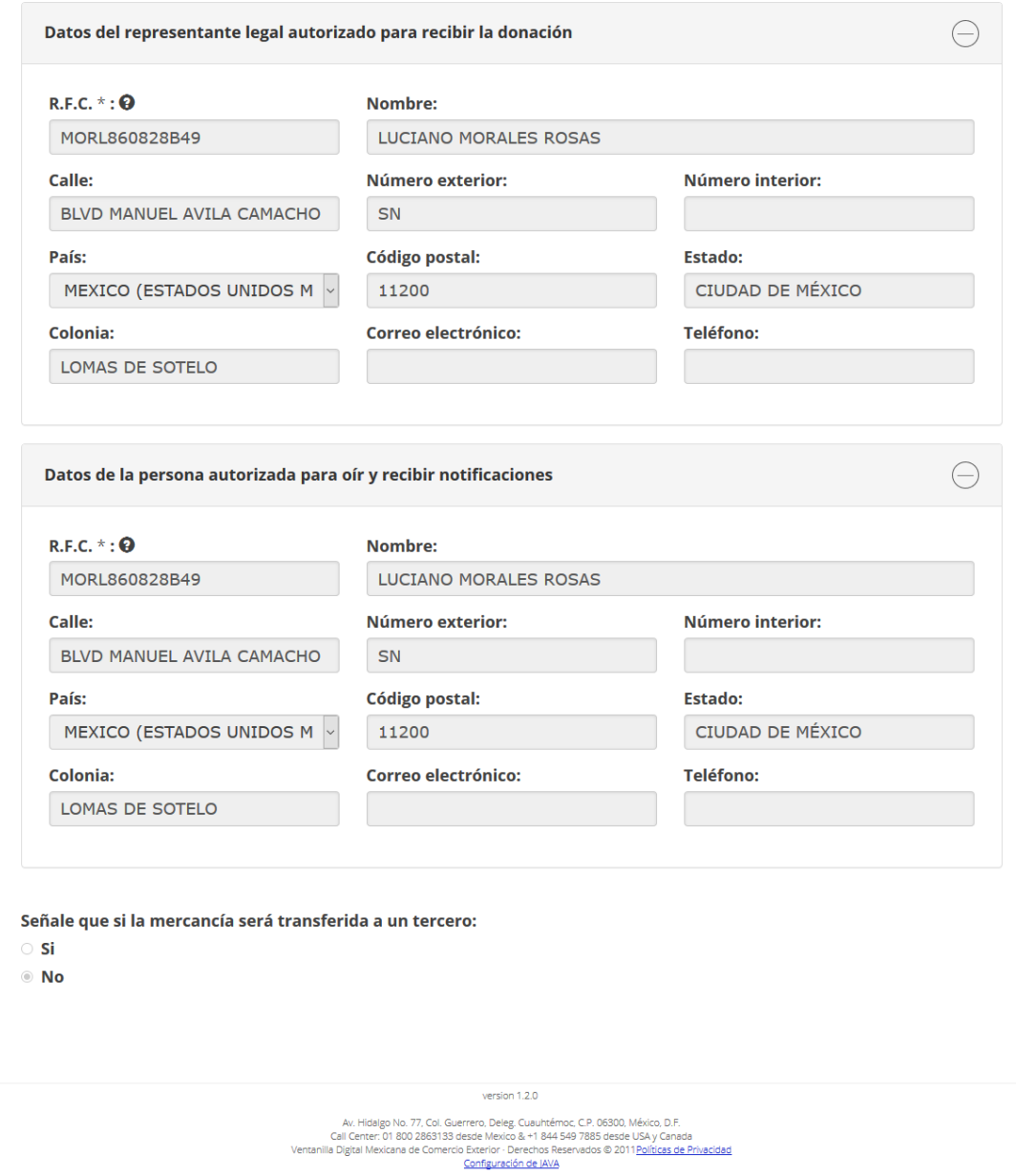

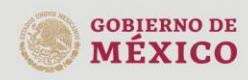

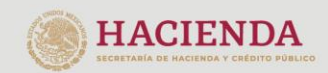

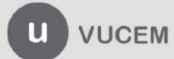

Seleccionar la pestaña Desistir, se ingresa la justificación del desistimiento, el tipo de desistimiento como "Parcial", y se selecciona al menos una mercancía a desistir.

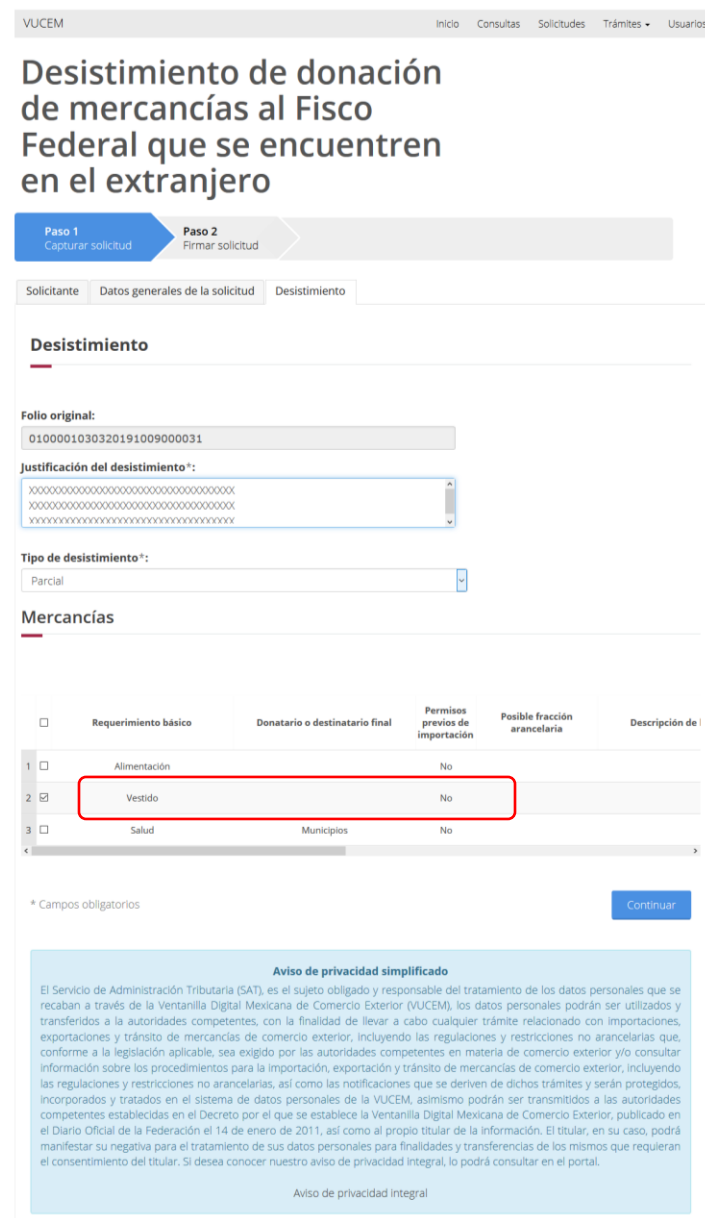

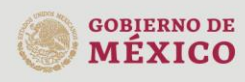

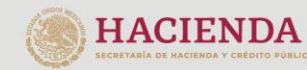

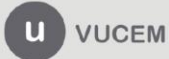

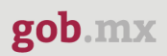

Firmar la solicitud con el certificado del solicitante.

Posteriormente, debes firmar con tu e.firma, ingresando los siguientes datos:

- Certificado (cer)\*
- Clave Privada (key)\*
- Contraseña de la Clave Privada

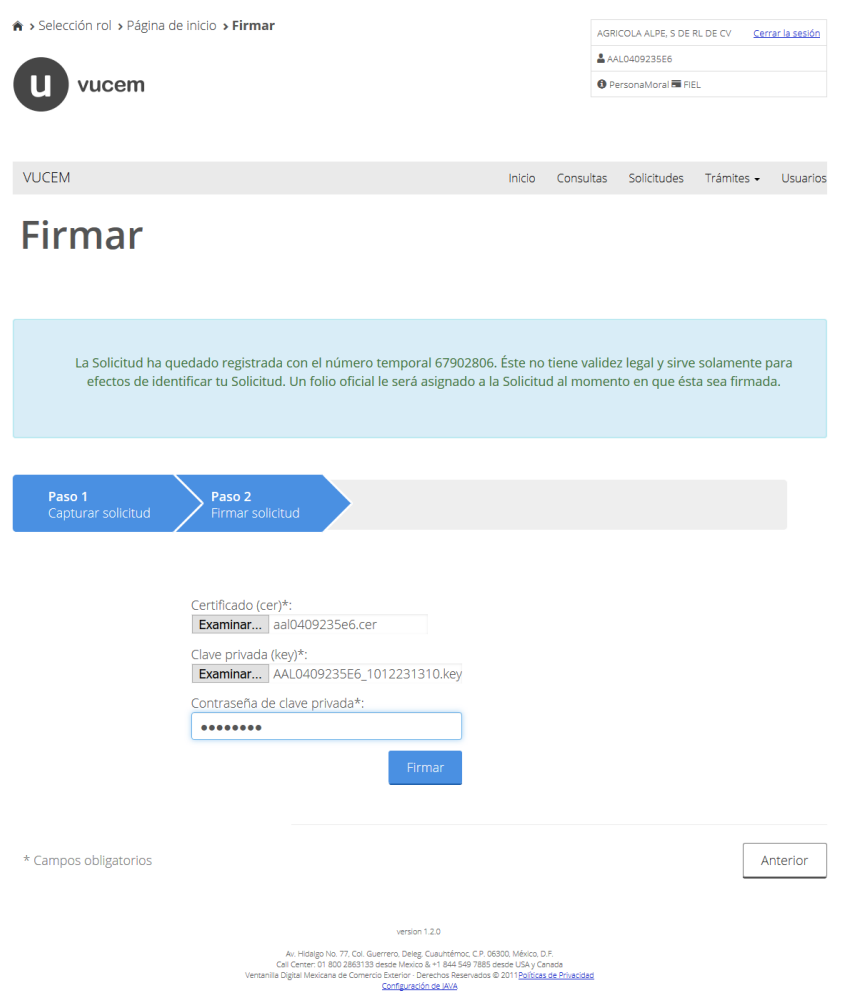

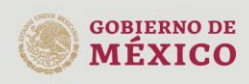

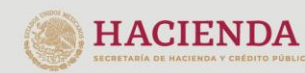

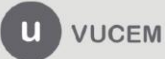

A continuación, Visualiza el número de folio correspondiente al desistimiento parcial y acuses.

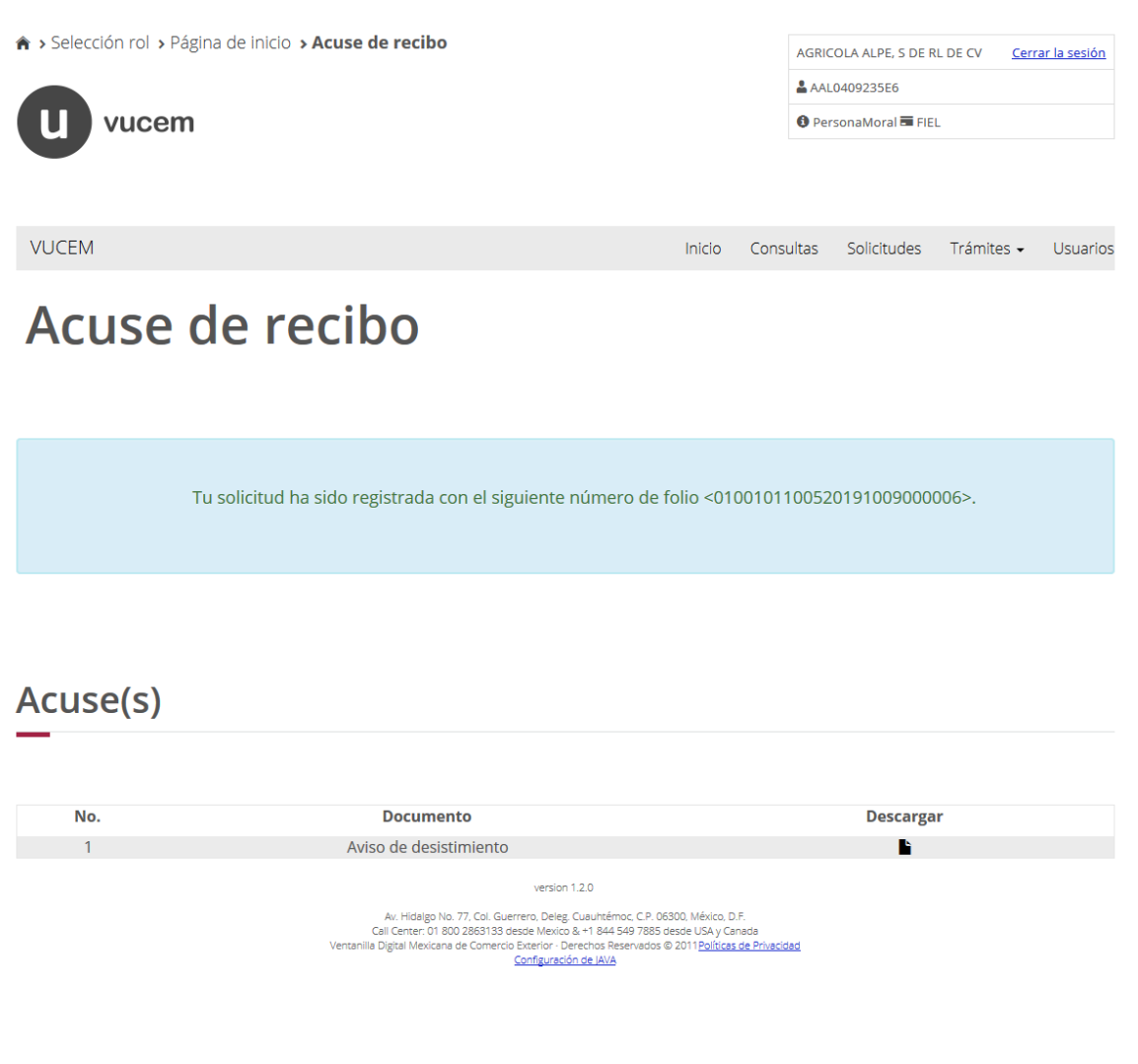

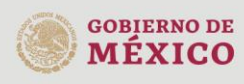

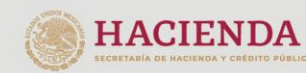

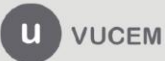

#### gob mx

Aviso de desistimiento Ventanilla digital mexicana de comercio Promoción o solicitud en materia de comercio exterior

Estimado(a) C. AGRICOLA ALPE S DE RL DE CV

RFC: AAL0409235E6

Siendo las 12:59:08 del 21/03/2019, se tiene por recibido el desistimiento parcial de su trámite número 0100001030320191009000031, relativo a la Donación de mercancias al Fisco Federal que se encuentren en el extranjero, presentada a través de la Ventanilla Digital Mexicana de Comercio Exterior.

Cadera Original, information de Solicitud que presentajoj que declara:<br>ja ressoluça no songranda passoluciu ALDE S DE RL DE CONANO 0002550/www.soporte.aplicativo/balmasin.com/maj Sembra, cultivo y cosecha<br>de constabilitas/

-<br>Salo Digital Solicitanae<br>Koydeliya Suleyba Olu LiceN (RonCalTbDR) 4x3xDagma2) ("shari 0.0xSalp") "DilikomSASahridmO<br>x3Yaqxa Koydeliya (amala Dilikoyde0.0x1xxxS37x3.1x1.10ph/L2910hpx173akkSahridi")= Dilikof9<br>xSahridmeOluS

Cadena Original, informatión de Solicitud que presentajú que declara:<br>Ibroprorrozszerprosecocos (proutorrent-Secou) GRCOLA ALPC S DC RL DC CV/ML0488135CE/moem.sopore.aplicativo@utmelet

.<br>La Informazión proporoloxíale, invispende les visites, personales, de vendomidad moi les enforma<br>Inpresenta el sistema de la Vendonilla Digital Muchania de Comunita Palerico, se universitat venne die de la lota

Drachetiniae in cluim i y DN, hade Valatay hánd á Zaminich Záchtelm, be kesta geradde hintay mothrándag pálasam a Zah Zhánbinir<br>.

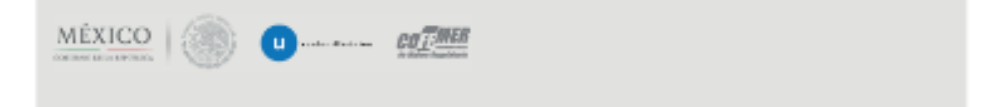

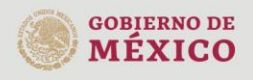

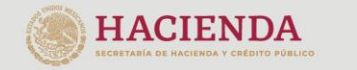

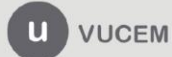

## Desistimiento total de las mercancías.

Se podrá realizar antes de que el funcionario emita la resolución referente al folio.

## Acceso a usuarios con e.firma

Una vez que das clic en la opción *Ingreso Solicitante***,** deberás capturar los siguientes datos de tu e.firma:

- Certificado (cer)\*
- Clave Privada (key)\*
- Contraseña de la Clave Privada

## **Ingreso a VUCEM**

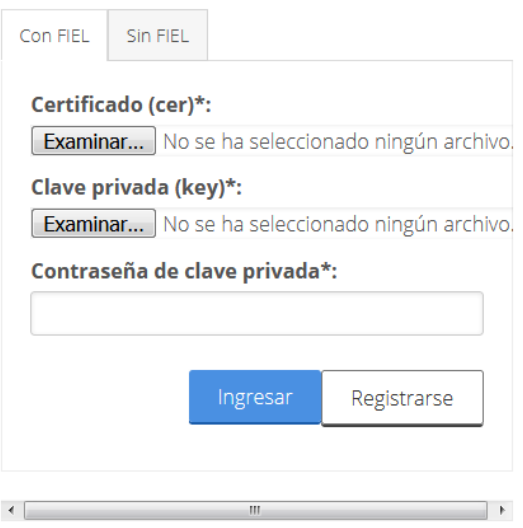

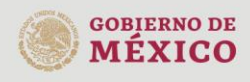

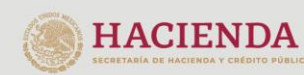

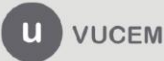

Para ingresar el Certificado (cer)\*, deberá presionar *Examinar* y se mostrará una ventana como la siguiente donde se deberá localizar el archivo (.cer) y después se deberá presionar abrir:

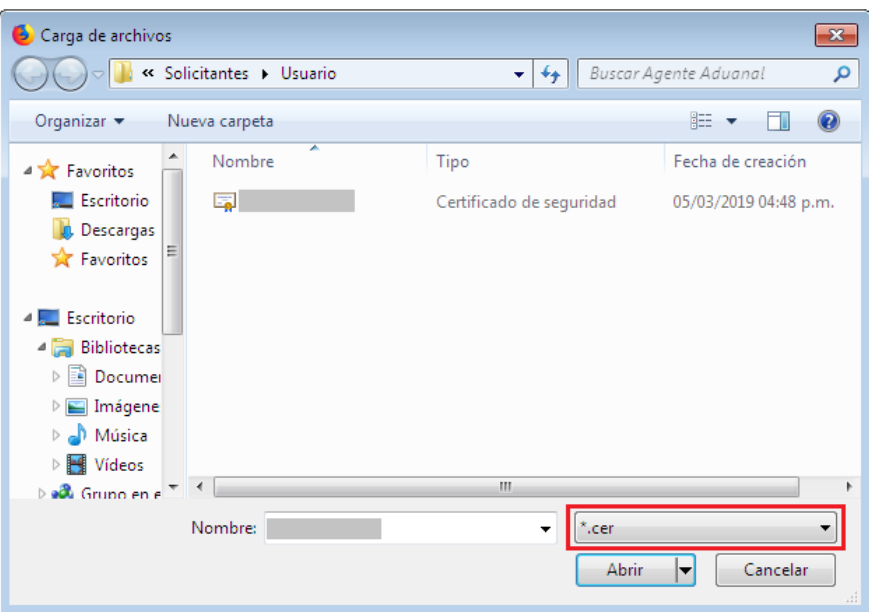

Para ingresar el Certificado (.key)\*, deberá presionar *Examinar* y se mostrará una ventana como la siguiente donde se deberá localizar el archivo (.key) y después se deberá presionar abrir:

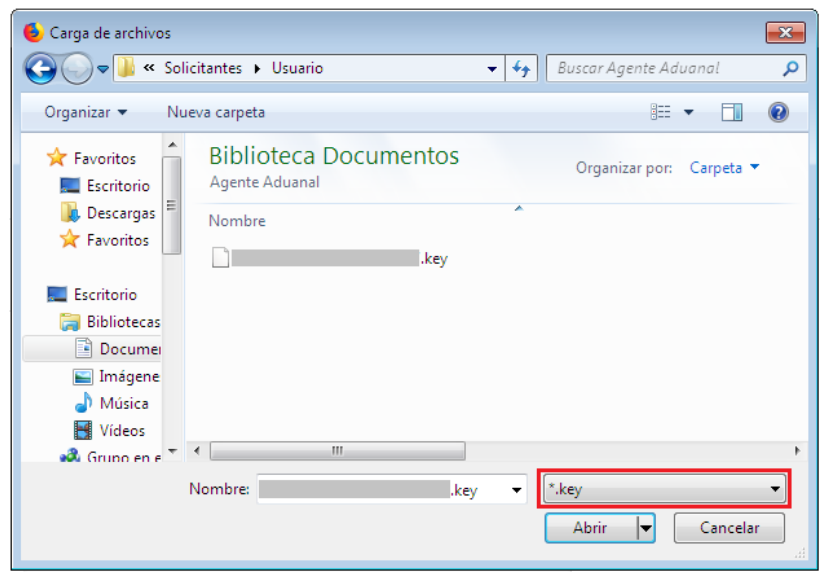

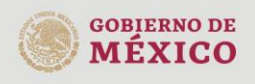

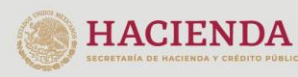

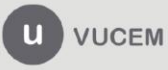

Una vez que ingreses los datos solicitados, la pantalla debe verse como se muestra a continuación:

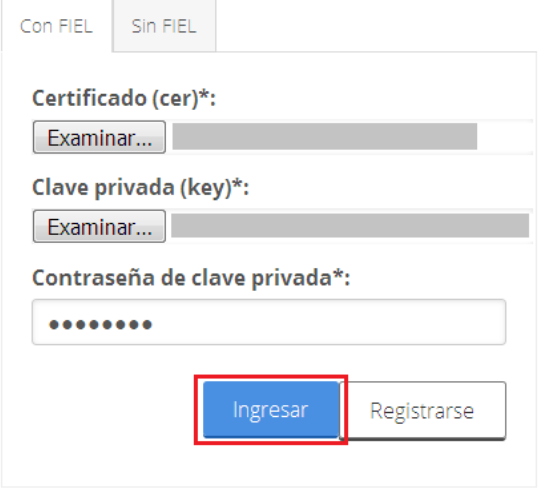

El usuario deberá ingresar al apartado de subsecuentes.

**HACIENDA** 

**MÉXICO** 

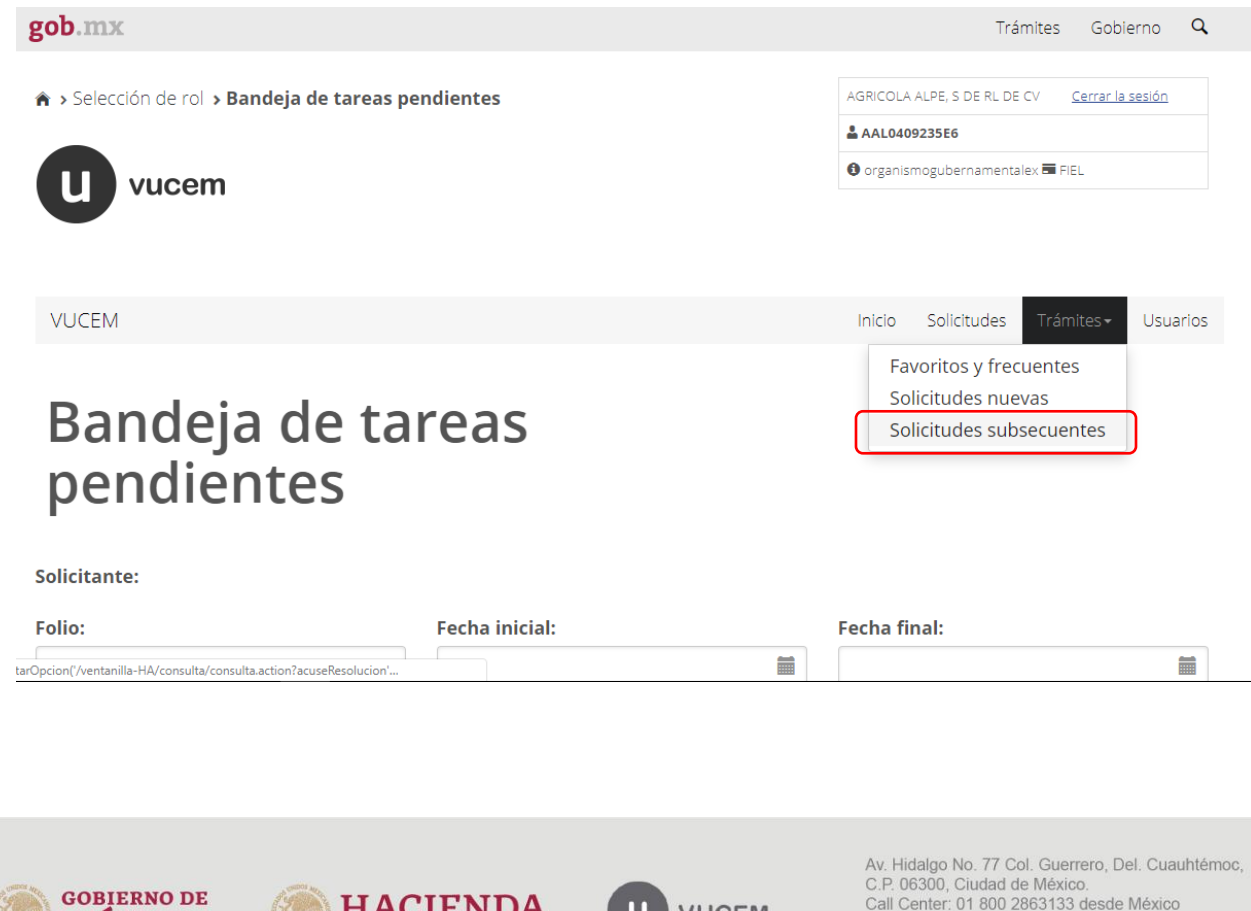

 $\mathbf{u}$ 

**VUCEM** 

Call Center: 01 800 2863133 desde México

Comentarios y Sugerencias a los correos:<br>ventanillaunica@sat.gob.mx, contactovucem@sat.gob.mx

& + 1 844 549 7885 desde USA y Canadá

Posteriormente ingresar el folio del trámite para el cual se solicitará el desistimiento, dar clic en buscar y se seleccionar el trámite de donación de mercancías al Fisco Federal.

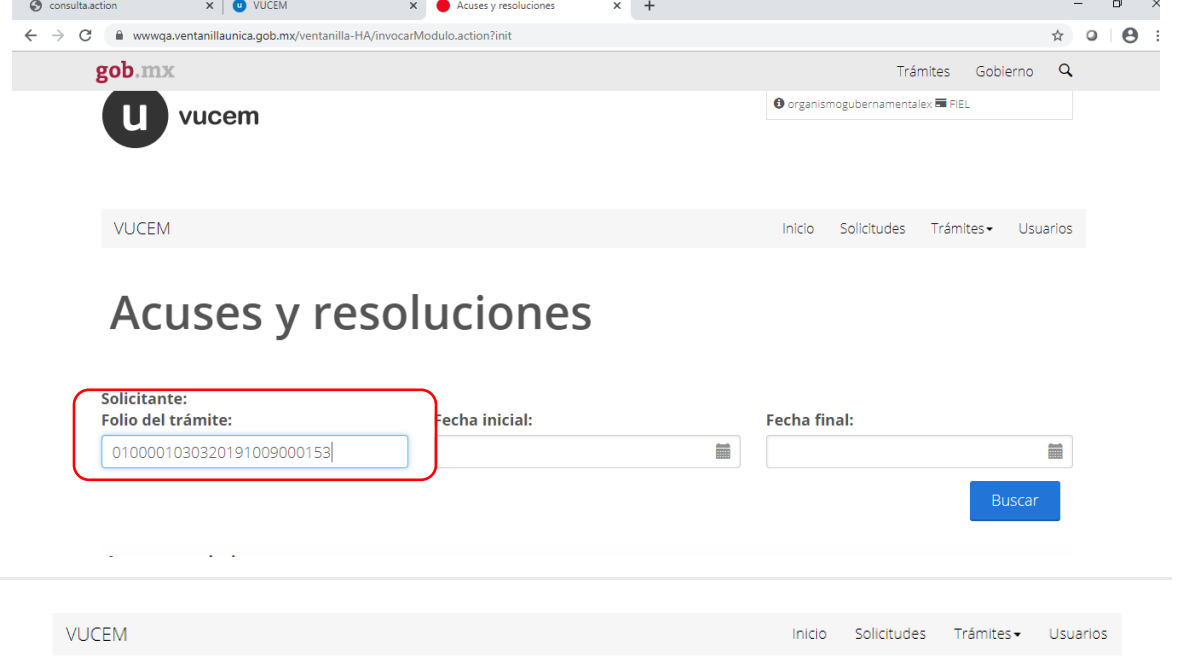

# Acuses y resoluciones

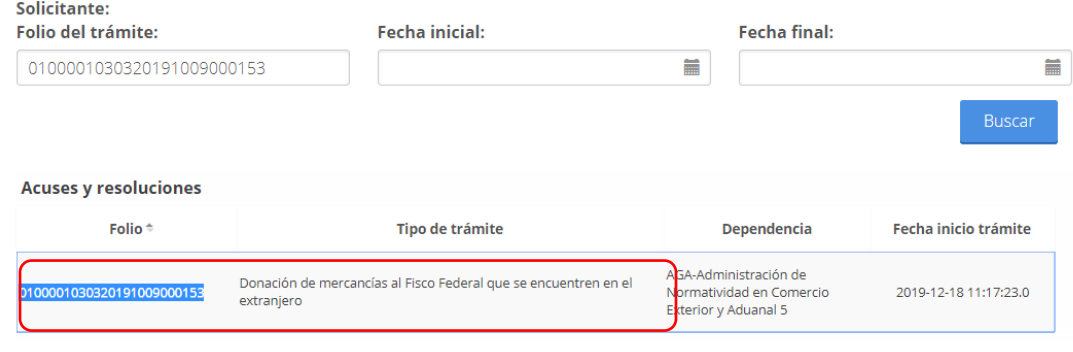

s.ventanillaunica.cob.mx.

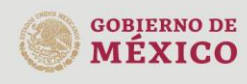

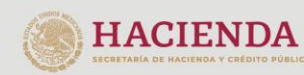

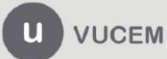

A continuación, podrá ver los en la pestaña de solicitante los datos generales del solicitante.

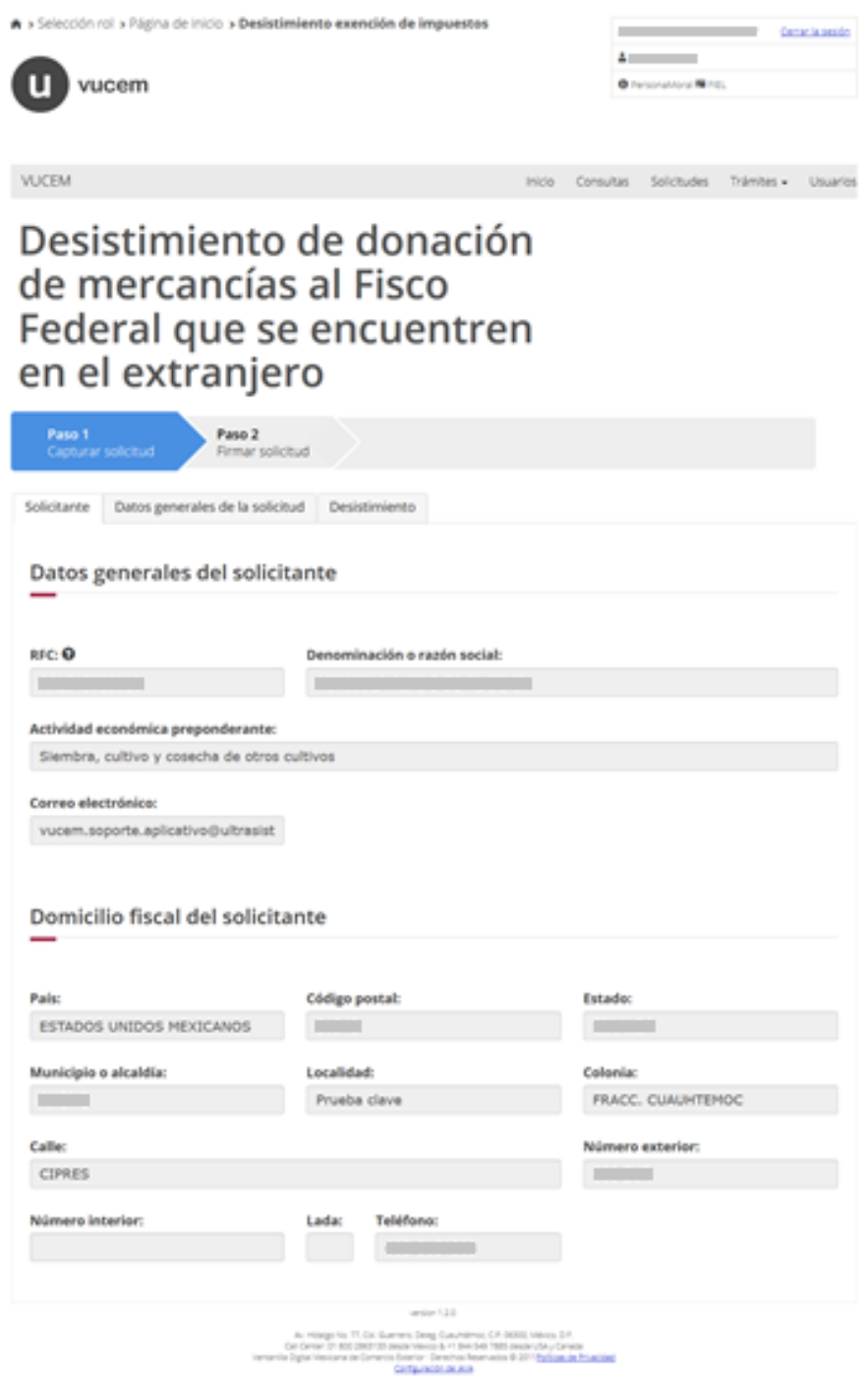

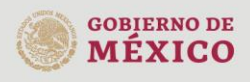

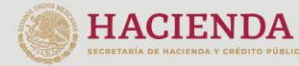

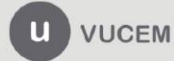

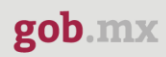

A continuación, podrá ver los en la pestaña de datos generales de la solicitud, se mostrarán datos generales de la solicitud.

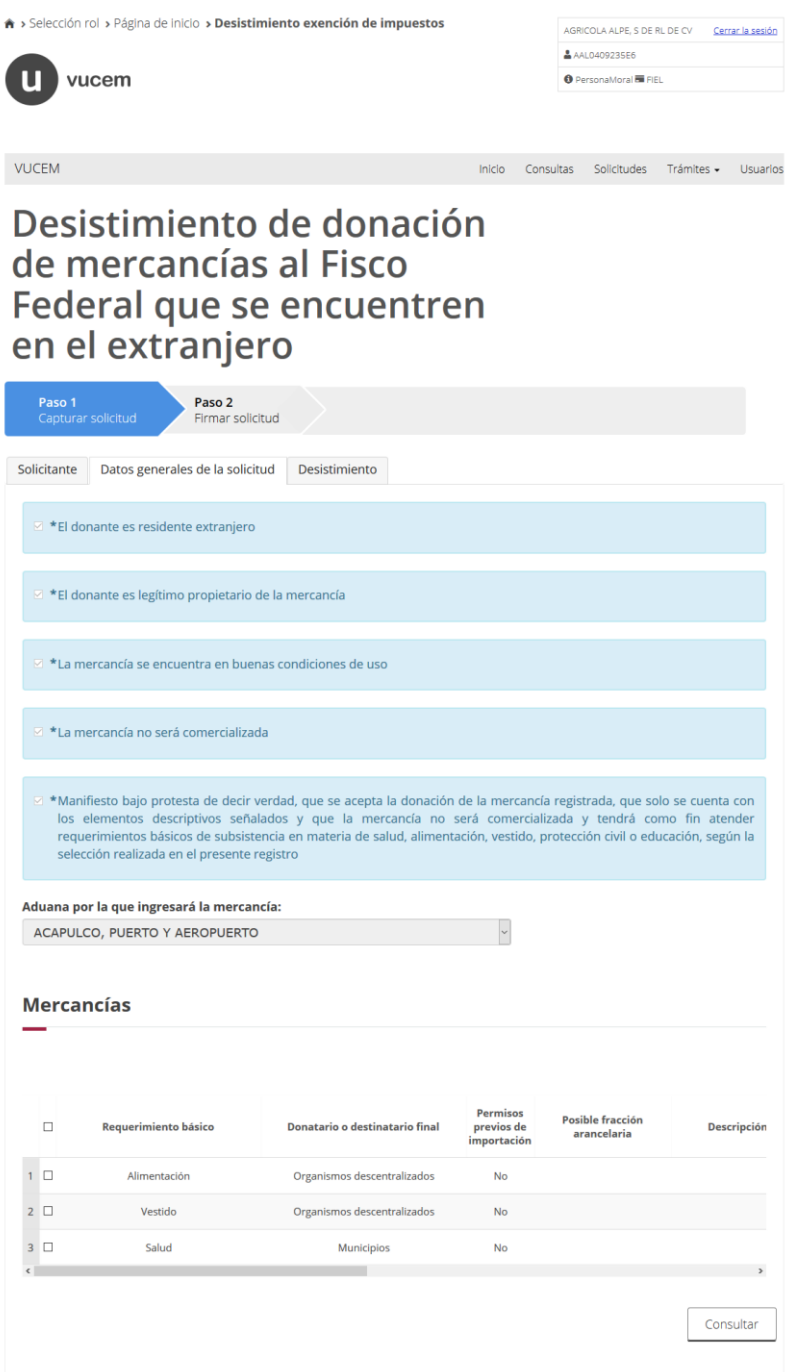

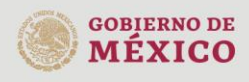

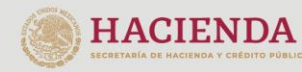

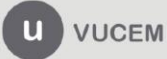

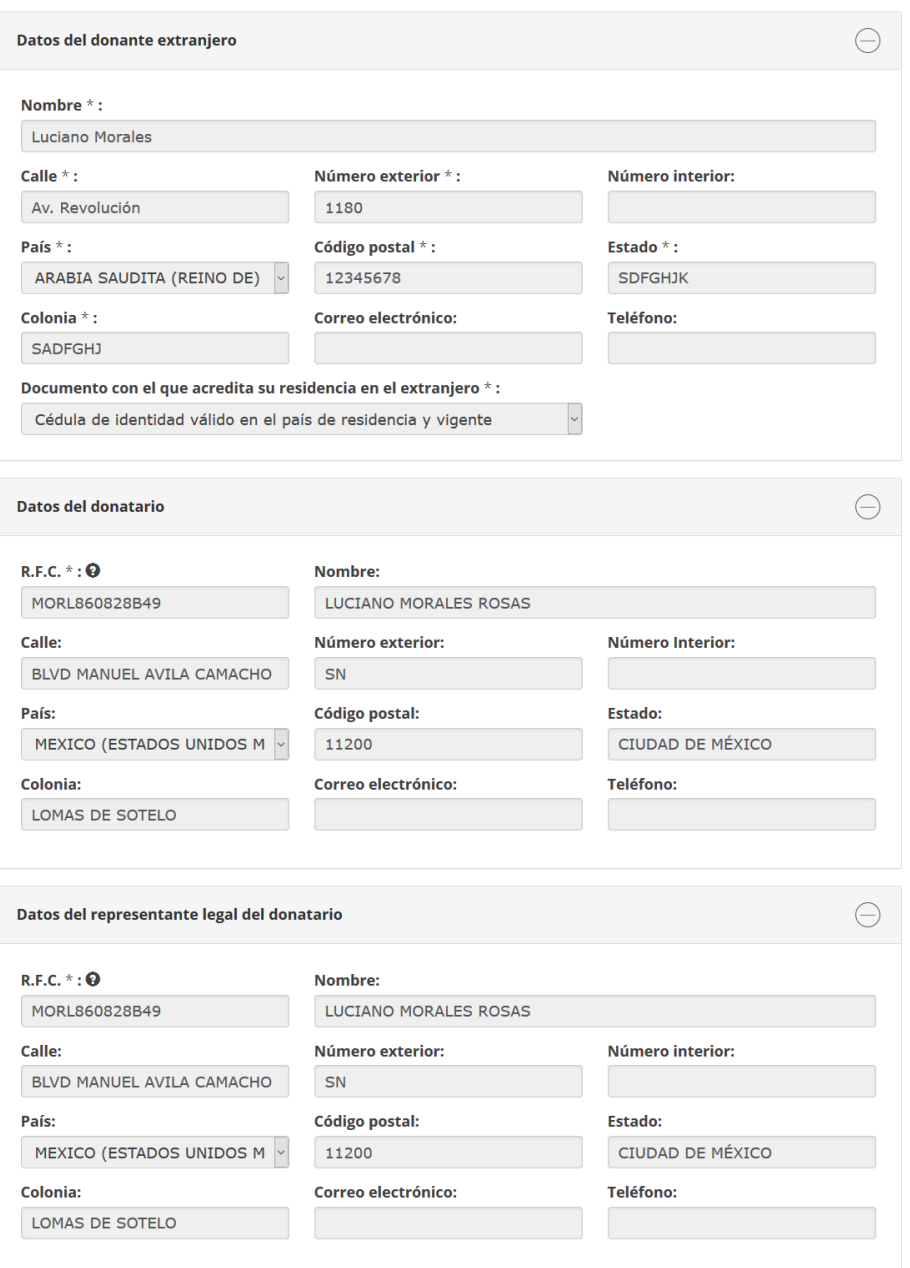

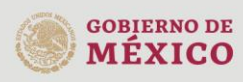

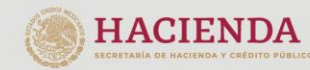

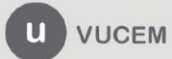
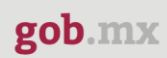

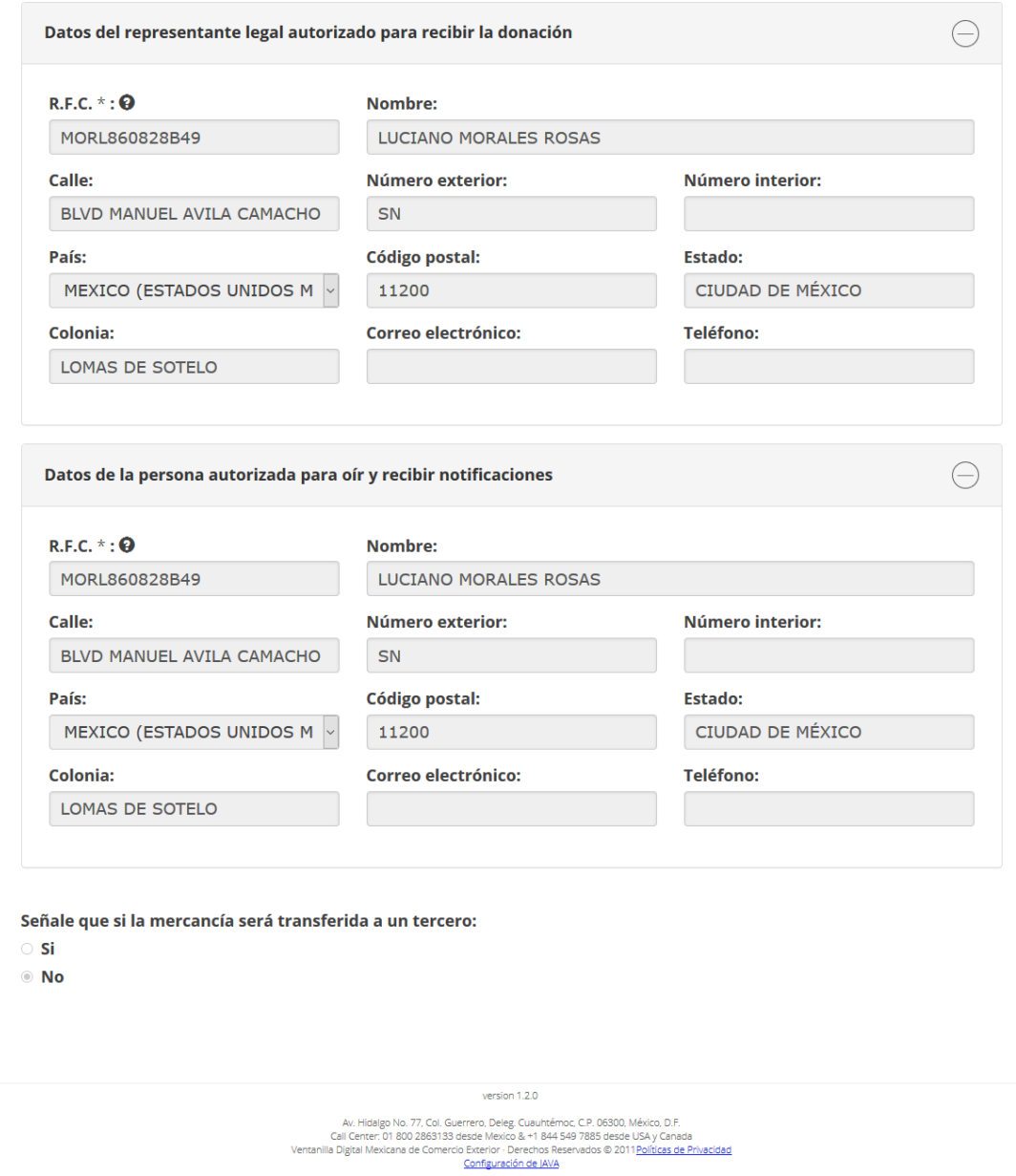

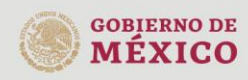

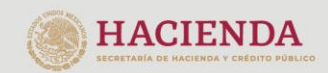

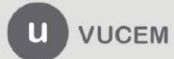

Av. Hidalgo No. 77 Col. Guerrero, Del. Cuauhtémoc,<br>C.P. 06300, Ciudad de México.<br>Call Center: 01 800 2863133 desde México<br>& + 1 844 549 7885 desde USA y Canadá<br>Comentarios y Sugerencias a los correos:<br>ventanillaunica@sat.g

Seleccionar la pestaña *Desistir*, e ingresar la justificación del desistimiento, el tipo de desistimiento como *"Total"*, y se oprime el botón de continuar.

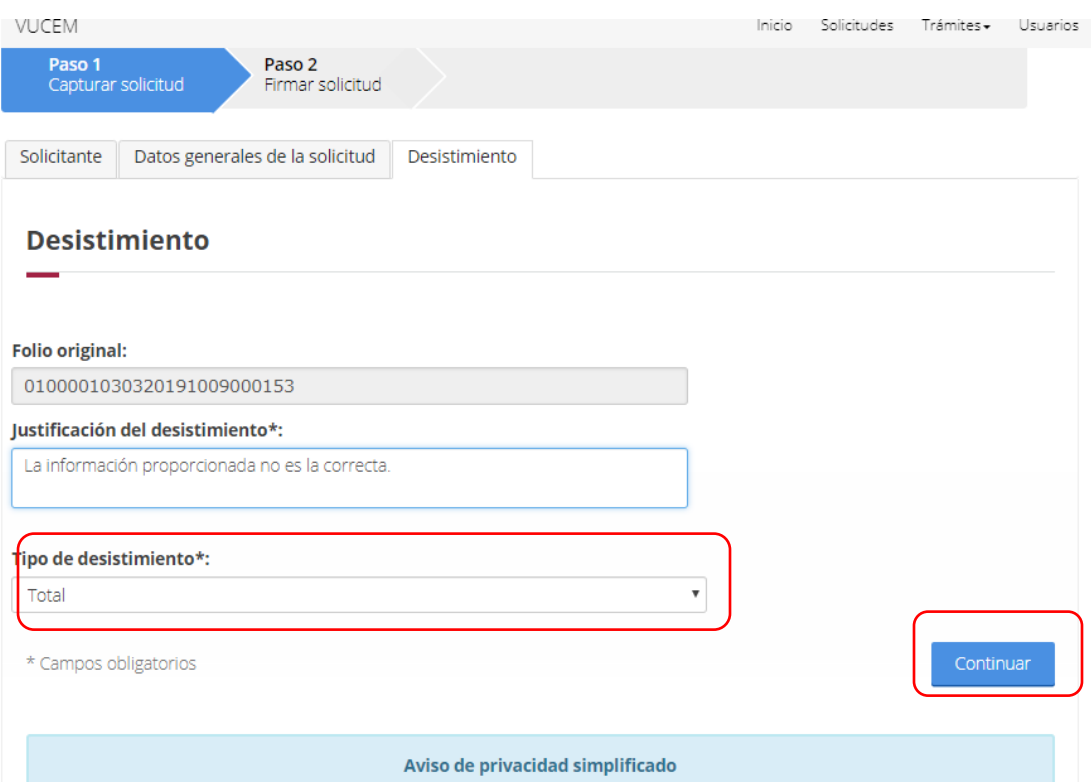

Firmar la solicitud con el certificado del solicitante.

Posteriormente, debes firmar con tu e.firma, ingresando los siguientes datos:

- Certificado (cer)\*
- Clave Privada (key)\*
- Contraseña de la Clave Privada

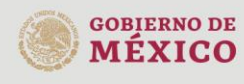

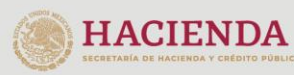

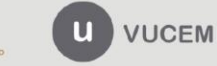

Av. Hidalgo No. 77 Col. Guerrero, Del. Cuauhtémoc,<br>C.P. 06300, Ciudad de México.<br>Call Center: 01 800 2863133 desde México & + 1 844 549 7885 desde USA y Canadá Comentarios y Sugerencias a los correos: ventanillaunica@sat.gob.mx, contactovucem@sat.gob.mx

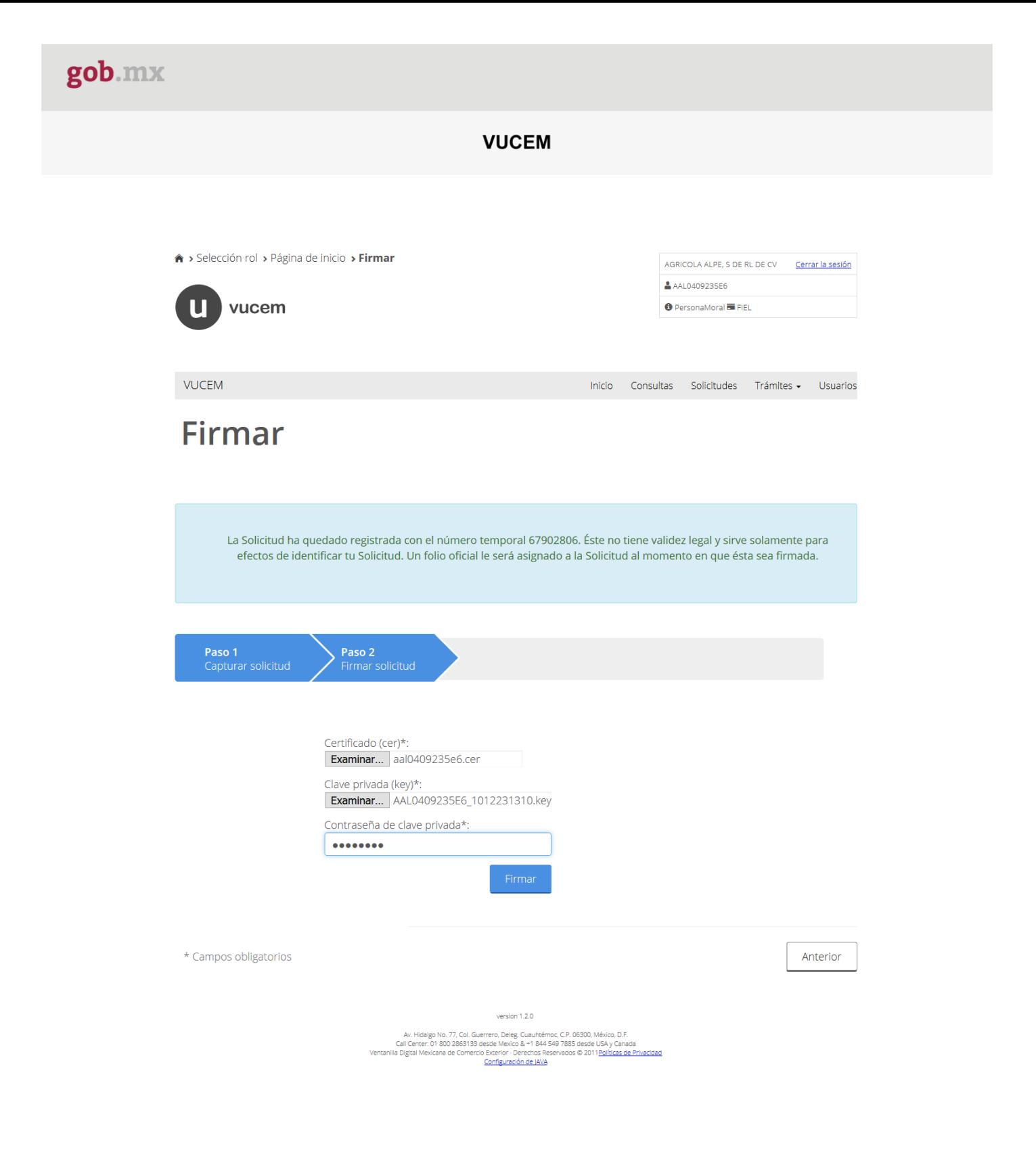

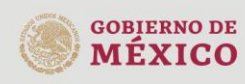

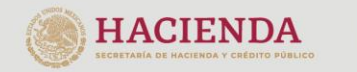

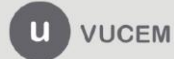

Av. Hidalgo No. 77 Col. Guerrero, Del. Cuauhtémoc,<br>C.P. 06300, Ciudad de México.<br>Call Center: 01 800 2863133 desde México & + 1 844 549 7885 desde USA y Canadá Comentarios y Sugerencias a los correos: ventanillaunica@sat.gob.mx, contactovucem@sat.gob.mx

A continuación, Visualizarás el número de folio correspondiente al desistimiento total y acuses.

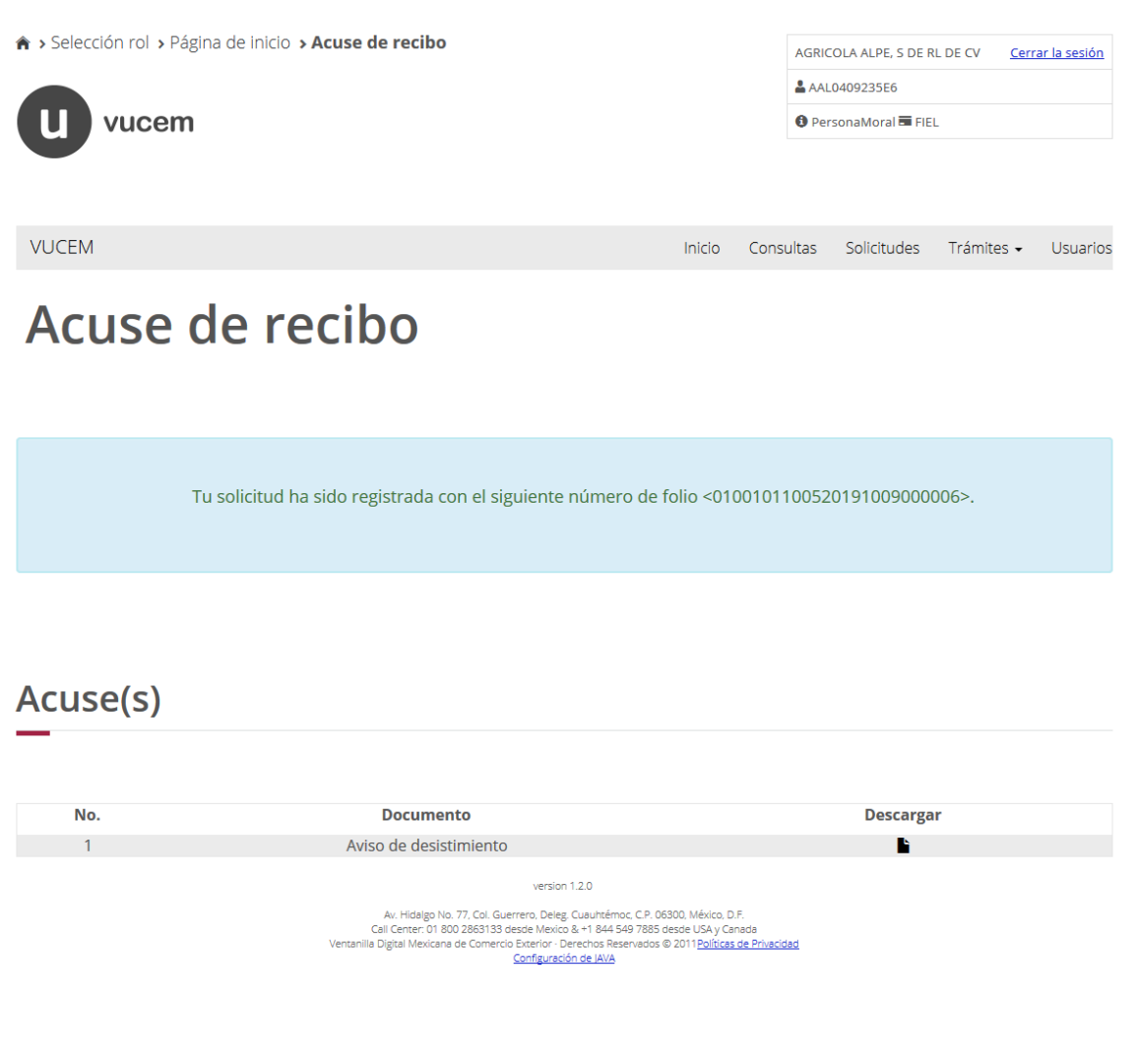

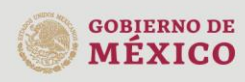

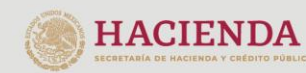

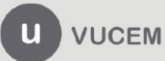

Av. Hidalgo No. 77 Col. Guerrero, Del. Cuauhtémoc,<br>C.P. 06300, Ciudad de México.<br>Call Center: 01 800 2863133 desde México<br>& + 1 844 549 7885 desde USA y Canadá<br>Comentarios y Sugerencias a los correos:<br>ventanillaunica@sat.g

### Podras descargar el Aviso correspoendiente al desistimiento total.

**gob.IIIX** 

Aviso de desistimiento Ventanilla Digital Mexicana de Comercio Exterior Promoción o solicitud en materia de comercio exterior

Estimado(a) C. AGRICOLA ALPE S DE RL DE CV

RFC: AAL0409235E6

Siendo las 12:57:14 del 18/12/2019, se tiene por recibido el desistimiento de su trámite número 0100001030320191009000153, relativa a la Donación de mercancías al Fisco Federal que se encuentren en el extranjero, presentada a través de la Ventanilla Digital Mexicana de Comercio Exterior.

Cadena Original. Información de Solicitud que presenta(s) que declara:<br>|67921833|18/12/2019|12:57:14|AGRICOLA ALPE S DE RL DE CV|AAL0409235E6|fpenag@ultrasist.com.mx|Siembra, cultivo y cosecha<br>cultivos|CIPRES|356 SUR||EST a de otros

Sello Digital Solicitante:<br>UBR:sDjpaMALMZPTqqo6bg48sXVyPylfF4elx+ZShxUsXcQqEKFBm/dTqQA28T7yE+KluttligJCl<br>AcIdIhLoXpOgKcgr8NXu1EKHvNznblWTnH6T66VRuTDFrCjBqyhg+jRl3Ng89y4JO9ZtRC6oudD4<br>mWpDaq/IBIZIbP0ukkc=

Cadena Original. Información de Solicitud que presenta(s) que declara:<br>|0100101100520191009000049|18/12/2019|12:57:14|AGRICOLA ALPE S DE RL DE CV|AAL0409235E6|fpenag@ultrasist.com.mx|Siembra, cultivo y cosecha de otros cultivos|CIPRES|356 SUR||ESTADOS UNIDOS MEXICANOS|SINALOA|AHOME|FRACC. CUAUHTEMOC|Prueba

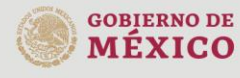

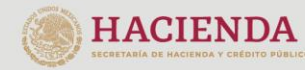

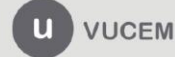

Av. Hidalgo No. 77 Col. Guerrero, Del. Cuauhtémoc,<br>C.P. 06300, Ciudad de México.<br>Call Center: 01 800 2863133 desde México & + 1 844 549 7885 desde USA y Canadá Comentarios y Sugerencias a los correos: ventanillaunica@sat.gob.mx, contactovucem@sat.gob.mx